KfK 4868 Mai 1991

# Das XGAP-System

# Ein Werkzeug zum Aufbau interaktiver graphischer Benutzerschnittstellen

H. Keller, E. Kugele, M. Gauges Institut für Datenverarbeitung in der Technik Projekt Schadstoffbeherrschung in der Umwelt

# Kernforschungszentrum Karlsruhe

 $\label{eq:2.1} \frac{1}{\sqrt{2}}\int_{\mathbb{R}^3}\frac{1}{\sqrt{2}}\left(\frac{1}{\sqrt{2}}\right)^2\frac{1}{\sqrt{2}}\left(\frac{1}{\sqrt{2}}\right)^2\frac{1}{\sqrt{2}}\left(\frac{1}{\sqrt{2}}\right)^2.$  $\label{eq:2.1} \frac{1}{\sqrt{2}}\int_{\mathbb{R}^3}\frac{1}{\sqrt{2}}\left(\frac{1}{\sqrt{2}}\right)^2\frac{1}{\sqrt{2}}\left(\frac{1}{\sqrt{2}}\right)^2\frac{1}{\sqrt{2}}\left(\frac{1}{\sqrt{2}}\right)^2\frac{1}{\sqrt{2}}\left(\frac{1}{\sqrt{2}}\right)^2.$  $\label{eq:2.1} \frac{1}{\sqrt{2}}\int_{\mathbb{R}^3}\frac{1}{\sqrt{2}}\left(\frac{1}{\sqrt{2}}\right)^2\frac{1}{\sqrt{2}}\left(\frac{1}{\sqrt{2}}\right)^2\frac{1}{\sqrt{2}}\left(\frac{1}{\sqrt{2}}\right)^2\frac{1}{\sqrt{2}}\left(\frac{1}{\sqrt{2}}\right)^2\frac{1}{\sqrt{2}}\left(\frac{1}{\sqrt{2}}\right)^2\frac{1}{\sqrt{2}}\left(\frac{1}{\sqrt{2}}\right)^2\frac{1}{\sqrt{2}}\left(\frac{1}{\sqrt{2}}\right)^2\frac{1}{\sqrt{$ 

# Kernforschungszentrum Karlsruhe

Institut für Datenverarbeitung in der Technik Projekt Schadstoffbeherrschung in der Umwelt

KfK4868

### Das XGAP-System

Ein Werkzeug zum Aufbau interaktiver graphischer Benutzerschnittstellen

H. Keller, E. Kugele, M. Gauges\*

\* FH Karlsruhe, FB I

Kernforschungszentrum Karlsruhe GmbH, Karlsruhe

 $\bar{z}$ 

Als Manuskript gedruckt Für diesen Bericht behalten wir uns alle Rechte vor

 $\mathcal{L}^{\mathcal{L}}$ 

 $\mathcal{A}^{\mathcal{A}}$ 

 $\frac{1}{2} \sum_{i=1}^n \frac{1}{2} \sum_{j=1}^n \frac{1}{2} \sum_{j=1}^n \frac{1}{2} \sum_{j=1}^n \frac{1}{2} \sum_{j=1}^n \frac{1}{2} \sum_{j=1}^n \frac{1}{2} \sum_{j=1}^n \frac{1}{2} \sum_{j=1}^n \frac{1}{2} \sum_{j=1}^n \frac{1}{2} \sum_{j=1}^n \frac{1}{2} \sum_{j=1}^n \frac{1}{2} \sum_{j=1}^n \frac{1}{2} \sum_{j=1}^n \frac{1}{2} \sum_{j=$ 

Kernforschungszentrum Karlsruhe GmbH Postfach 3640, 7500 Karlsruhe 1

**ISSN 0303-4003** 

 $\mathcal{L}^{\mathcal{L}}$ 

#### Zusammenfassung:

Dieser Bericht beschreibt das System XGAP, ein Werkzeug zum Aufbau interaktiver graphischer Benutzerschnittstellen mit integriertem Editor. Der Editor dient zur Defmition graphischer Objekte, die als Schablonen zur Erzeugung beliebig vieler Objekte innerhalb einer Anwendung dienen. Die Fensterverwaltung ermöglicht das Erzeugen, Manipulieren und Löschen von Fenstern während der Ausführung einer Anwendung. Die Kommunikation zwischen dem Anwendungsprogramm und den Fenstern erfolgt über synchrone oder asynchrone Operationen. Das XGAP-System ist mit C und X Windows realisiert.

The XGAP-System - A Tool for the Creation of Interactive Graphical User Interfaces

#### Abstract:

This report describes the system XAP, a tool for the design of interactive graphical user interfaces with an integrated editor. The editor is used for the definition of graphical objects, used as models for the instantiation of an infinite number of objects within an application. The window management makes it possible to create, manipulate and destroy windows during a session. The comrnunication between the application program and the windows is processed by synchronous or asynchronous operations. The XGAP-system is implemented with C and X Windows.

 $\label{eq:3.1} \mathbf{y} = \mathbf{y} + \mathbf{y}$ 

 $\label{eq:2.1} \frac{1}{\sqrt{2}}\left(\frac{1}{\sqrt{2}}\right)^{2} \left(\frac{1}{\sqrt{2}}\right)^{2} \left(\frac{1}{\sqrt{2}}\right)^{2} \left(\frac{1}{\sqrt{2}}\right)^{2} \left(\frac{1}{\sqrt{2}}\right)^{2} \left(\frac{1}{\sqrt{2}}\right)^{2} \left(\frac{1}{\sqrt{2}}\right)^{2} \left(\frac{1}{\sqrt{2}}\right)^{2} \left(\frac{1}{\sqrt{2}}\right)^{2} \left(\frac{1}{\sqrt{2}}\right)^{2} \left(\frac{1}{\sqrt{2}}\right)^{2} \left(\$ 

# Inhalt

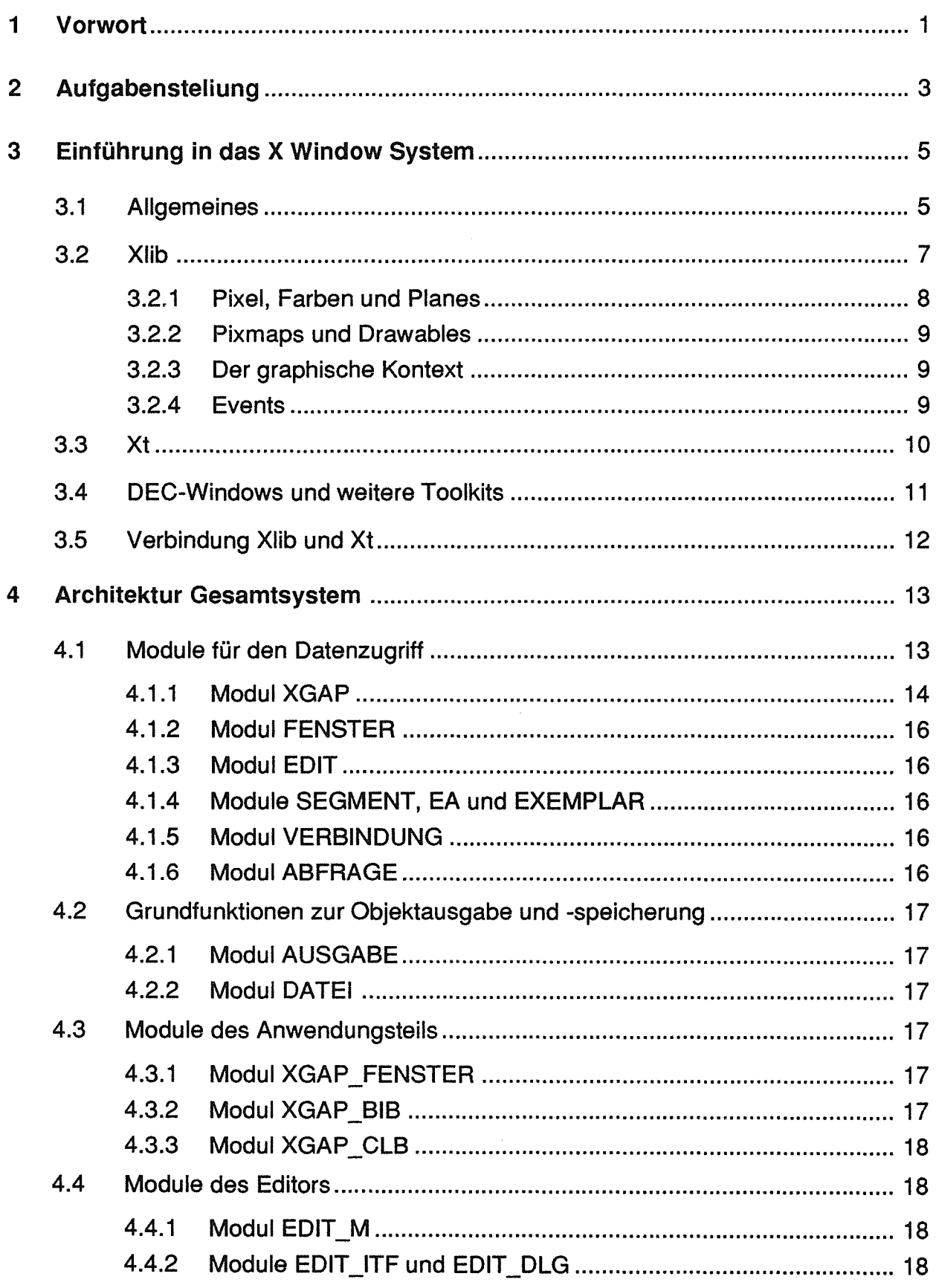

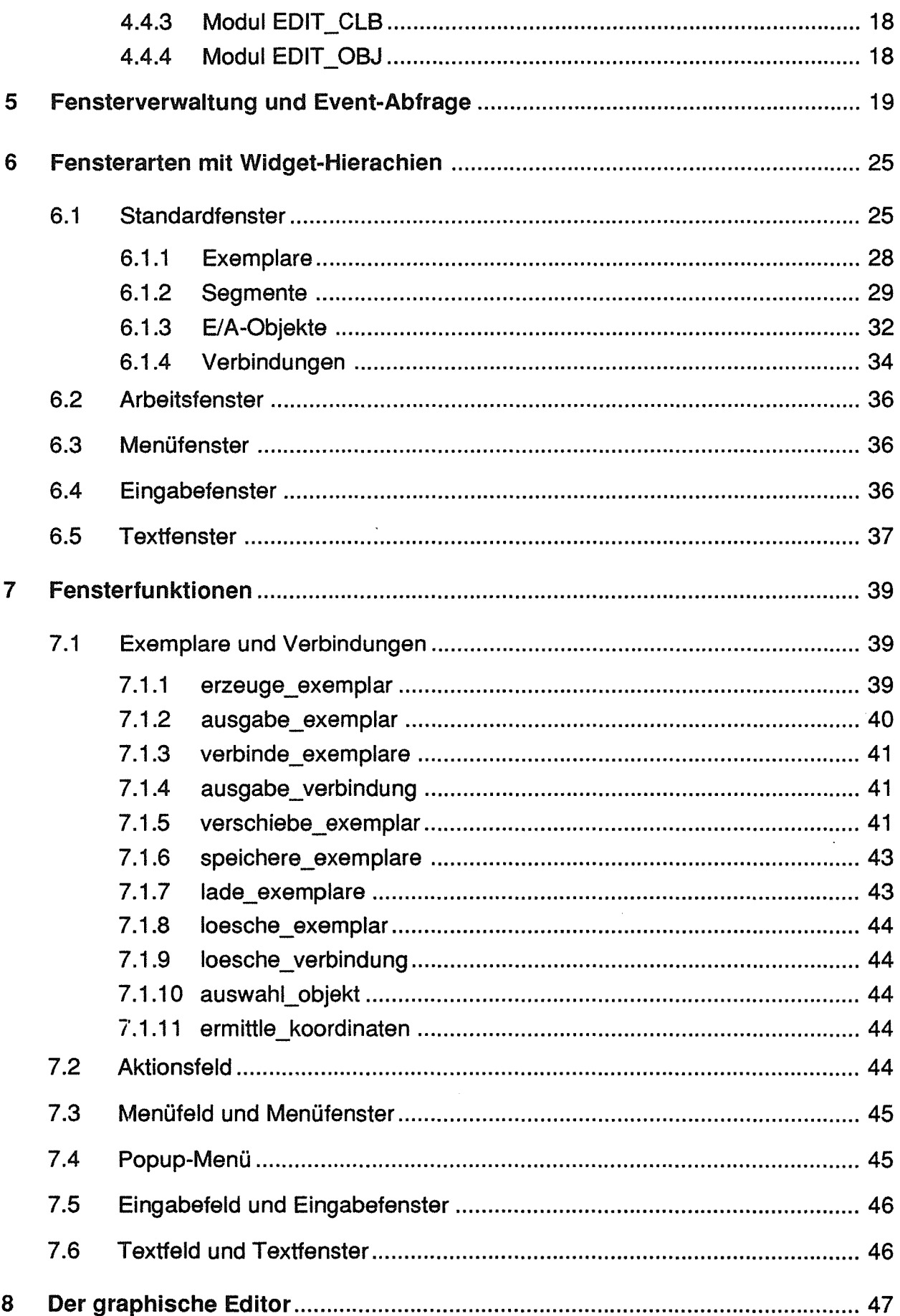

 $\hat{\mathcal{A}}$ 

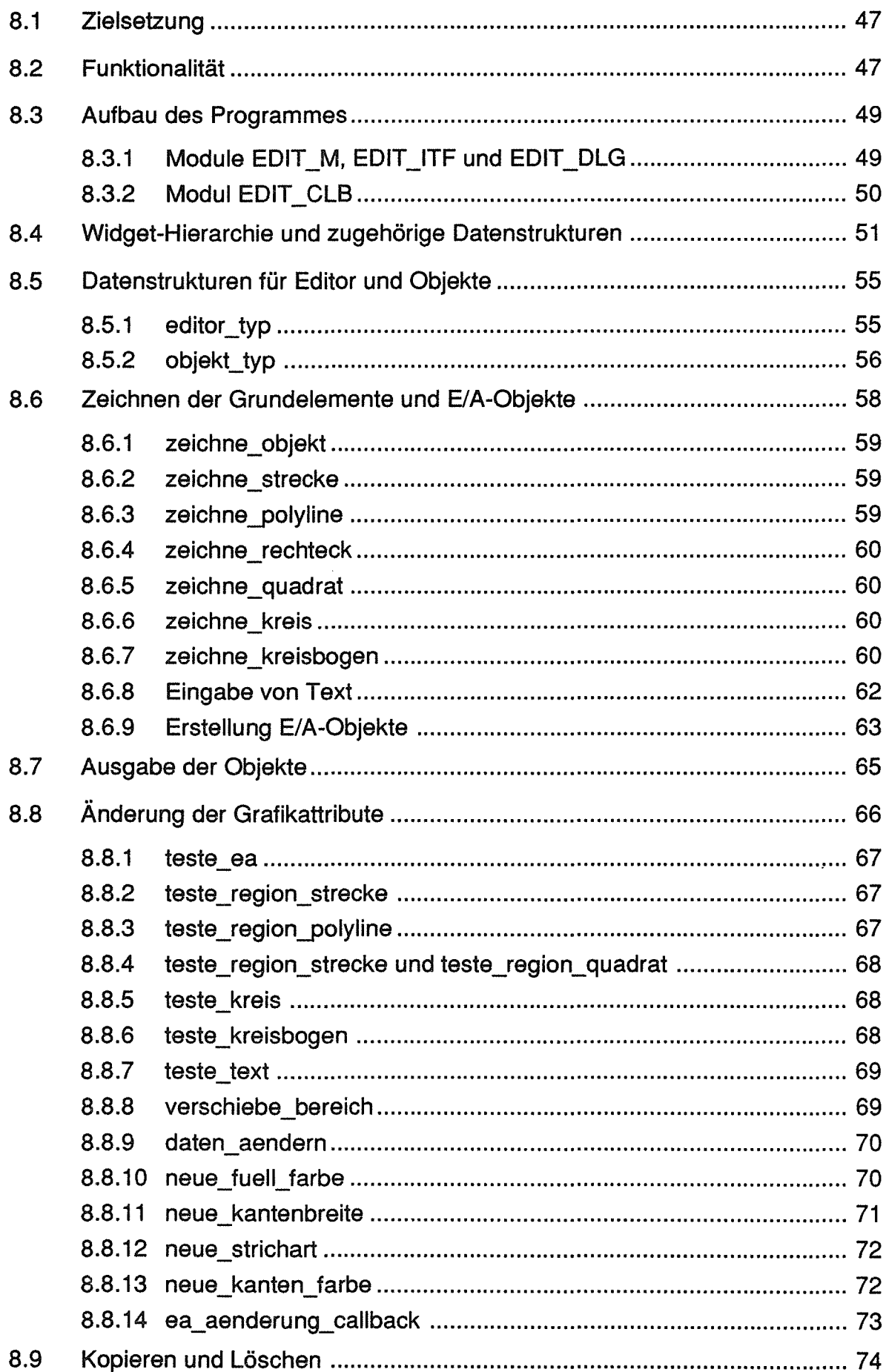

 $\sim 10^{-10}$ 

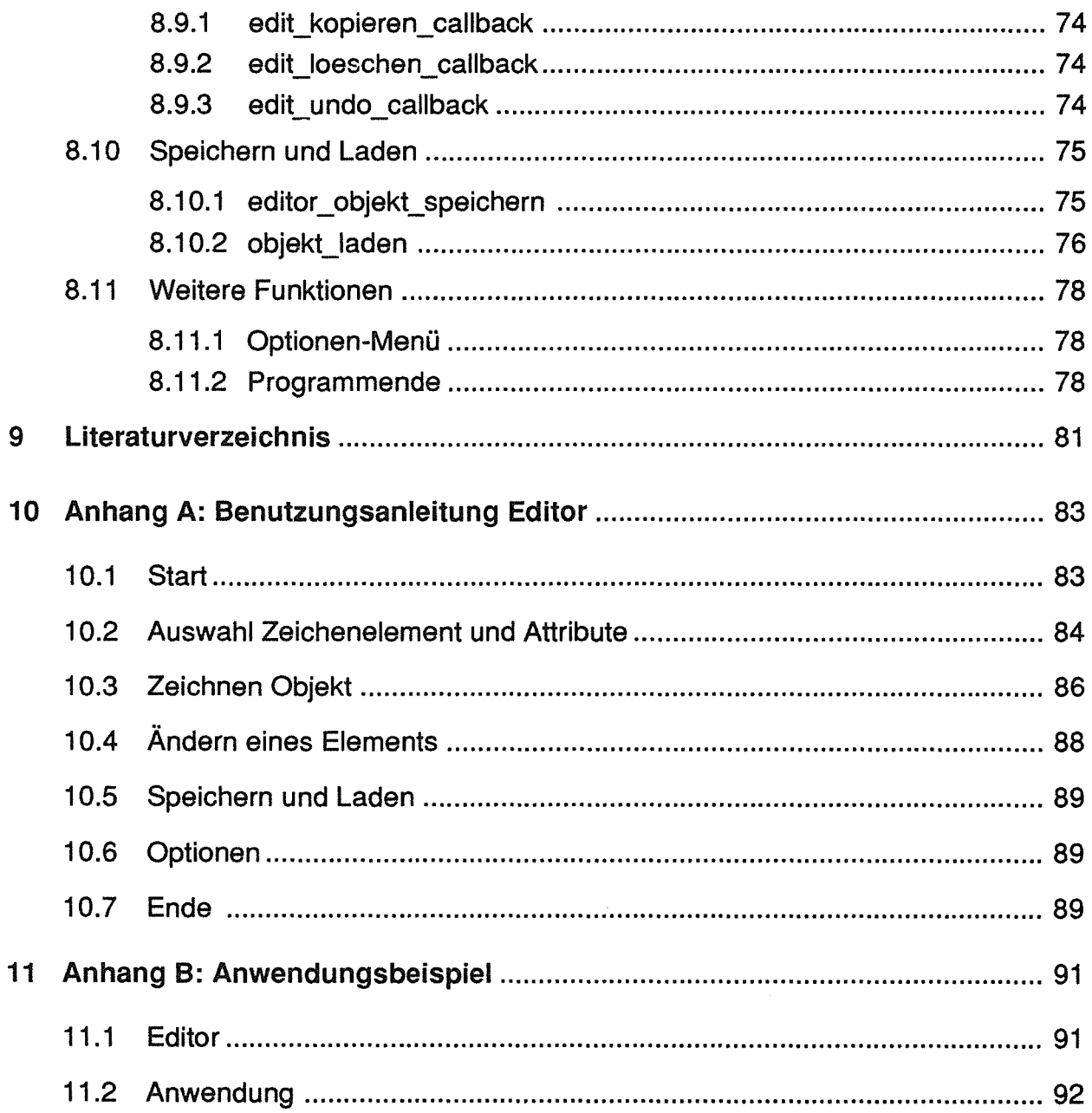

 $\label{eq:2} \frac{1}{\sqrt{2}}\sum_{i=1}^n\frac{1}{\sqrt{2}}\sum_{i=1}^n\frac{1}{\sqrt{2}}\sum_{i=1}^n\frac{1}{\sqrt{2}}\sum_{i=1}^n\frac{1}{\sqrt{2}}\sum_{i=1}^n\frac{1}{\sqrt{2}}\sum_{i=1}^n\frac{1}{\sqrt{2}}\sum_{i=1}^n\frac{1}{\sqrt{2}}\sum_{i=1}^n\frac{1}{\sqrt{2}}\sum_{i=1}^n\frac{1}{\sqrt{2}}\sum_{i=1}^n\frac{1}{\sqrt{2}}\sum_{i=1}^n\frac{1$ 

 $\mathcal{A}^{\text{max}}_{\text{max}}$ 

# 1 Vorwort

Der vorliegende Bericht ist folgendermaßen gegliedert:

- Kapitel 2: Aufgabenstellung Hier werden die Anforderungen und Zielsetzungen an das Fensterverwaltungssystem, an die Ein- / Ausgabeoperationen und an den graphischen Editor erläutert.
- Kapitel3: Einführung in das X Window System Dieses Kapitel beschreibt die Grundkonzepte des X Window Systems.
- Kapitel 4: Architektur Gesamtsystem In diesem Kapitel werden alle Module des XGAP-Systems kurz erläutert.
- Kapitel 5: Fensterverwaltung und Event-Abfrage Hier wird die asynchrone Eventabfrage erklärt und beschrieben, wie Fenster erzeugt und verwaltet werden.
- Kapitel 6: Fensterarten mit Widget-Hierarchien Beschreibung der verschiedenen Fenstertypen mit ihren Datenstrukturen.
- Kapitel 7: Fensterfunktionen Beschreibung der Anwendungsfunktionen zur Belegung der Fenster und Felder.
- Kapitel 8: Der graphische Editor Dieses Kapitel erläutert die Funktionen des Editors.
- Kapitel 9: Literaturverzeichnis
- Kapitel 10: Anhang A: Benutzungsanleitung Editor In diesem Anhang wird das Erstellen von graphischen Objekten mit dem Editor erläutert.
- Kapitel 11 : Anhang 8: Anwendungsbeispiel Zwei Objekte werden mit dem Editor erstellt, mit Anwendungsfunktionen ausgegeben und verbunden. Die dazu notwendigen Funktionsaufrufe sind in diesem Kapitel beschrieben.

Eine Beschreibung aller Anwendungsfunktionen mit ihren Ein- und Ausgabeparametern kann aus [Keller 1991] entnommen werden.

Die verwendeten Schriften und Schriftarten haben folgende Bedeutung:

- TIMES ist die Textschrift
- *kursiv* werden englische Ausdrücke, die in ihrer Originalform verwendet werden, beim ersten Auftreten gesetzt (und dort möglichst auch erklärt). Im weiteren Text sind diese Wörter nicht mehr hervorgehoben.
- COURIER wird für alle Symbolnamen (Funktionen, Variablen, Konstanten) verwendet.

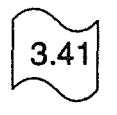

Die verwendeten Symbole haben folgende Bedeutung:

- [..] enthalten Literaturverweise,
- Verweise auf Funktionen sind mit dem am linken Rand dargestellten Symbol gekennzeichnet. Die Ziffern innerhalb dieses Symbols geben die Funktionsnummer an (die Ziffern vor dem Punkt die Modulnummer, die Ziffern nach dem Punkt die Funktionsnummer innerhalb des Moduls).

 $\bar{\lambda}$ 

# 2 Aufgabenstellung

Im Rahmen der Entwicklung des K\_advice-Systems (siehe [Keller 1988]) wurde das GAP-System als interaktive graphische Benutzerschnittstelle entworfen und mit Ada und GKS Level 2c implementiert. Dabei ergaben sich durch GKS bestimmte Einschränkungen bzgl. der Interaktion mit dem Benutzer.

Die Arbeiten im Projekt INPRO für die wissensbasierten Komponenten (Sprache 1) erfordern ebenfalls eine interaktive graphische Oberfläche, allerdings mit Multi-Window-Technik und einer asynchronen Kommunikation mit diesen Fenstern.

Das Ziel der Arbeit war es deshalb, ein Programmsystem zum Editieren graphischer Objekte und zur Verwaltung beliebig vieler und verschiedenartiger Fenster in der Programmiersprache C unter Verwendung der X Windows Bibliotheken zu entwickeln. Die Programme sollten für VAX-Computer mit dem Betriebssystem VMS der Firma Digital Equipment Corporation (DEC) lauffähig sein, wobei auch ein Einsatz unter Unix (allgemein auf X Window-Basis) ermöglicht werden sollte. X Windows wurde verwendet, da es sowohl eine Bibliothek mit einfachen 2D-Zeichenfunktionen, als auch komplexe Funktionen zur Erzeugung und Gestaltung einer Benutzeroberfläche enthält.

Ausgehend vom GAP-System wurde das XGAP -System als ein eigenständiges System zur Gestaltung von interaktiven graphischen Benutzerschnittstellen mit einer Fensterverwaltung entworfen. Die Kommunikation mit den Fenstern kann synchron oder auch asynchron erfolgen. Zur Defmition von graphischen Objekten wird dem Benutzer ein Editor zur Verfügung gestellt, der die Definition beliebiger farbgraphischer Elemente und Texte erlaubt. Diese können dann innerhalb der erzeugbaren Fenster weiter verarbeitet werden.

Im Anhang sind Beispiele zum Editor und zur Erzeugung und Verwaltung von Fenster zu finden.

Das Gesamtsystem besteht aus 2 wesentlichen Komponenten, die folgende Aufgaben erfüllen:

• XGAP-Fensterverwaltungsfunktionen (s. Kapitel 5 bis 7) Mit diesen fensterbezogenen Funktionen können Fenster verschiedener Typen erzeugt werden, die unabhängig voneinander manipuliert und auch gelöscht werden können.

Ein Fenstertyp, das Standardfenster, enthält z.B. mehrere Felder zur Kommunikation mit dem Benutzer.

In Arbeitsfenster sowie im Arbeitsfeld der Standardfenster können mit dem Editor erzeugte Objekte ausgegeben werden. Diese Objekte werden als Exemplare bezeichnet und können miteinander verbunden werden.

Mit einer asynchronen und mehreren synchronen Funktionen können verschiedene Fenster-Events bzgl. aller oder einem spezifizierten Fenster abgefragt werden. Die Event-Klasse kann dabei vorgegeben sein.

- XGAP-Editor (s. Kapitel 8) Mit diesem Editor ist es möglich, graphische Grundelemente zu erzeugen, die auch zu einem graphischen Objekt zusammengefaßt werden können. Grundelemente sind:
	- Strecke, Polyline,
	- Quadrat, Rechteck,
	- Kreis, Kreisbogen und
	- Text.

Außerdem können sog. Eingangs-, Durchgangs- und Ausgangs-Objekte erzeugt werden, die sich aus mehreren Grundelementen zusammensetzen und zur Verbindung mehrerer graphischer Objekte dienen (s. Anhang B ).

Die Grundelemente werden interaktiv erstellt und Element-Attribute (Farben und Kantenarten) können nach der Erstellung geändert werden.

Es wurde eine Segmentverwaltung entwickelt, um die Daten der Elemente zu speichern und sie, wenn der Benutzer ein Objekt pickt (Selektion per Maus), zu fmden.

Die im Editor defmierten graphischen Objekte dienen als Schablone zur Erzeugung von Anwendungsobjekten innerhalb eines Anwendungsprogramms. Schablonen können während erzeugte Fenster existieren definiert werden, da der Editor innerhalb einer Anwendung aufgerufen werden kann (die Anwendung wird solange blockiert).

Die aktuelle Programmversion ist Version 1.2.

In der nächsten Version werden graphische Objekte auch ohne Vorlage vom Editor über direkt verfügbare, interne Funktionen erzeugbar sein (Diese Funktionalität ist jetzt noch direkt zu programmieren.). Damit können dann Objekte ohne Schablone während einer Anwendung beliebig erzeugt und für Kurvenausgaben oder sonstige beliebige graphische Ausgaben verwendet werden.

# 3 Einführung in das X Window System

## 3.1 Allgemeines

Die Entwicklung des *X Window Systems* (im weiteren als X, X11 oder X-System bezeichnet) begann 1984 am MIT (Massachusetts Institute of Technology) anläßlich des Projekts ATHENA. Die erste Version, die als Basis für kommerzielle Produkte diente, war Version 10, Release 4 (X10R4). Die momentan aktuelle Version ist X11R4, welche im Januar 1990 erschien. Die meisten Implementierungen basieren auf X11R2 (März 88) bzw. X11R3 (Februar 89). Mit X11R2 ging die Weiterentwicklung und der Vertrieb von X auf das X Windows Consortium über, dem alle großen Computerhersteller angehören. Da jeder Interessierte X zu einem sehr geringen Preis erhalten kann, hat sich das System sehr schnell verbreitet und ist inzwischen als ANSI-Standard vorgeschlagen (und bereits X/Open-Standard).

X wurde als ein verteiltes, netzwerktransparentes, geräteunabhängiges Mehrprozeß-, Fenster- und Grafiksystem entwickelt [Byte 1989].

Dies wird durch ein *Client-Server-Modell* realisiert. Anwendungsprogramme (die Clients) senden Anfragen *(requests)* an einen Server. Dieser verarbeitet die Anfragen und sendet Anworten *(replies)* oder Events (s. S. 6) zurück. Im Falle eines Fehlers werden Fehler-Meldungen zurückgesendet.

In X hat die Bezeichnung Server nicht die gleiche Bedeutung wie in anderen Bereichen der Informatik. Ein File-Server beispielsweise befindet sich auf einer leistungsfahigen Maschine und bedient mehrere Clients, die über ein lokales Netz mit ihm verbunden sein können. Im X-System läuft auf jeder Maschine, bei der Grafiken auf einem Bitmap-Bildschirm ausgegeben und Eingaben von einer Tastatur oder anderen Eingabegeräten erwartet werden, ein Server. Der Server besteht normalerweise aus zwei Teilen, einem Hardware-abhängigen und einem Hardware-unabhängigen. Ein X-Anwendungsprogramm (Client) kann auf der gleichen Maschine wie der Server ablaufen (dann geschieht der Datenaustausch über Interprozeßkommunikation) oder mit dem Server über ein Computernetz verbunden sein (s. Abb. 3-1).

Zur Kommunikation über ein Netz wird das X-Protokoll verwendet, das man als "high-level" Grafik-Beschreibungungssprache bezeichnen kann. Da das Protokoll nur Schnittstellen vereinbart, können für unterschiedlichste Betriebssysteme Server implementiert werden, die der Hardware optimal angepasst sind. Das X-Protokoll benutzt bestehende Protokolle wie TCP/IP oder DECNet.

Eine wichtige Aufgabe des Servers ist das Verwalten von Ressourcen. Eine davon ist die Prozessorzeit zum Zeichnen und zur Textausgabe, eine weitere die Verwaltung des Bildschirmes, der Tastatur und der Zeigegeräte (z.B. der Maus).

Ein Client, der *window manager,* hat besondere Aufgaben. Er teilt den Clients, die auf dem Bildschirm Fenster öffnen möchten, deren Position zu und speichert die Fensterdaten. Außerdem dient der Window-Manager zum Verschieben, Vergrößern und Verkleinern von Fenstern (und zur Verwandlung in Icons). Er bestimmt auch das Aussehen der Fenster, z.B. wie der Fensterrand 'dekoriert' wird. Im Gegensatz zu anderen graphischen Benutzeroberflächen wie GEM oder WINDOWS ist das Erscheinungsbild der X-Fenster nicht vom System vorgegeben, sondern kann je nach Window-Manager völlig verschieden sein. Die Fenster des Window-Managers von MOTIF (einem Toolkit, s. Kap. 3.3) sehen beispielsweise aus wie die Fenster des Presentation Managers von OS/2.

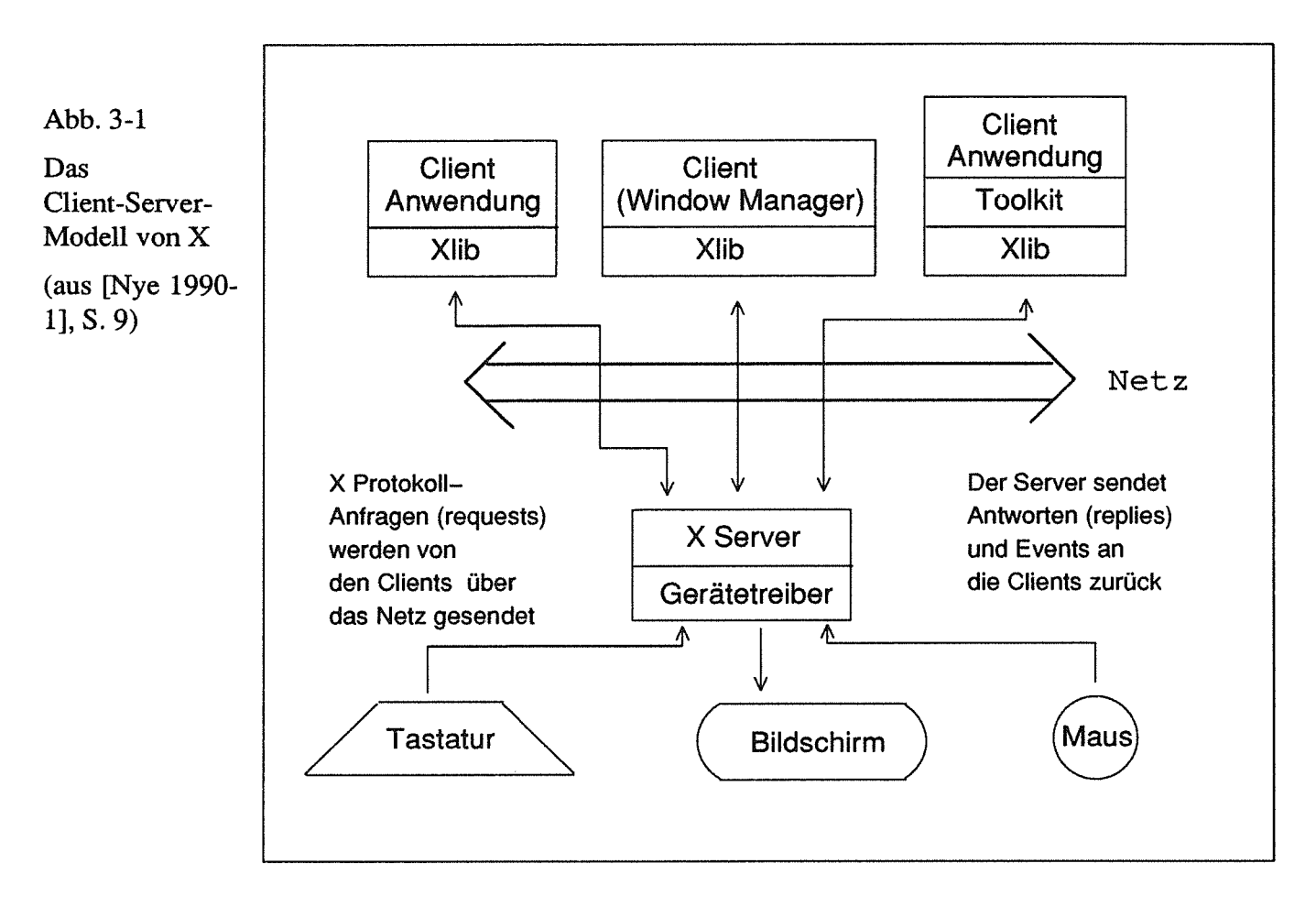

Das X-System ist schichtweise aufgebaut. Die unterste Ebene bilden die *X/ib-*Funktionen (deren Namen mit X beginnen). Diese Funktionen bilden eine Bibliothek mit:

- Grafikfunktionen (Zeichnen von Punkten, Linien, Kreisen und Rechtecken)
- Fensterfunktionen (Öffnen, Verschieben und Schließen von Fenstern)
- *Event-Funktionen*
- Funktionen zum Laden und Ausgeben von Schriftzeichen
- Funktionen zur Kontrolle von Tastatur und Zeigegeräten (z.B. Maus)

Ein Event ist ein Ereignis, das durch eine Benutzeraktion oder eine Systemaktion ausgelöst wird. Dazu gehören z.B. das Bewegen der Maus, das Drucken einer Maustaste oder der Tastatur. Auch das Verschieben von Fenstern kann Events auslösen, wenn dadurch ein anderes Fenster verdeckt wird. Das X-System ist event-orientiert. Im Anwendungsprogramm werden Events, die von X erzeugt wurden, abgefragt und es wird darauf reagiert.

Die nächste Schicht im X-System ist die *X-Toolkit-Ebene* (die Funktionsnamen beginnen mit Xt). Auch diese ist vom X-Konsortium standardisiert.

Das X-Toolkit enthält Funktionen, die mit Hilfe von Xlib programmiert wurden. Ein Xt-Datentyp wird als *widget* bezeichnet. Er enthält Informationen über die graphischen Objekte, die damit realisiert werden. Zu diesen gehören Buttons, Menüs, Dialogfenster u.v.m.

Neben dem standardisierten Xt-Toolkit gibt es weitere herstellerspezifische Toolkits, z.B. DEC-Windows, OPEN LOOK (implementiert von SUN, wird von AT&T zusammen mit UNIX, System V.4 vertrieben) und MOTIF (von HP/Microsoft und DEC, vertrieben von der Open Software Foundation).

### 3.2 Xlib

Xlib sendet nicht jede Anweisung sofort an den Server, sondern puffert diese, da nicht jeder Befehl sofort eine Antwort benötigt. Das Anwendungsprogramm kann gleich die nächsten Befehle abarbeiten. Damit wird das Netz weniger belastet, da immer eine Gruppe von Anfragen geschickt wird. Im Gegensatz dazu sendet der Server normalerweise die Antworten sofort an den Client zuriick. Die Zwischenspeicherung der Events erfolgt in Warteschlangen (s. Abb. 3-2).

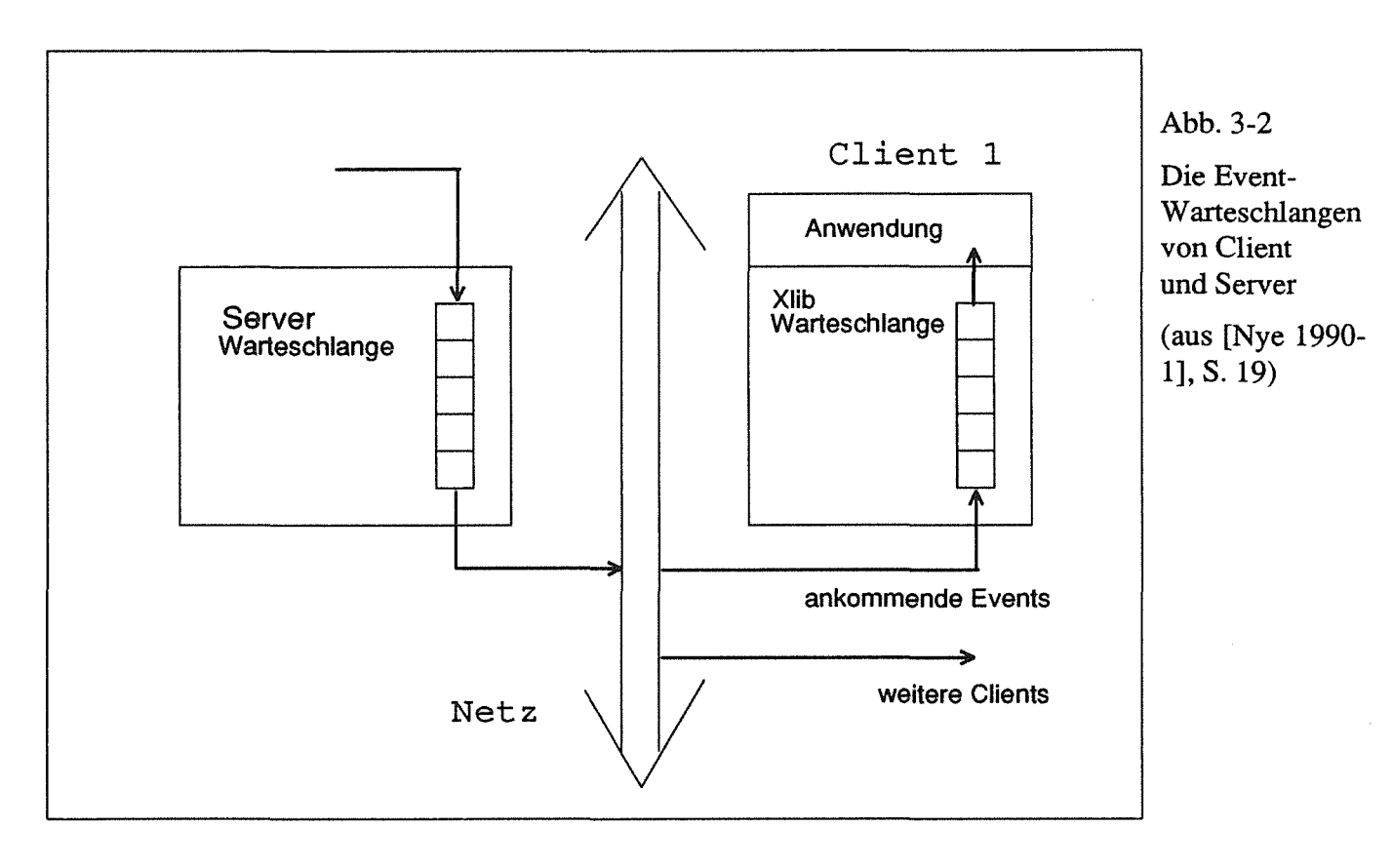

Eine weitere Technik, um die Datenmenge im Netz zu reduzieren, ist die Verwendung von *Ressourcen.* Der Server speichert Daten für Fenster, *Pixmaps* (s. Kap. 3.2.2), Farbtabellen, Zeichensätze und *graphische Kontexte* (s. Kap. 3.2.3) in diesen Ressourcen, sie werden vom Client mit einem Integer-Wert identifiziert. Beijedem Zugriff auf diese Daten wird in der Xlib-Routine dieser Wert verwendet. Damit muß nicht immer die gesamte Datenstruktur über das Netz gesendet werden.

Ein Fenster *(window)* in X wird auf einem Ausschnitt eines Bitmap-Bildschirmes dargestellt. Jedes Fenster hat ein Eltern-Fenster *(parent window)* und kann ein oder mehrere Unterfenster *(child window),* haben. Damit läßt sich eine Fensterhierarchie erzeugen. Das einzige Fenster ohne Eltern ist das Wurzel-Fenster *(root window),* das den gesamten Bildschirm ausfüllt. Alle weiteren Fenster "stammen von diesem ab". Child Windows können nur innerhalb ihrer Eltern liegen. Die Position und Größe des Fensters wird mit dem linken, oberen Punkt der Fensterkante, der Breite und der Höhe bestimmt. Das X-Koordinatensystem hat seinen Ursprung in der linken, oberen Ecke des Bildschirms. Die Koordinatenangaben von child windows sind relativ zu ihren Eltern. Die Child Windows eines Fensters haben eine bestimmte Ordnung (welches liegt auf welchem), dies wird als *stacking order* bezeichnet.

Wenn ein Fenster erzeugt wird, ist es nicht sofort sichtbar. Um darin etwas ausgeben zu können, muß man es sichtbar machen, was als *mapping* bezeichnet wird. Außerdem müssen alle Vorgänger *(ancestors)* sichtbar sein.

#### 3.2.1 Pixel, Farben und Planes

Für jeden darstellbaren Punkt auf dem Bildschirm *(pixel)* wird ein Farbwert (integer) gespeichert. Bei einem Schwarz-Weiß-Bildschirm reicht dazu ein Bit, bei einem Farbbildschirm werden mehrere Bits benötigt. Jedes Bit gehört zu einer Ebene *(plane),* die Anzahl der Bits gibt die Anzahl der Ebenen an. Diese Zahl wird aber nicht direkt als Farbe interpretiert, sondern gibt die Nummer eines Tabelleneintrags an. In dieser Farbtabelle *(colormap)* sind die Farbwerte, getrennt für Rot, Grün und Blau gespeichert. Eine Zeile dieser Tabelle wird als *colorcell* bezeichnet. Der Wert einer Zeile gibt die Farbe eines Bildschirmpunktes an (s. Abb 3-3).

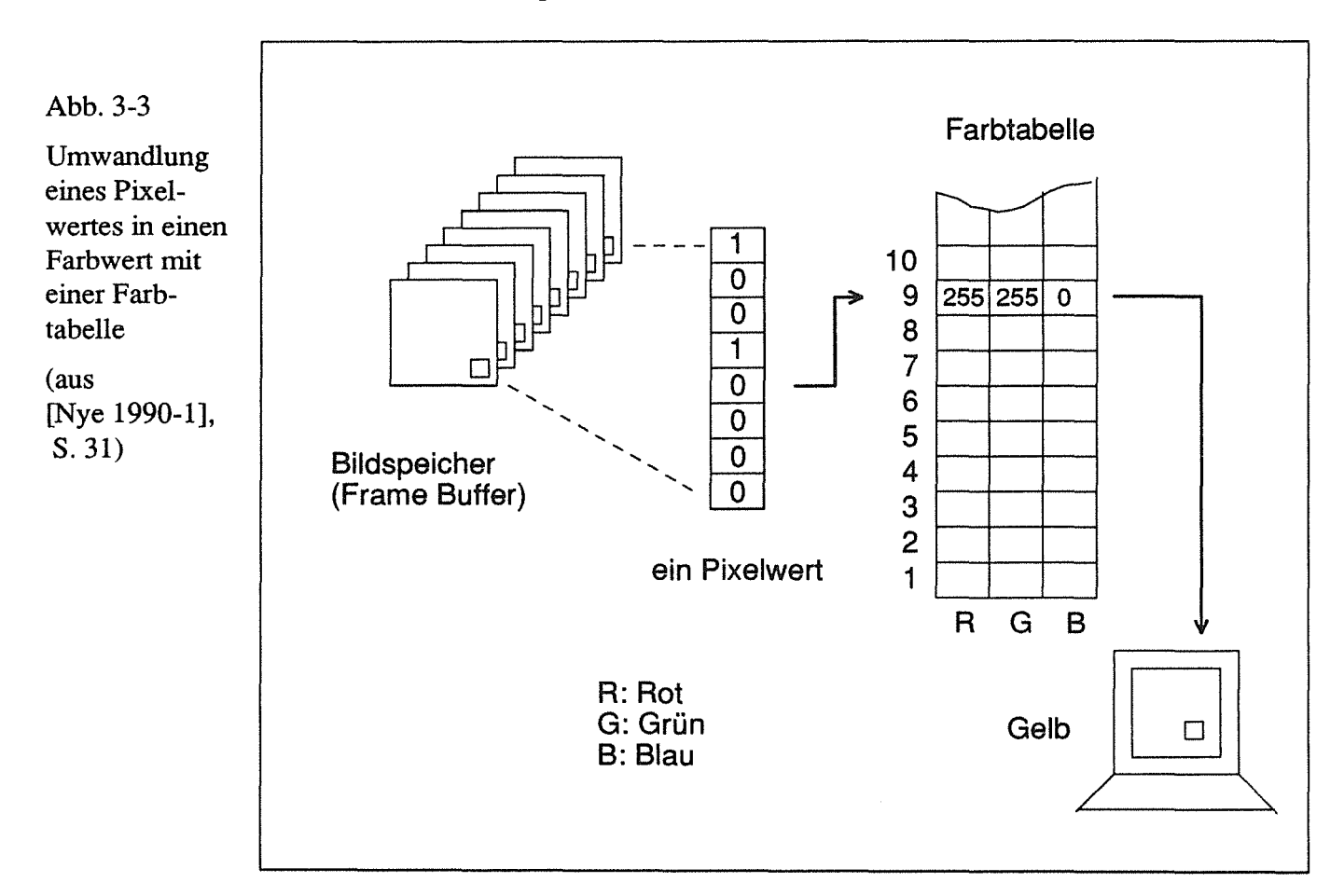

Je mehr Planes ein Bildschirmspeicher hat, desto mehr Farben (= Tabelleneinträge) können gleichzeitig angesprochen und ausgegeben werden. Möchte man mehr Farben ausgeben, als Einträge in der Farbtabelle sind, muß man eine neue Farbtabelle laden.

Bei jeder Grafikoperation wird vor der Ausgabe eines Pixel eine logische Operation durchgeführt, die den bereits bestehenden Pixel-Wert in einem Ausgabefenster *(destination)* mit dem neuen Pixel-Wert *(source)* verknüpft. Das Ergebnis dieser Operation wird als neuer Indexwert für die Farbtabelle verwendet.

#### 3.2.2 Pixmaps und Drawables

Grafiken lassen sich auch in *pixmaps* speichern und später in einem Fenster ausgeben. Eine Pixmap ist ein Teil vom Arbeitsspeicher des Servers und hat, wie ein Fenster, eine Anzahl Planes. Die Pixmap hat keine Fensterattribute wie z.B. eine Position relativ zu anderen Fenstern oder eine Farbtabelle. Fenster und Pixmaps werden als *drawables* bezeichnet.

Eine Pixmap mit der Tiefe 1 heißt *bitmap.* 

#### 3.2.3 Der graphische Kontext

Um ein graphisches Element (z.B. eine Linie) zu zeichnen, werden neben Koordinaten- und Zielangaben (Window oder Pixmap) auch weitere Daten benötigt. Dazu gehört die Breite der Linien, die Farben und eventuelle Füllmuster. Diese zusätzlichen Daten werden als Ressource im Server gespeichert und als *graphics context*  (GC) bezeichnet. Jeder GC erhält eine identifizierende Nummer, die dann als ein Parameter der Grafik-Funktion benutzt wird.

Die GC's müssen vor der Grafikausgabe erzeugt werden; verwendet man mehrere, können mit der gleichen Anweisung Grafiken mit verschiedenem Aussehen (z.B. punktierte oder durchgezogene Linien) erzeugt werden.

#### 3.2.4 Events

Der Server sendet Events nicht nur beim Bewegen der Maus oder Drücken einer Taste, sondern auch, wenn ein Fenster sichtbar wird oder der Mauszeiger den Rand eines Fensters überquert. Außerdem werden Events gesendet, falls ein Fenster ein anderes überdeckt *(expose-Event)* oder die Größe eines Fensters geändert wird *(gravity notify).*  Weitere Events dienen der Kommunikation zwischen Clients und dem Window-Manager. Wird z.B. die Eingabemöglichkeit *(keyboard focus)* von einem Fenster zu einem anderen übertragen, werden FocusIn und FocusOut- Events gesendet.

Mit der Funktion XSelectinput kann angegeben werden, welche Events an den Client gesendet werden. Damit können, falls man nur bestimmte Events wünscht, diese herausgefiltert werden. Jeder Client hat eine eigene Event-Queue, in der vom Server gesendete Events zwischengespeichert werden (s. Abb. 3-2).

In der Event-Datenstruktur wird neben dem Eventtyp und einer laufenden Nummer auch die Identifikationsnummer des Fensters und die Position des Events innerhalb dieses Fensters vom Server gesendet.

Mit einer (normalerweise) unendlichen Schleife im Anwendungsprogramm werden die Events abgefragt und verarbeitet.

## 3.3 Xt

Das X-Toolkit, das auf den Xlih-Funktionen aufbaut, bietet mit den Widgets die Möglichkeit, mit einer nicht objektorientierten Sprache objektorientiert zu arbeiten. Ein Widget ist ein wiederverwendbares, anpaßbares Stück Code, das unabhängig vom Anwendungsprogramm ist (aus [Nye 1990-3], S. 8).

Ein Widget oder ein *widget set* (Menge von Widgets) bietet z.B.:

- Felder zur Dateneingabe,
- Dialogboxen mit verschiedenen Buttons,
- einen *serailbar* (Verschiebebalken), um Text oder Grafik, die größer als das sichtbare Fenster ist, zu verschieben und damit sichtbar zu machen.

Widgets, die aus mehreren Grund-Widgets zusammengebaut sind, werden als *composite widget* bezeichet.

Eine Widget-Bibliothek definiert Klassen von Widgets, die bestimmte Eigenschaften haben. Ein Widget ist ein Exemplar *(instance)* einer Klasse. Alle Exemplare einer Klasse haben zunächst die gleichen vordefinierten Eigenschaften (wie z.B. ein Textfeld), die vom Anwendungsprogramm für jedes Exemplar angepaßt werden können. Man kann (wie bei Xlib mit Fenstern) eine Klassenhierarchie aufbauen. Unterklassen erben *(inherit)* Charakteristika von ihren Oberklassen und können zusätzliche Eigenschaften bzw. Funktionen haben.

Ein Beispiel für eine Klassenhierarchie ist anband der DEC-Widgets in Abb. 3-4 dargestellt:

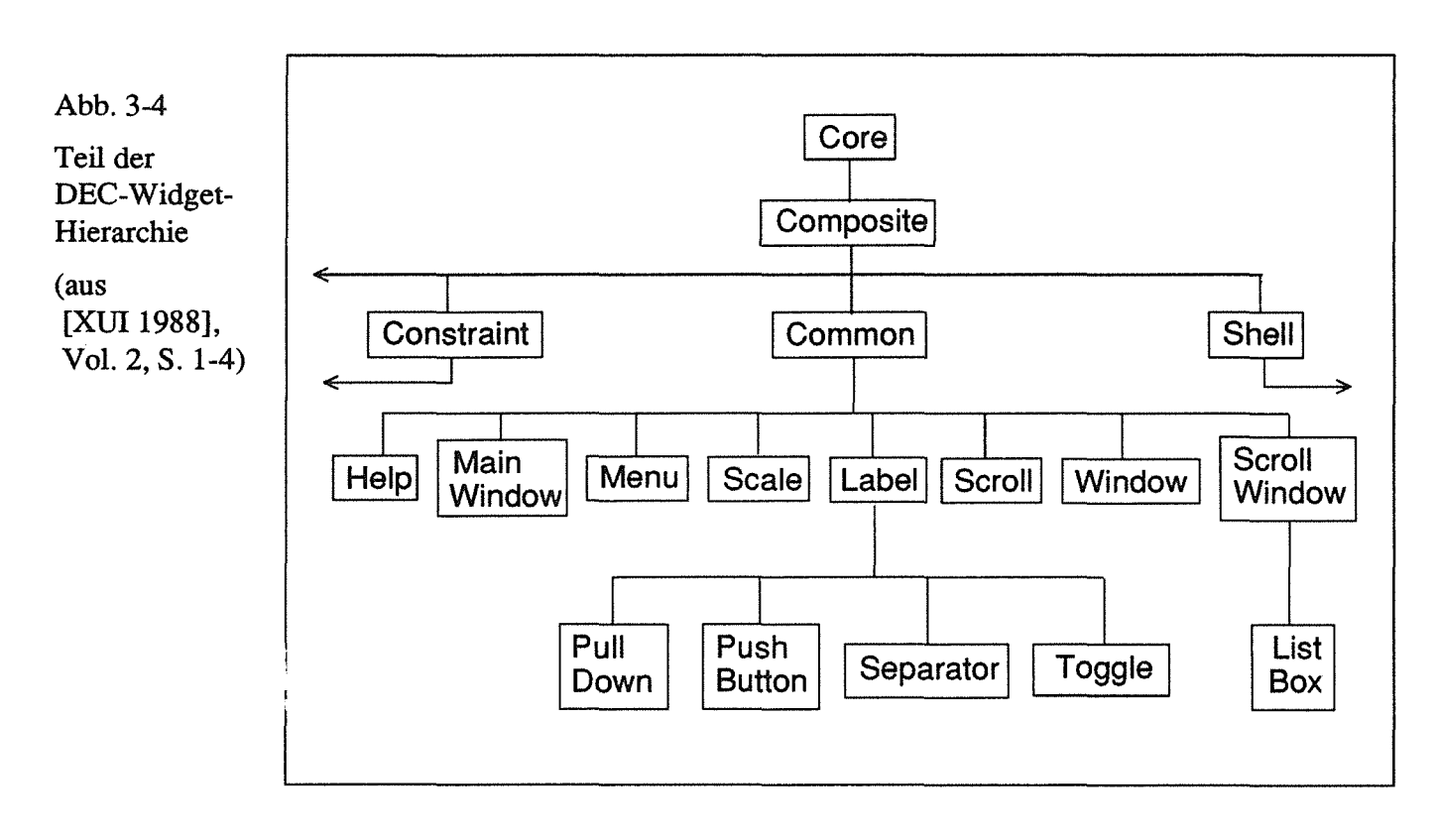

Um Eigenschaften eines Exemplares zu ändern, gibt es die Funktionen

- XtSetArg und
- XtSetValues.

Mit XtSetArg wird die zu ändernde Eigenschaft und ihr neuer Wert angegeben, z.B.:

XtSetArg (arg, XtNlabel, "Hallo");

Hier wird der Eigenschaft XtNlabel die Zeichenkette "Hallo" zugewiesen. In XtSetValues wird angegeben, welches Widget geändert werden soll; z.B. ändert

```
XtSetValues (label, arg, 1);
```
die mit arg übergebenen Argumente im Widget label, die Zahl 1 gibt die Anzahl der zu ändernden Eigenschaften an.

Diese Art der Programmierung wird in objektorientierten Sprachen als Versenden von Nachrichten *(messages)* bezeichnet. Die angesprochenen Funktionen sind die Methoden *(methods)* der Widgets. Da der Zugang zu Widgets nur über wenige Funktionen möglich ist, werden sie als eingekapselte *(encapsulated)* Objekte bezeichnet. Dazu gehört auch die Unabhängigkeit der Widgets vom Anwendungsprogramm. Widgets werden, im Gegensatz zu Fensterinhalten, wieder automatisch neu ausgegeben, wenn sie verdeckt waren.

Mit *callback-* Funktionen kann man, von Widgets aus, vorher definierte Funktionen aufrufen. Dies kann z.B. eine Funktion sein, die beim Drücken eines PushButton-Widgets ausgeführt werden soll. Auch die Callback-Funktionen werden mit den oben beschriebenen Funktionen an das Widget übergeben. Eine weitere Möglichkeit, Callback-Funktionen aufzurufen, sind *action* - Routinen und *translation* - Tabellen. Ein Beispiel dafür ist die Callback-Funktion, die beim Editor mit dem Ausgabefenster verbunden ist. Damit kann man, wenn der Benutzer innerhalb des Ausgabefensters eine Taste drückt, eine bestimmte Funktion aufrufen, die die Maus-Zeiger-Koordinaten ermittelt. Diese Koordinaten werden an eine Zeichenfunktion, z.B. zum Zeichnen einer Strecke, weitergegeben.

### 3.4 DEC-Windows und weitere Toolkits

Das Toolkit-Set, das mit den X-Bändern ausgeliefert wird, ist das ATHENA-Widget-Set. Es bietet einige Grundelemente zur Programmierung einer Benutzeroberfläche an, eignet sich aber nicht zur kommerziellen Verwendung, da es zu wenige Klassen und Methoden hat.

Weitere Bibliotheken sind die erwähnten Toolkits MOTIF und OPEN LOOK, die gegeneinander konkurrieren. Die Firma DEC bietet zu ihrem DEC-Windows ein Widget-Set an; dieses wurde für das XGAP-System verwendet. Als weitere Programmiererleichterung wird ein USER INTERFACE LANGVAGE (UIL) COMPILER angeboten. Da diese Sprache DEC-spezifisch ist, wurde die UIL nicht benutzt. Die DEC-Widgets müßten sich relativ leicht in ein anderes Widget-Set portieren lassen.

Die oberste Klasse der DEC-Widgets ist CORE. Attribute dieser Klasse werden an alle in der Hierarchie folgenden Widgets vererbt.

Die Attribute der Klassen CORE und COMPOSITE sind die gleichen. Dazu gehören u.a

die Position des Widgets (relativ zu seinen Eltern), Breite, Höhe, Hintergrundfarbe und Zeiger auf Übersetzungstabellen.

In der Klasse COMMON kommt u.a. zusätzlich die Vordergrundfarbe und ein Zeichensatz dazu, außerdem ein Zeiger auf Hilfe-Funktionen.

Wenn man Jie in Abb. 3-4 dargestellte Hierarchie weiter verfolgt und beispielsweise die Klasse LABEL betrachtet, kommen hier als Attribute u.a. zusätzlich eine Zeichenkette und deren Position hinzu.

Geht man noch eine Stufe weiter zu PUSH BUTTON, enthält diese Klasse weitere Attribute wie z.B. Zeiger auf Callback-Funktionen, die bei Anklicken des Buttons aufgerufen werden sollen.

# 3.5 Verbindung Xlib und Xt

Verwendet man in einem Anwendungsprogramm Xlib und Xt, muß man die Widgets der Xt-Ebene mit den Fenstern der Xlib-Ebene verbinden. Dazu verwendet man folgende Funktionen:

- display XtDisplay (widget)
- screen XtScreen (widget)
- window XtWindow (widget)

Ein Display in X ist eine Workstation mit Tastatur, Zeigeeinrichtung (z.B. Maus) und einem oder mehreren Bildschirmen (screens). Man kann bei X mehrere physikalische Bildschirme gleichzeitig verwenden und den Mauszeiger von einem in den anderen bewegen (CAD-Anwendungen).

In Ausgabefunktionen der Xlib, z.B. dem Zeichnen eines Rechtecks, gibt man das Display und das Ausgabefenster an. Beim Zuweisen von Farben aus Farbtabellen wird der Screen benutzt.

# 4 Architektur Gesamtsystem

Das XGAP-Programm besteht aus 18 getrennt übersetzbaren C-Modulen mit 15 zugehörigen Deklarationsdateien (\* . h), in denen die Datenstrukturen deklariert sind und zwei Dateien für Konstantendefinitionen. Außerdem gibt es 36 Bitmap-Dateien (\*. bit) für den Editor. Diese werden für die Buttons des Editors und für ein Label in der E/A-Dialogbox benötigt.

In Abb. 4-1 ist die Ebenen-Hierarchie aller Module dargestellt. Die Modulnamen in Rechtecken sind Module ohne Variablenspeicher (ADT, abstrakte Datentypen), die Modulnamen innerhalb Ellipsen sind Module mit Variablenspeicher (ADO, abstrakte Datenobjekte). Alle Funktionen eines Moduls benutzen nur Funktionen von Modulen unterhalb der Ebene dieses Moduls oder Modul-Funktionen gleicher Ebene.

Mehrere Module werden sowohl für den XGAP-Editor, als auch für die Anwendungsfunktionen benötigt (z.B. AUSGABE, DATEI), andere nur für den jeweiligen XGAP-Teil (z.B. XGAP\_FENSTER und EDIT\_OBJ).

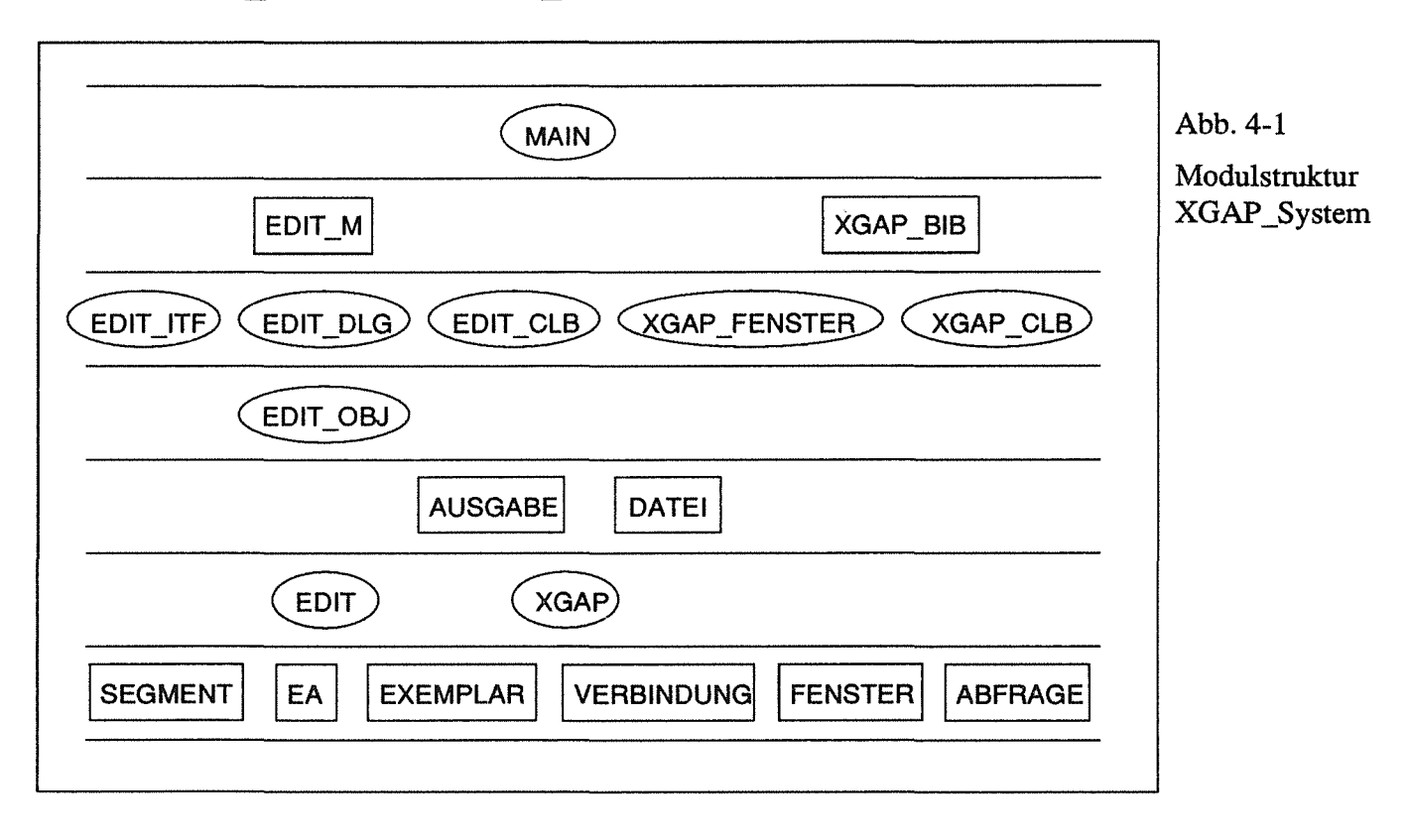

Auf alle Datenstrukturen, die in den Deklarationsdateien vereinbart wurden, wird nur indirekt über Funktionen zugegriffen. Für jede Komponente der Struktur gibt es eine Schreib- und eine Lesefunktion. Ein Parameter solch einer Funktion ist ein Zeiger auf die aktuelle Adresse der Datenstruktur.

# 4.1 Module für den Datenzugriff

Folgende Module enthalten Funktionen für das Schreiben und Lesen der elementaren Datenstrukturen:

• XGAP

- FENSTER
- EDIT
- SEGMENT
- EA
- EXEMPLAR
- VERBINDUNG
- ABFRAGE

#### 4.1.1 Modul XGAP

Das Modul XGAP enthält Variablen und Zugriffsfunktionen, die sowohl vom Editor als auch von den Anwendungsfunktionen benötigt werden. Dazu gehört eine Variable xgap speicher vom Typ xgap speicher typ (s. Abb. 4-2) zur Parameter-<br>übergabe zwischen Funktionen. Der Zugriff auf diesen Speicher erfolgt nicht direkt, sondern über vier Funktionen. Vorbild für die Funktionen war die Methode, wie den Widgets Werte übergeben werden (XtSetArg).

Abb. 4-2

Struktur xgap \_speicher

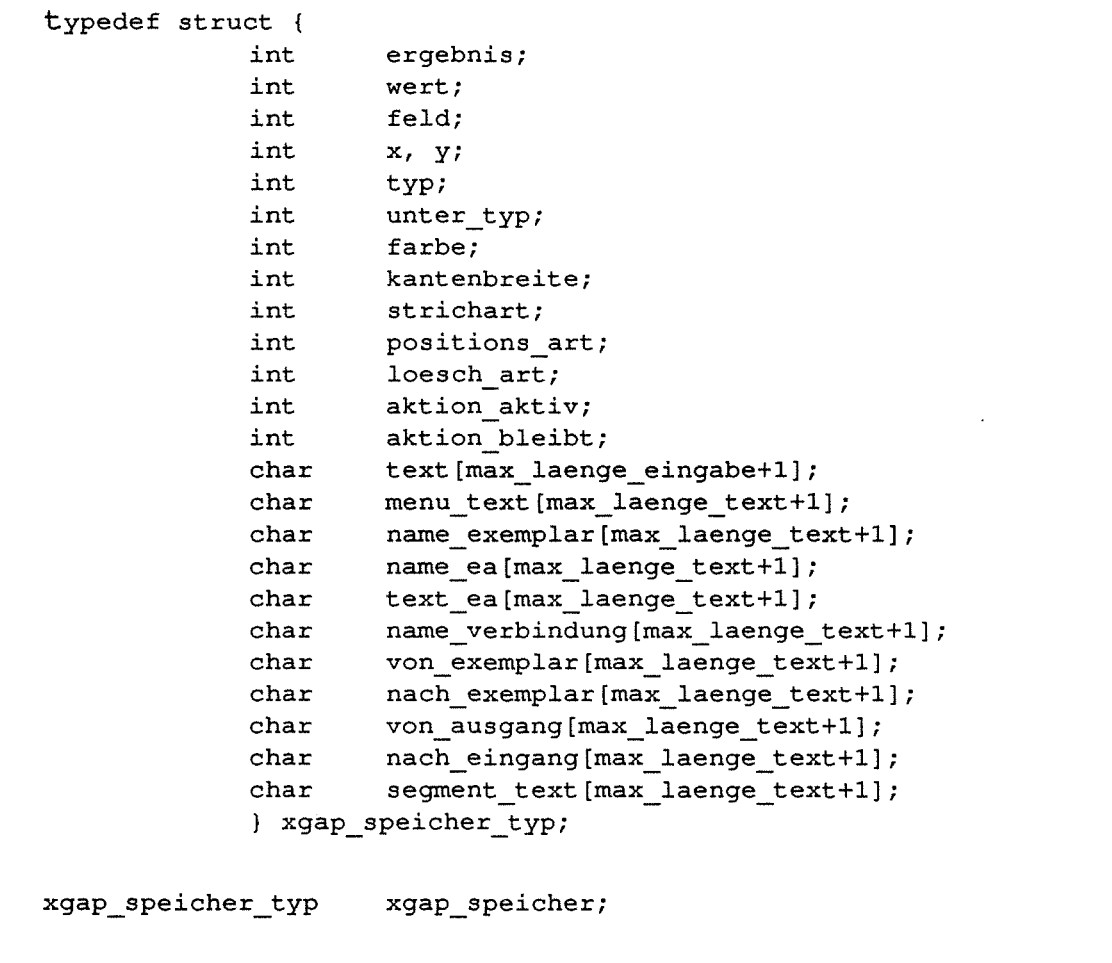

Die ersten zwei Funktionen dienen zum Schreiben, der erste Parameter dieser Funktionen (eine der in XGAP KONST. h vereinbarten Konstanten xgap ..., s. Abb. 4-3) selektiert eine Komponente der Struktur, der zweite enthält die Daten (einen Integerwert oder einen Zeiger auf eine Zeichenkette ):

- setze\_xgap\_wert speichert einen Integerwert;
- setze\_xgap\_text speichert eine Zeichenkette.

Die nächsten beiden Funktionen lesen Daten; der einzige Parameter selektiert die Komponente, die mit einer der setze-Funktionen geschrieben wurde (s. Abb. 4-3):

- lese\_ xgap \_wert gibt einen Integerwert zurück,
- lese\_ xgap \_ text gibt einen Text zurück.

Die einzelnen Komponenten von xgap\_speicher\_typ werden den Konstanten von Abb. 4-3 zugeordnet (dadurch, daß man bei den Konstanten xgap\_ wegläßt). Die Konstanten von Nummer 1 bis 15 selektieren Integerwerte, die weiteren (ab Nr. 20) Text.

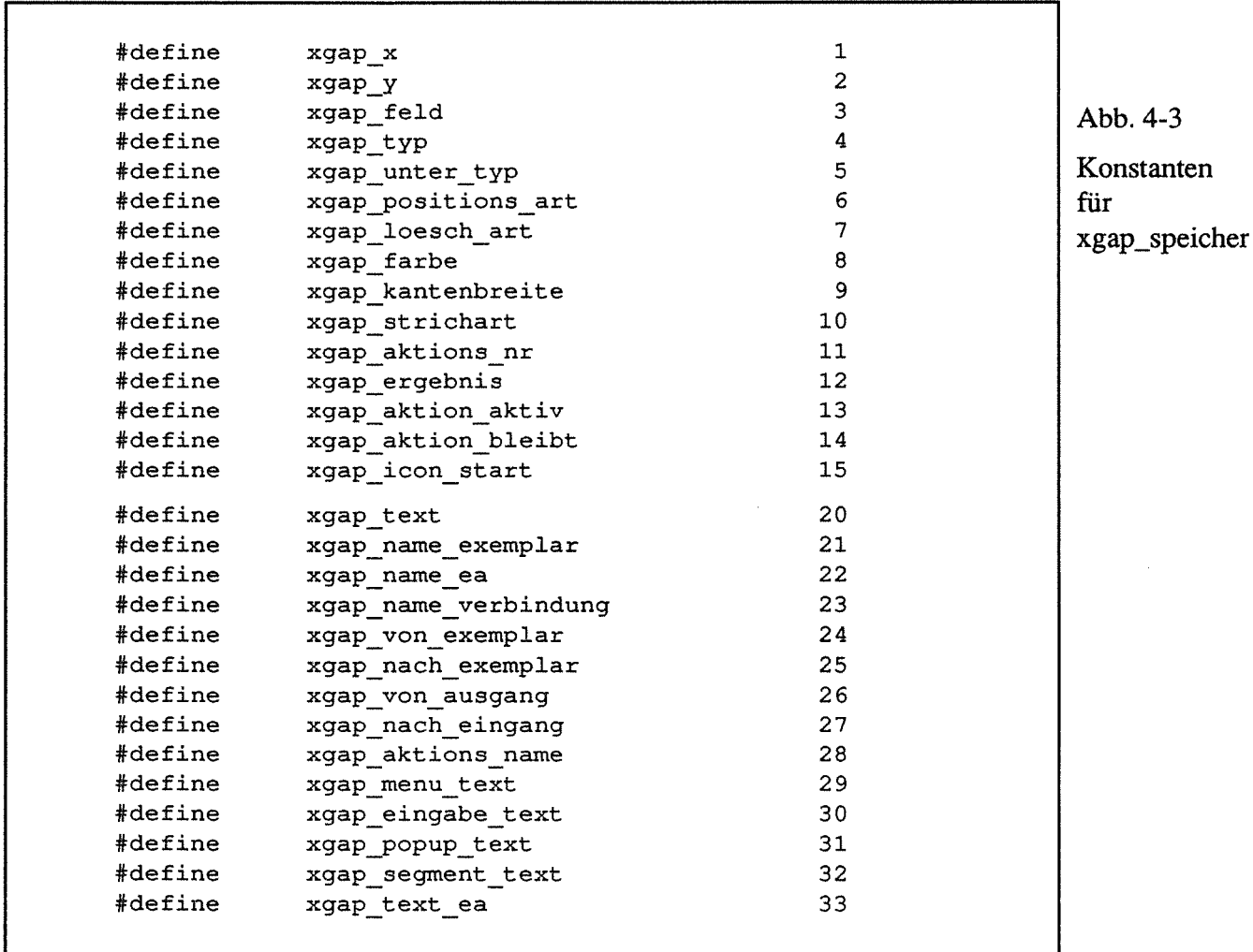

Während der Initialisierung des XGAP-Systems (Funktion init xgap) werden in diesem Modul auch die aktuellen Display- und Screen-Adressen gespeichert. Dies vermeidet unnötige Client-Server-Kommunikation, da die Adressen ständig auf Client-Seite verfügbar sind.

Um bei der Ausgabe von graphischen Primitiven nicht jedesmal neue graphische Kontexte und Fonts anfordern zu müssen, werden auch diese in der Initialisierungsphase erzeugt und gespeichert. Mit

```
ermittle_copy_gc ()
```
kann dann z.B. auf den graphischen Kontext copy gc zugegriffen werden. Außerdem enthält dieses Modul weitere Hilfsfunktionen für den Editor und die Anwendung.

#### 4.1.2 Modul FENSTER

Dieses Modul enthält Zugriffsfunktionen zur Fensterverwaltung. Dazu gehören die Widgets der verschiedenen Fenstertypen, Komponenten zum Speichern von Events und Zeiger auf Exemplar- und Verbindungslisten. Die Datenstrukturen werden in Kapitel 5 und 6 erläutert.

#### 4.1.3 Modul EDIT

Das Modul EDIT enthält eine Variable vom Typ editor\_typ (s. Kap. 8.5.1) zur Speicherung des momentanen Editorzustandes (z.B. gewählter Modus, Farbe etc.) und eine Variable vom Typ objekt\_typ (s. Kap. 8.5.2) mit Daten eines graphischen Objekts.

#### 4.1.4 Module SEGMENT, EA und EXEMPLAR

Im XGAP-Editor können graphische Objekte erzeugt und manipuliert werden, die aus graphischen Primitiven (Strecke, Kreis etc.), sog. Segmenten und aus zusammengesetzten Objekten, sog. Eingangs- bzw. Ausgangsobjekten (EA) bestehen.

Im Editor kann jedes einzelne Segment und E/A-Objekt manipuliert werden. Diese Grundelemente werden mit dem Editor als ein größeres Objekt gespeichert.

Mit den XGAP-Anwendungsfunktionen werden diese Objekte als Ganzes manipuliert und als Exemplare bezeichnet.

Ein mit dem Editor erzeugtes Objekt kann als Vorlage für beliebig viele Exemplare dienen.

Die drei Module SEGMENT, EA und EXEMPLAR enthalten Zugriffsfunktionen für Variablen von den Typen segment typ, ea typ und exemplar typ. Mehr dazu ab Kap. 6.1.1.

#### 4.1.5 Modul VERBINDUNG

Die in den Ausgabefenstern dargestellten Exemplare können miteinander verbunden werden. Quell- und Zielobjekte sind Eingangs- bzw. Ausgangsobjekte der Exemplare. Eine Verbindung besteht aus einer Polyline mit drei Teilstrecken. Im Modul VERBIN-DUNG wird auf die Komponenten der Struktur verbindungs typ zugegriffen. Die einzelnen Komponenten werden in Kap. 6.1.4 erklärt.

#### 4.1.6 Modul ABFRAGE

Diese Funktionen werden nur für die Funktion abfrage\_xgap\_event (Modul XGAP FENSTER) verwendet. Sie dienen zur Parameterübergabe (Ein- und Ausgabe) von einer Benutzerfunktion an abfrage\_xgap\_event und der Rückgabe von Werten an die aufrufende Funktion. Die einzelnen Parameter-Funktionen sind in [Keller 1991] beschrieben.

### 4.2 Grundfunktionen zur Objektausgabe und -Speicherung

Auch die Module

- AUSGABE und
- DATEI

werden, wie die Module XGAP, SEGMENT und EA, sowohl innerhalb Editor-Funktionen als auch in Anwendungsfunktionen benutzt.

#### 4.2.1 Modul AUSGABE

Dieses Modul enthält Funktionen zur Ausgabe eines graphischen Objekts mit Segmenten und E/A-Objekten. Als Parameter wird u.a der Beginn der Segment- und E/A-Listen übergeben und die Adresse des Ausgabefensters.

#### 4.2.2 Modul DATEI

Die Funktion objekt speichern speichert ein graphisches Objekt (= Segmente u. E/A-Objekte) in einer Datei, objekt\_laden lädt ein Objekt aus einer Datei.

### 4.3 Module des Anwendungsteils

Der Anwendungsteil des XGAP-Programms besteht aus drei Modulen:

- XGAP FENSTER
- XGAP BIB und
- XGAP CLB

#### 4.3.1 Modul XGAP \_FENSTER

Dieses Modul enthält Funktionen zur Erzeugung und zum Löschen der Fenster-Widgets. Außerdem wird mit der Variablen erstes fenster (Typ fenster typ zeiger) die Fensterliste verwaltet. Auch die Funktion abfrage\_ xgap \_ event zur asynchronen Abfrage von Events befmdet sich in diesem Modul.

Die Funktionen werden in Kap. 5. erläutert.

#### 4.3.2 Modul XGAP BIB

Es enthält Anwendungsfunktionen zur

- Belegung von Fenster und Felder,
- Erzeugung von Exemplaren und Verbindungen
- und zur Manipulation dieser graphischen Objekte.

Mehr dazu in Kap. 7.

### 4.3.3 Modul XGAP CLB

In diesem Modul befinden sich die Callback-Funktionen der Fenster-Widgets. Sie werden beimAnklicken der Aktions- und Menüfelder, der Arbeitsflächen und bei Eingaben aufgerufen.

### 4.4 Module des Editors

Fünf Module enthalten Funktionen des Editors:

- EDIT M
- EDIT ITF
- EDIT DLG
- EDIT CLB und
- EDIT OBJ

Die Editor-Funktionen werden in Kap. 8 ausführlich erklärt.

#### 4.4.1 Modul EDIT\_M

Dieses Modul enthält die Funktion starte\_xgap\_editor, die jederzeit nach init\_xgap aufgerufen werden kann. Beim ersten Aufruf werden die Widgets des Editors erzeugt, bei allen weiteren Aufrufen werden die Widgets nur noch angezeigt (= manage).

#### 4.4.2 Module EDIT ITF und EDIT DLG

Mit diesen Modulen wird die Benutzeroberfläche und die Dialogboxen des Editors erzeugt:

- EDIT ITF zur Erzeugung des Benutzer-Interfaces (ITF) mit der Widgethierarchie,.
- EDIT DLG für die Dialogboxen (DLG) zur Abfrage eines Dateinamens, Erzeugung von E/A-Objekten u.ä.

#### 4.4.3 Modul EDIT\_CLB

Es enthält die Callback-Funktionen, die z.B. beim Drücken eines Auswahl-Buttons oder Aktivieren eines Pulldown-Menüs aufgerufen werden.

#### 4.4.4 Modul EDIT\_OBJ

Hiermit werden die Segment- und die E/A-Liste eines graphischen Objekts verwaltet. Außerdem befmden sich in diesem Modul die Funktionen zur Erzeugung, Manipulation, Ausgabe und Speicherung der Editor-Objekte.

# 5 Fensterverwaltung und Event-Abfrage

Zur Ein- und Ausgabe stehen fünf verschiedene Fenstertypen zur Verfügung:

- **Standardfenster**
- **Arbeitsfenster**
- **Menüfenster**
- Eingabefenster
- **Textfenster**

Die Verwaltung dieser Fenster erfolgt mit einer einfach verketteten Liste vom Typ fenster typ zeiger (s. Abb. 5-1). Es können beliebig viele Fenster erzeugt und wieder gelöscht werden.

Um mit einer Datenstruktur verschiedene Widget-Hierarchien verwalten zu können (sie sind unterschiedlich je nach Fenstertyp) wird eine variante Struktur (union) benutzt.

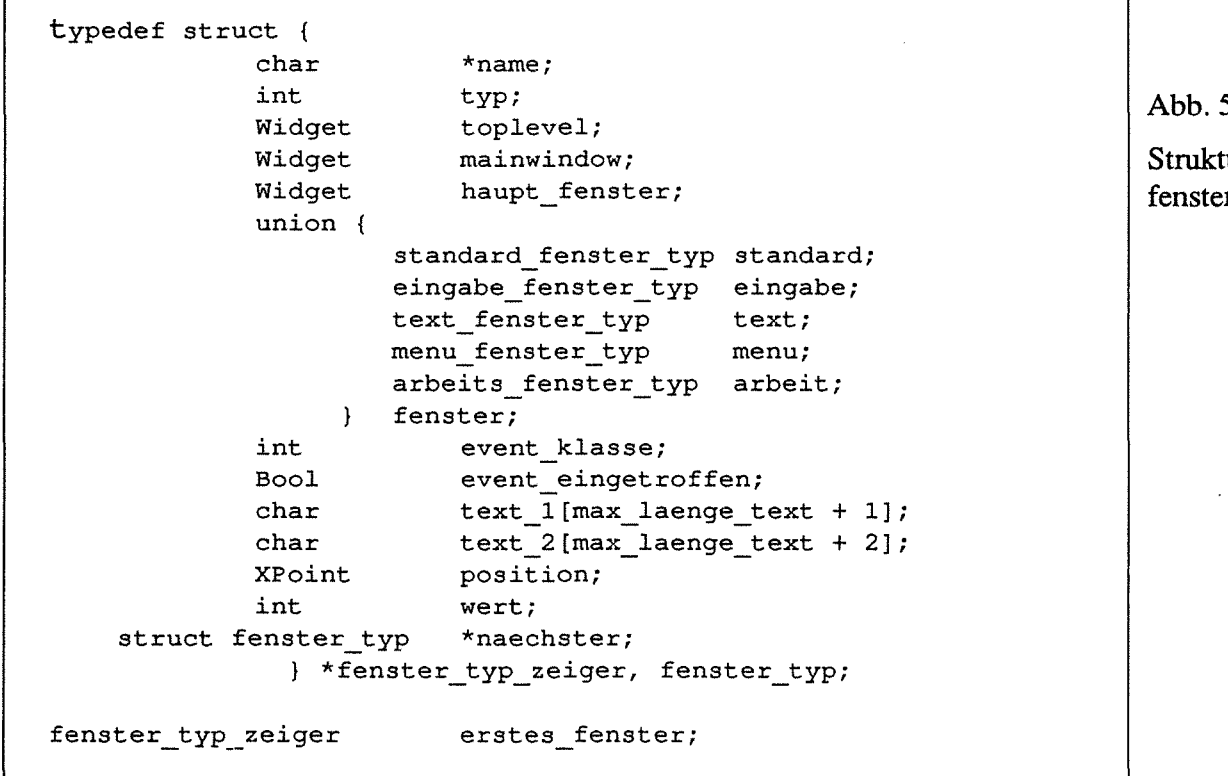

 $5-1$ ur r\_typ

Die einzelnen Komponenten der Fenster-Struktur haben folgenden Zweck:

- namespeichert den Namen des Fensters. Jeder Name kommt in der Liste nur einmal vor und dient zur eindeutigen Identifizierung.
- In t yp wird der Fenstertyp gespeichert, der Komponenten wird dazu eine der Konstanten aus Abb. 5-2 zugewiesen.

Um das Ende der Fensterliste leicht feststellen zu können, wird immer ein leeres Listenelement mit Typ kein\_ wert angehängt.

Abb. 5-2

#### Konstanten Fenstertyp

```
%#define standard_fenster 1<br>#define standard_fenster_gross 2
#define standard fenster _gross 2 
#define arbeits fenster 3 
#define menu fenster 4 
#define eingabe fenster 5 - #define text fenster 6
```
- toplevel, mainwindow und haupt\_fenster sind Widgets, die in jeder Widgethierarchie gebraucht werden, unabhängig vom Fenstertyp.
- in der union fenster sind Untertypen aufgeführt, auf die je nach Typ zugegriffen wird. Die Untertypen sind ab Kap. 6.1 erläutert.
- Sobald in einem Fenster ein Event erwartet wird, wird event \_klasse eine der Konstanten von Abb. 5-3 zugewiesen. Solange kein Event reserviert ist, wird hier xgap keine reservierung gespeichent. xgap event default kann in den Fenstern verwendet werden, in denen es nur einen Event gibt.

Abb. 5-3 Konstanten für Events

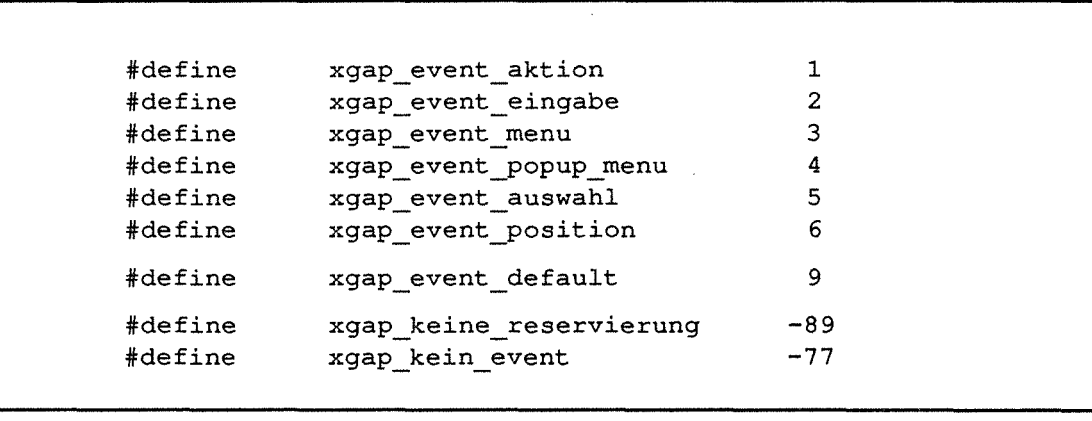

- event eingetroffen ist FALSE, solange kein (vorher reservierter) Event eingetroffen ist. Damit wird die Ankunft eines gewünschten Events festgestellt.
- in text\_l und text\_2 werden Zeichenketten gespeichert, die von X Windows über die Callback-Funktionen an die Fenster übergeben werden. Mit diesen Texten kann z.B. ein Exemplarname und ein E/A-Name zurückgeliefert werden, wenn das entsprechende Objekt augeklickt wurde.
- position speichert bei xgap\_event\_position die Cursorposition relativ zur linken oberen Ecke der Arbeitsfläche.
- in wert wird die Button-Nummer eines Aktionsbuttons gespeichert (xgap event aktion).
- naechster zeigt auf das nächste Listenelement.

Auf die einzelnen Komponenten dieser Struktur wird mit Funktionen aus dem FENSTER-Modul zugegriffen. Der Zugriff auf den Fenstertyp erfolgt beispielsweise mit den Funktionen:

```
speichere fenster typ (fenster typ zeiger adresse,
                        int zu speichernder typ);
```
und int lese fenster typ (fenster typ zeiger adresse);

Die erste Funktion speichert den übergebenen Integerwert in der typ-Komponente der übergebenen Adresse. Die zweite Funktion gibt den Integerwert zurück, der momentan in der t yp-Komponenten der übergebenen Adresse gespeichert ist.

Events können sowohl synchron als auch asynchron abgefragt werden (jeweils auf ein bestimmtes Fenster bezogen). Eine synchrone Abfrage bedeutet, daß auf den gewünschten Event vom aufrufenden Programm gewartet wird. Asynchron heißt, daß zunächst getestet wird, ob der gewünschte Event bereits reserviert ist. Wenn nein, wird er reserviert und die Event-Warteschlange des Anwendungsprogrammes (für jeden Client speichert X die ankommenden Events) abgefragt, ob der reservierte Event dabei ist. Wenn ja, wird er zurückgegeben, wenn nein, wird xgap\_kein\_event zurückgegeben.

Wenn abfrage\_xgap\_event ohne Eventklasse aufgerufen wird, wird getestet, ob ein zuvor reservierter Event eingetreten ist.

Danach wird im Anwendungsprogramm fortgefahren, bis wieder die Funktion abfrage xgap event aufgerufen wird. Der genaue Ablauf dieser Funktion ist in Abb. 5-4 dargestellt.

Die Funktion x warteschlange lesen besteht aus zwei Xt-Funktionsaufrufen in einer Schleife:

```
ende = FALSE; 
do { 
    if (XtPending () != 0) 
    { 
        XtNextEvent (&event); 
        XtDispatchEvent (&event); 
    } 
    else 
        \text{ende} = \text{TRUE};} while (ende == FALSE);
```
Mit XtPending wird überprüft, ob in der X-Event-Liste noch weitere Events vorhanden sind. Wenn ja, wird der nächste Event angefordert (XtNextEvent) und verarbeitet (XtDispatchEvent). Wenn nicht, wird die Schleife beendet. Die Abfrage mit XtPending muß eingefügt werden, weil die Funktion XtNextEvent solange blokkiert, bis wieder ein Event eintrifft.

Mit XtDispatchEvent werden die Callback-Funktionen des Moduls XGAP\_CLB aufgerufen.

Jede dieser Callback-Funktionen startet speichere\_xgap\_event, als Parameter wird neben der Widget-Adresse der entsprechende Eventtyp übergeben. Außerdem je nach Funktion ein Text oder eine Position.

Die Funktion menu\_callback wird beispielsweise aufgerufen, wenn ein Eintrag in einem Menüfeld oder einem Menüfenster (s. Kap. 6.3) geklickt wird. Der Event ist dann xgap event menu, der Text die Zeichenkette des Menüeintrags. Ein Ablaufdiagramm von speichere xgap event ist in Abb. 5-5 dargestellt.

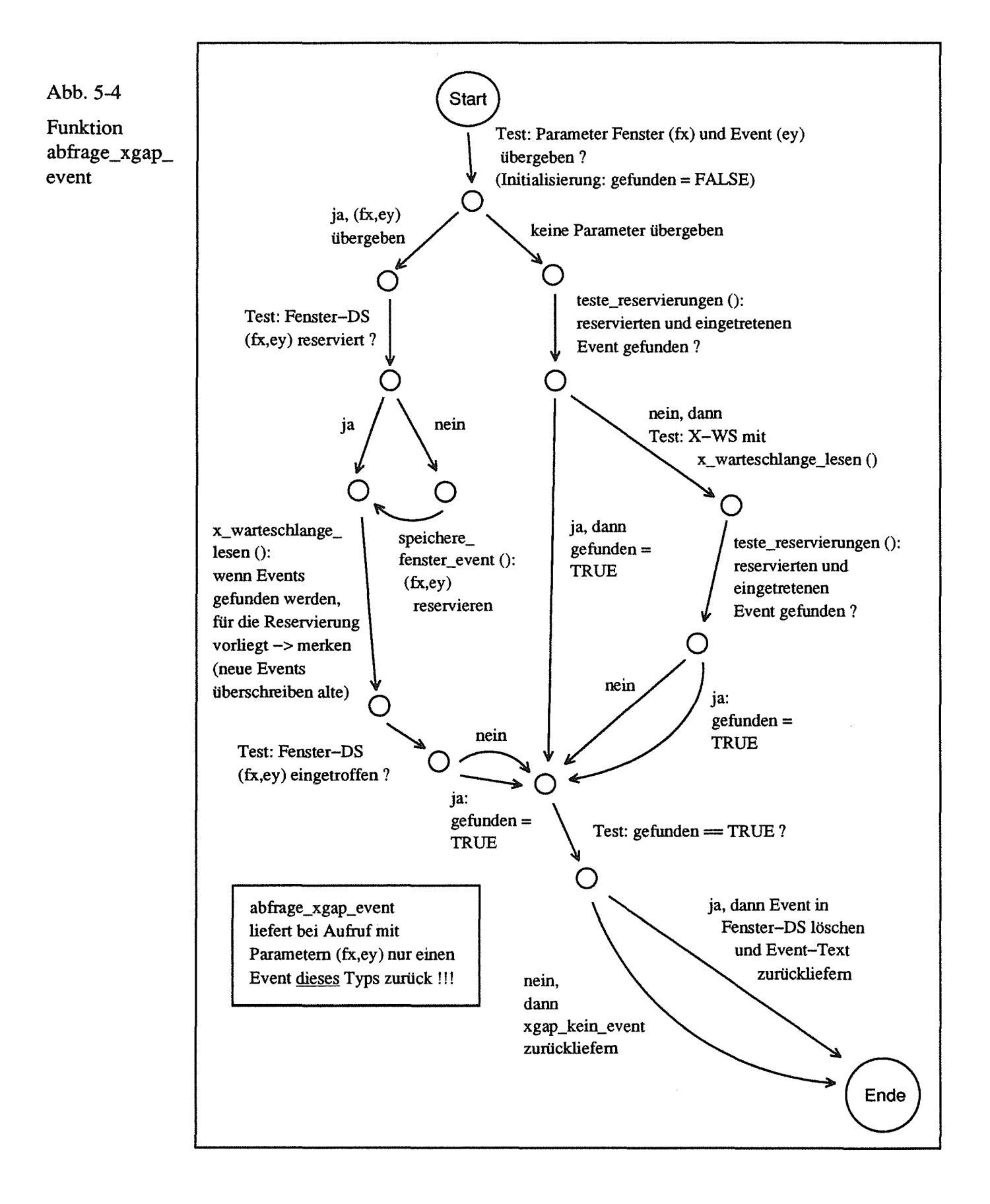

Mit suche\_fenster\_zu\_ widget wird die zum Widget gehörende Fensteradresse festgestellt. Dazu wird die Fensterliste duchlaufen und getestet, in welcher Widget-Hierarchie der einzelnen Fenster das übergebene Widget vorhanden ist (je nach Fenstertyp werden die Widget-Adressen ermittelt und mit übergebener Adresse verglichen). Sobald die zugehörige Fensteradresse gefunden wurde, wird sie von dieser Funktion zurückgeliefert

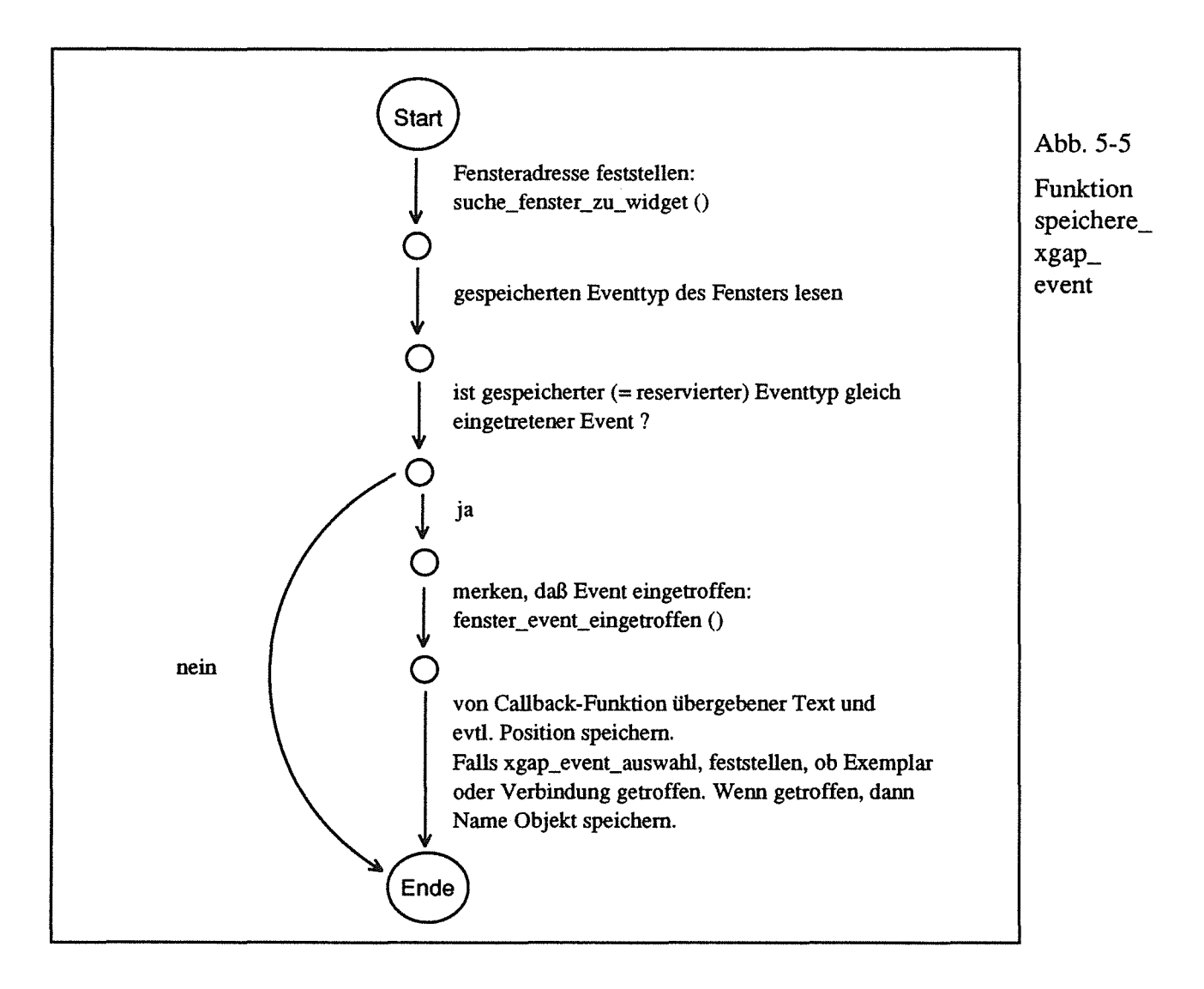

 $\label{eq:2.1} \frac{1}{\sqrt{2}}\int_{0}^{\infty}\frac{1}{\sqrt{2\pi}}\left(\frac{1}{\sqrt{2\pi}}\right)^{2}d\mu\,d\mu\,.$ 

# 6 Fensterarten mit Widget-Hierachien

Im folgenden werden die Unterstrukturen beschrieben, die sich in der union Fenster der Struktur fenster\_typ befinden (s. Abb. 5-1).

Zwei Fensterarten, nämlich die Standard- und die Arbeitsfenster dienen dazu, mit dem Editor erzeugte Objekte auszugeben und zu verbinden. Die verwendeten Datentypen werden in den folgenden Abschnitten erläutert.

Sämtliche Fenster werden mit der Funktion erzeuge fenster (Modul XGAP - FENSTER) erzeugt. Die obersten drei Widgets der Hierarchie sind bei jedem Fenstertyp gleich (s. Abb. 6-1).

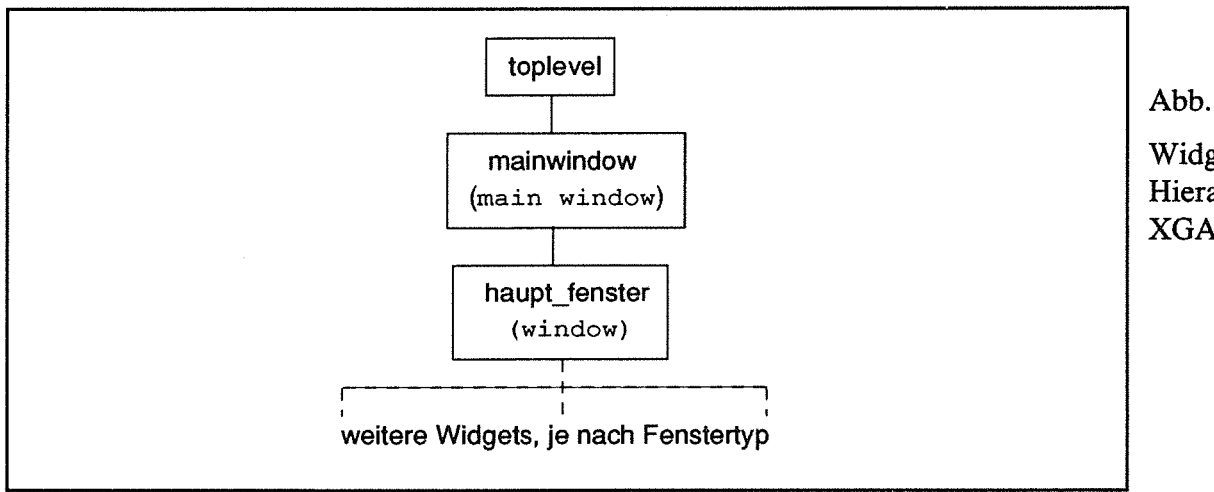

Abb. 6-1

Widget-Hierarchie XGAP-Fenster

Beim Start des XGAP-Systems muß zuerst init\_xgap (Modul XGAP\_FENSTER) aufgerufen werden. Damit wird ein Fenster vom Typ standard\_fenster\_gross erzeugt, das den gesamten Bildschirm belegt (es kann auch iconifiziert gestartet werden, s. [Keller 1991]).

Mit XtInitialize wird eine Verbindung Client-Server aufgebaut und mit dem Funktionsaufruf erzeuge\_ toplevel ( .. ) die zurückgegebene Adresse in der Fenster-Datenstruktur gespeichert.

Alle weiteren Fenster werden als unabhängige sog. *Application-Shells* erzeugt. Jedes Fenster kann einzeln iconiflziert und verschoben werden. Das mit der Funktion init  $xqap$  erzeugte erste Fenster wird erst bei Programmende gelöscht. Es muß bestehenbleiben, um die Kommunikation mit dem Server aufrechtzuerhalten.

# 6.1 Standardfenster

Das Standardfenster gibt es in zwei Größen. Die große Version mit dem Typ st andard\_fenster\_gross wird zu Beginn erzeugt, alle weiteren Standardfenster haben den Typ standard \_ fenster. Die Koordinaten der einzelnen Widgets sind in XGAP KONST. h als Konstanten definiert. Ein Standardfenster besteht aus mehreren Feldern, die in Abb. 6-2 dargestellt sind.

Falls ein Feld mehrere Widgets benötigt, sind diese (und eventuelle weitere Variablen) in einem struct-Typ zusammengefasst. Die einzelnen Felder haben folgende Bedeutung:

- Statusfeld (Struktur status feld typ) zur Ausgabe von Meldungen.
- Menüfeld (Struktur menu feld typ), hier können Auswahl-Texte eingetragen werden, die als Buttons angeklickt werden können. Diese Auswahl kann abgefragt werden. Werden mehr Einträge ins Menüfeld geschrieben als hineinpassen, kann man mit einem Verschiebebalken die nicht sichtbaren Einträge sichtbar machen.

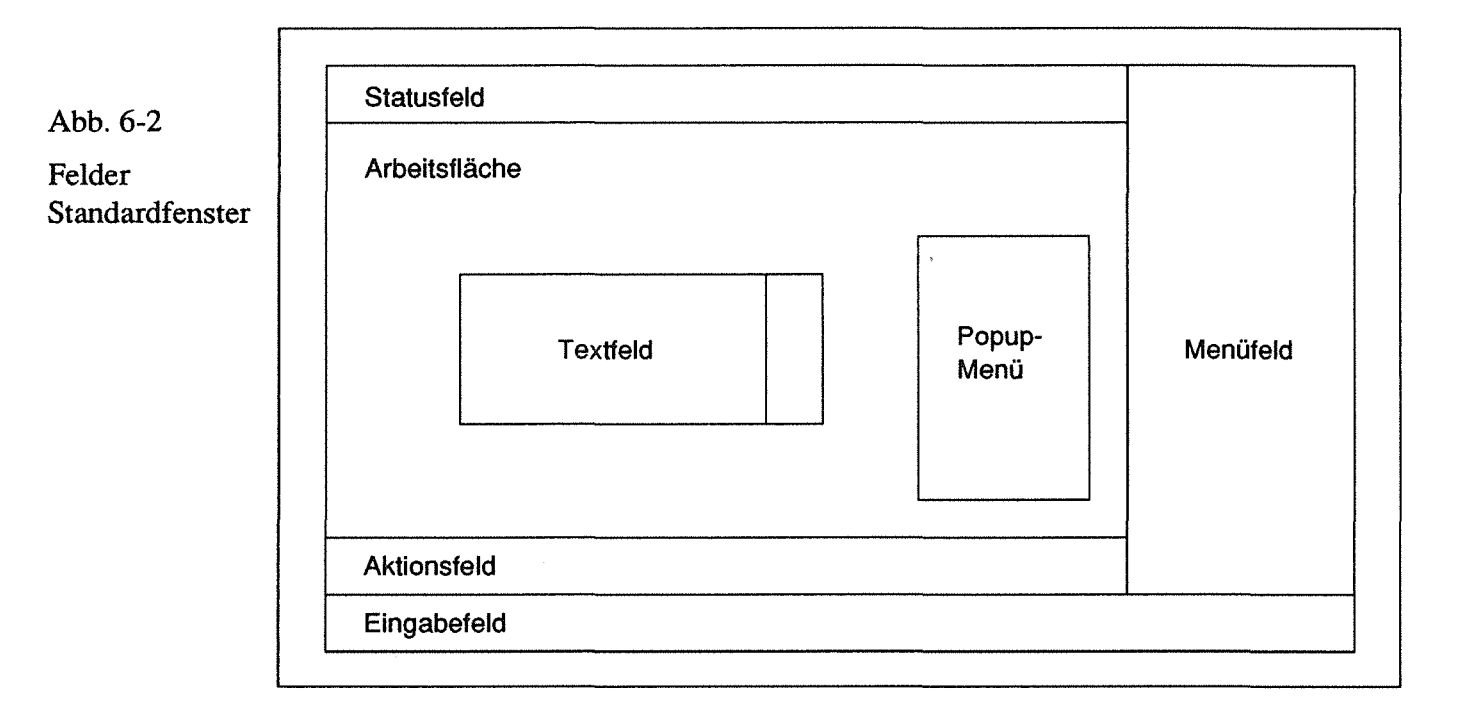

- Aktionsfeld (Struktur aktions feld\_typ) mit acht Buttons, die individuell belegt werden können.
- Eingabefeld, in diesem Feld kann der Benutzer nach Aufforderung Daten eingeben.
- Textfeld (Struktur text feld typ); dieses Feld erscheint nur bei Bedarf auf dem Bildschirm an einer festen Position. Hier können Textdateien ausgegeben werden. Falls der auszugebende Text nicht komplett in das Fenster paßt, kann man den Textausschnitt mit einem Verschiebebalken verändern. Das Textfeld verschwindet nach Drücken eines zugehörigen Ende-Buttons wieder.
- Popup-Menü (Struktur popup feld typ) hat die gleichen Möglichkeiten wie das Menüfeld, wird aber nur nach Aufruf angezeigt und kann beim Aufruf innerhalb der Arbeitsfläche beliebig positioniert werden.

Die Unterstruktur standard\_fenster\_typ besteht aus weiteren Unterstrukturen  $(s.$  Abb.  $6-4)$ .

In Abb. 6-3 ist die Widget-Hierarchie dargestellt, die damit erzeugt wird. Das Menüfeld, das Popup-Menüfeld und das Textfeld wurden mit einer *Listbox* realisiert, die einen Verschiebebalken besitzt und automatisch den ausgegebenen Text an
#### die Fenstergröße anpaßt.

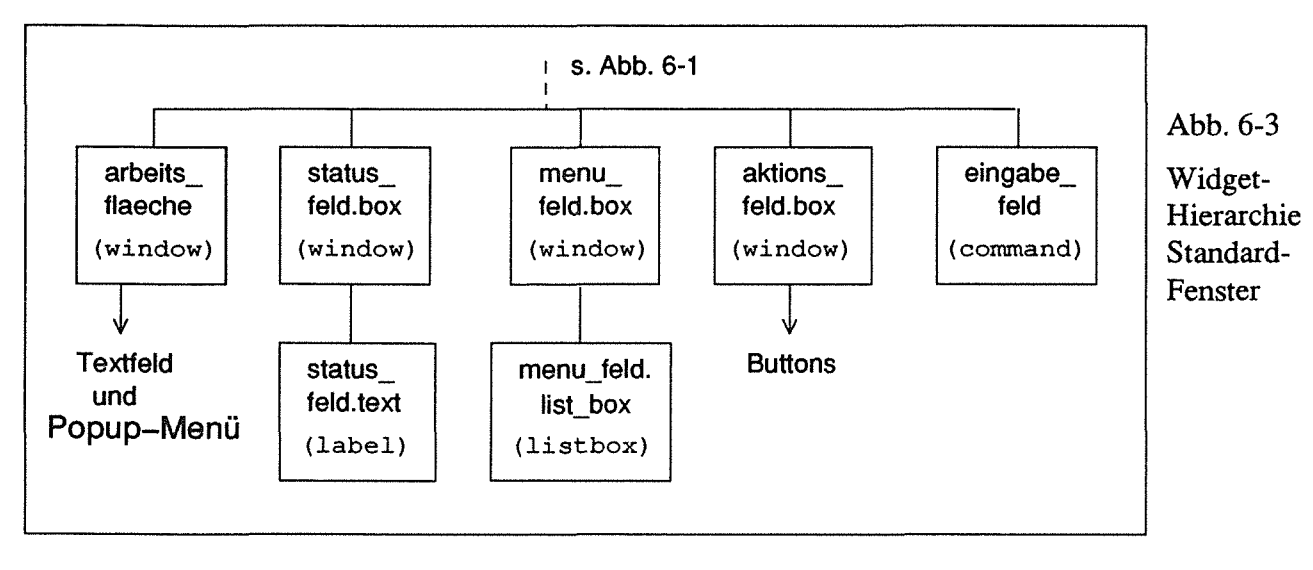

Das Eingabefeld ist ein *command window* des Widgets haupt\_fenster; zu Beginn ist es deaktiviert und deswegen keine Eingabe möglich.

Die Buttons werden, wie im Editor, als eine Widget-Liste erzeugt, auf die mit Konstanten als Indizes zugegriffen werden kann; z.B wird mit

aktions feld.button[aktion 1]

der erste Button angesprochen.

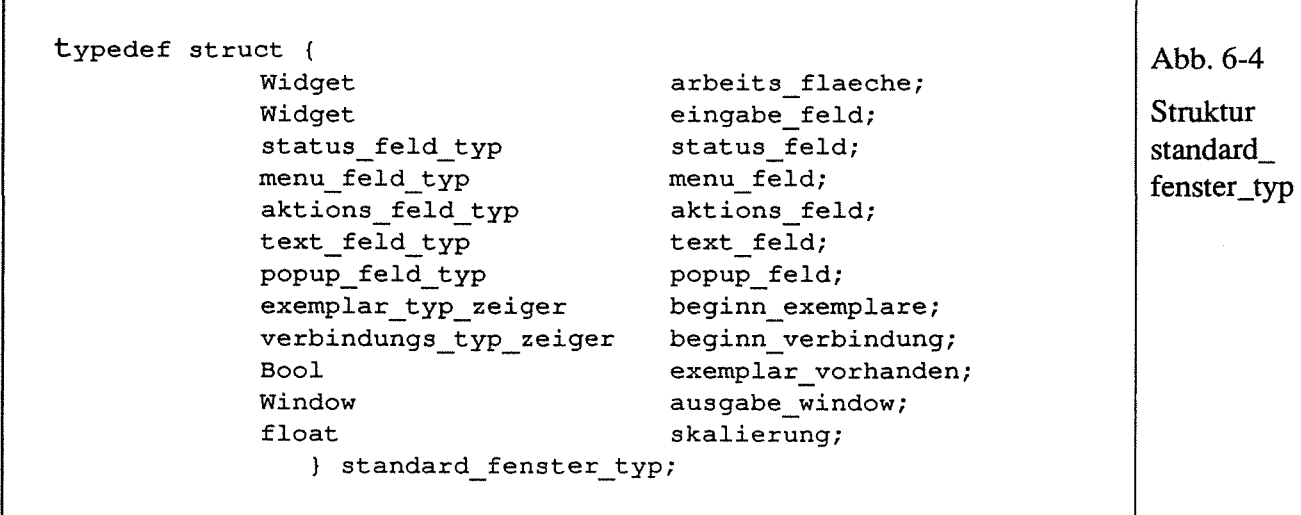

Die letzten fünf Komponenten der Struktur standard\_fenster\_typ (Abb. 6-4) haben folgende Bedeutung:

- beginn exemplar zeigt auf den Beginn der Exemplarliste (s. Abb. 6-5), beginn\_ verbindungauf den Beginn der Verbindungsliste. Jedes Standardfenster hat eigene Objektlisten.
- exemplar vorhanden wird TRUE gesetzt, sobald für dieses Fenster mindestens ein Exemplar vorhanden ist.
- In ausgabe window wird die Adresse des X-Windows gespeichert, in der graphische Primitive ausgegeben werden (damit werden die graphischen Objekte dargestellt).
- skalierung wird in der aktuellen Programmversion nicht verwendet.

#### 6.1.1 Exemplare

Die im Standardfenster dargestellten Exemplare bestehen jeweils aus Segment- und E/A-Listen (s. Abb. 6-5).

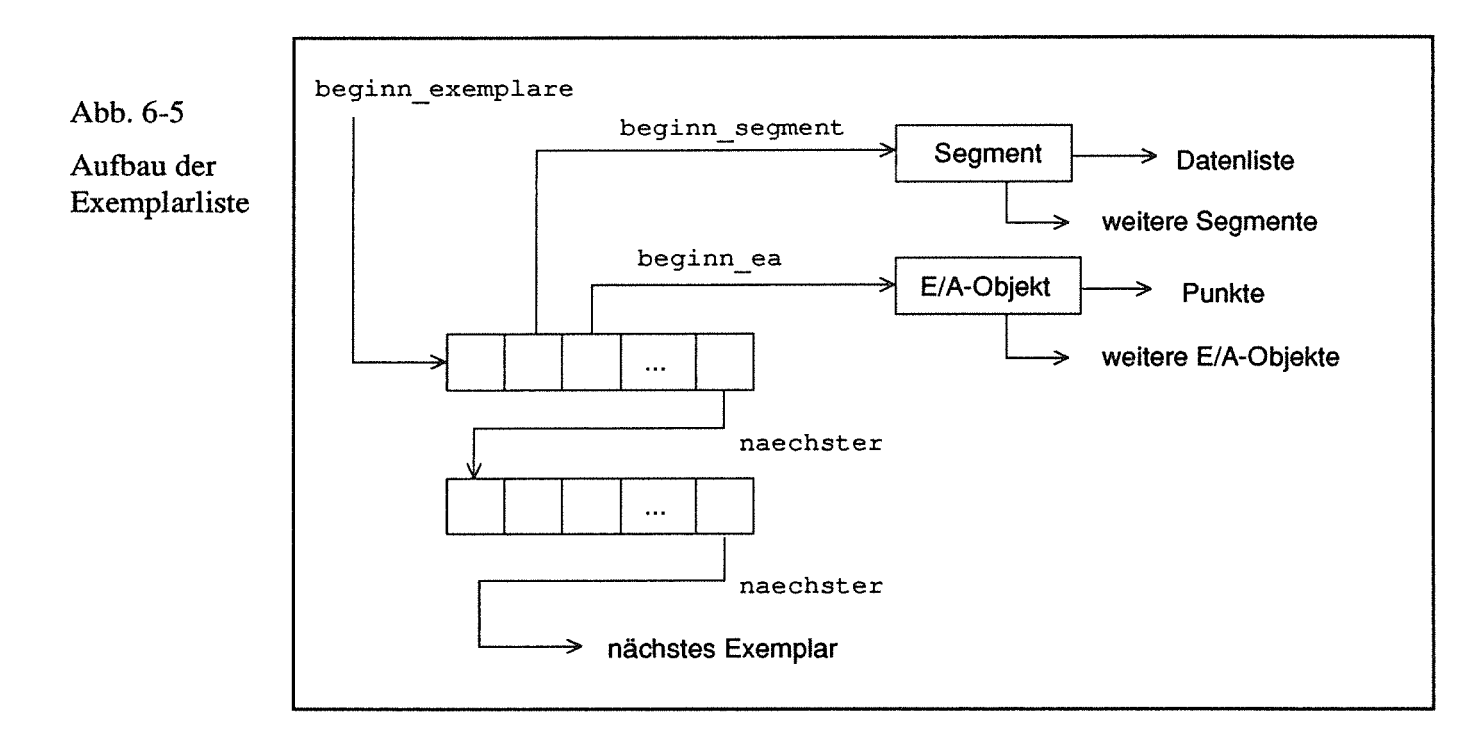

Die einzelnen Komponenten der exemplar-Struktur (s. Abb. 6-6) haben folgende Bedeutung:

- objekt\_name speichert den VMS-Dateinamen des Vorlageobjekts.
- name ist der Exemplarname (zur Vereinfachung der Speicherverwaltung wurde die Länge der Zeichenketten aufmax\_laenge\_text Zeichen beschränkt). Jeder Name kommt in der Liste nur einmal vor.
- In beginn segment und beginn ea werden Zeiger auf den Anfang der Segment- und E/A-Listen gespeichert.
- anzahl segmente und anzahl ea wird beim Erzeugen eines Exemplares aus einem Vorlageobjekt bestimmt,
- genauso min, breite und hoehe. Diese Variablen speichern die Umrissdaten des Exemplares.
- ausgeben ist ein Schalter, der beim Anfordern von Exemplar-Speicherplatz zunächst auf FALSE gesetzt wird. Er wird in der Funktion ausgabe \_ objekte geprüft und das Exemplar nur ausgegeben, wenn der Schalter TRUE ist. Damit können Objekte logisch gelöscht und wieder angezeigt werden.
- Von dem Rechteck, welches das Exemplar umgibt, wird eine region gespeichert. Damit kann einfach festgestellt werden, ob der Benutzer ein Exemplar angeklickt hat.
- naechster zeigt auf das nächste Exemplar.

```
Abb. 6-6 
typedef struct 
       char 
                             *objekt_name; 
                                                         Struktur 
       char 
                             name[max_laenge_text+1];
                                                         exemplar_typ 
                             *beginn_segment; 
       segment typ
                             *beginn_ea; 
       ea_typ 
                             anzahl_segmente; 
       int 
       int anzahl ea;
       XPoint min; 
       int breite, hoehe;
       Bool ausgeben;
       Region region;
struct exemplar typ deklaration naechster;
       exemplar typ deklaration;
   \mathcal{F}typedef exemplar typ deklaration *exemplar typ zeiger,
                                 exemplar_typ;
```
Die Typdeklarationen für Exemplare, Verbindungen, Segmente und E/A-Objekte sind zweigeteilt. Bei Exemplaren gibt es z.B. zwei Deklarationsdateien mit den Namen

- EXEMPLAR P.h und
- EXEMPLAR. h.

In der ersten Datei befindet sich nur eine Deklaration für den Exemplartyp, ohne seine Komponenten. EXEMPLAR P .h wird in allen Modulen verwendet, die auf die Exemplar-Struktur nur indirekt über Funktionen zugreifen. Die zweite Datei mit der vollständigen Deklaration, EXEMPLAR. h, wird nur im Modul EXEMPLAR verwendet. (Genauer gesagt wird, weil in der Sprache C ein Typ zur Übersetzungszeit vollständig deklariert sein muß, auch in EXEMPLAR \_P • h die vollständige Deklaration geladen).

## **6.1.2** Segmente

In Abb. 6-8 ist die Struktur segment \_ t yp dargestellt, auf die von den Exemplaren aus zugegriffen wird. Ein Segment dient zur Darstellung graphischer Primitive mit verschiedenen Attributen.

Mit der segment typ-Struktur wird eine einfach verkettete Liste erzeugt, in der die Segmentattribute und Koordinatenwerte gespeichert sind. Für diese Struktur wird bei Bedarf Speicher angefordert.

Die einzelnen Variablen (s. Abb. 6-7) haben folgenden Zweck:

modus gibt den Segment-Typ an, der Komponenten wird eine der Konstanten aus Abb. 6-9 zugewiesen (2 bis 8).

umriss farbe, fuell farbe, kanten breite und strichart sind Attribute des jeweiligen Segmentes. Die möglichen Werte sind in Abb. 6-9 dargestellt.

Struktur

segment\_typ

- Abb. 6-7 typedef struct { int int int Bool int int int modus; \*daten; anzahl\_daten; geloescht; umriss farbe; fuell farbe; kanten breite; int strichart; Region region; struct segment\_typ\_deklaration \*naechster; } segment\_typ\_deklaration; typedef segment\_typ\_deklaration \*segment\_typ\_zeiger, segment\_typ;
	- Speicher für die Integer-Liste daten wird bei Bedarf angefordert und enthält die Koordinatenwerte (s. Abb. 6-8 und 6-10).
	- In anzahl\_daten steht, wieviele Integerwerte gespeichert sind.
	- Wenn geloescht gleich TRUE, wird das Segment nicht mehr ausgegeben.

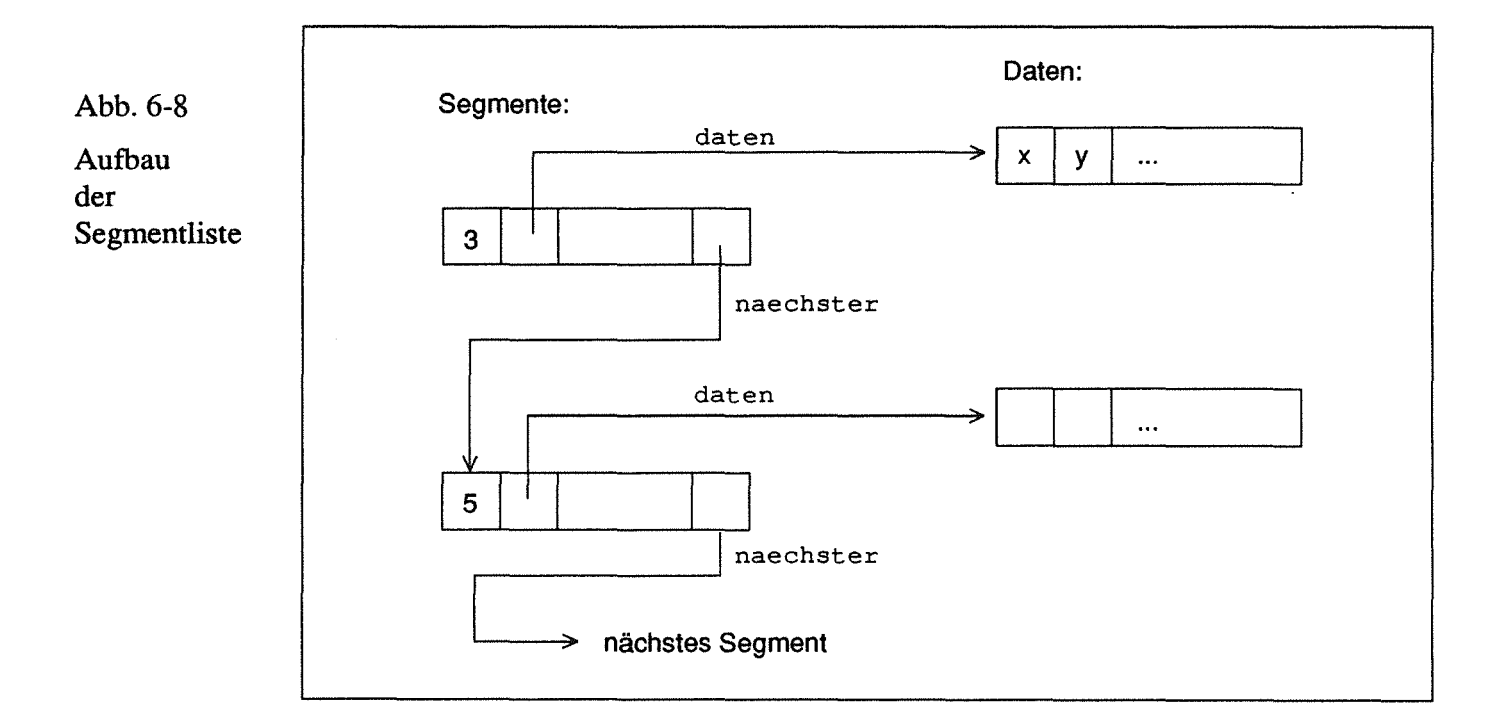

• Eine Region in X ist eine beliebige Menge von Pixel auf dem Bildschirm, normalerweise entweder eine rechteckige Fläche, mehrere überlappende oder benachbarte rechteckige Flächen oder ein Polygon (aus [Nye 1990-1]).

Regionen werden für Strecken, Quadrate, Rechtecke und Polylines (dort erst beim Suchen von Segmenten) erzeugt. Wenn der Benutzer im Editor ein Segment anklicken möchte, kann mit Hilfe dieser Region festgestellt werden, ob es getroffen wurde.

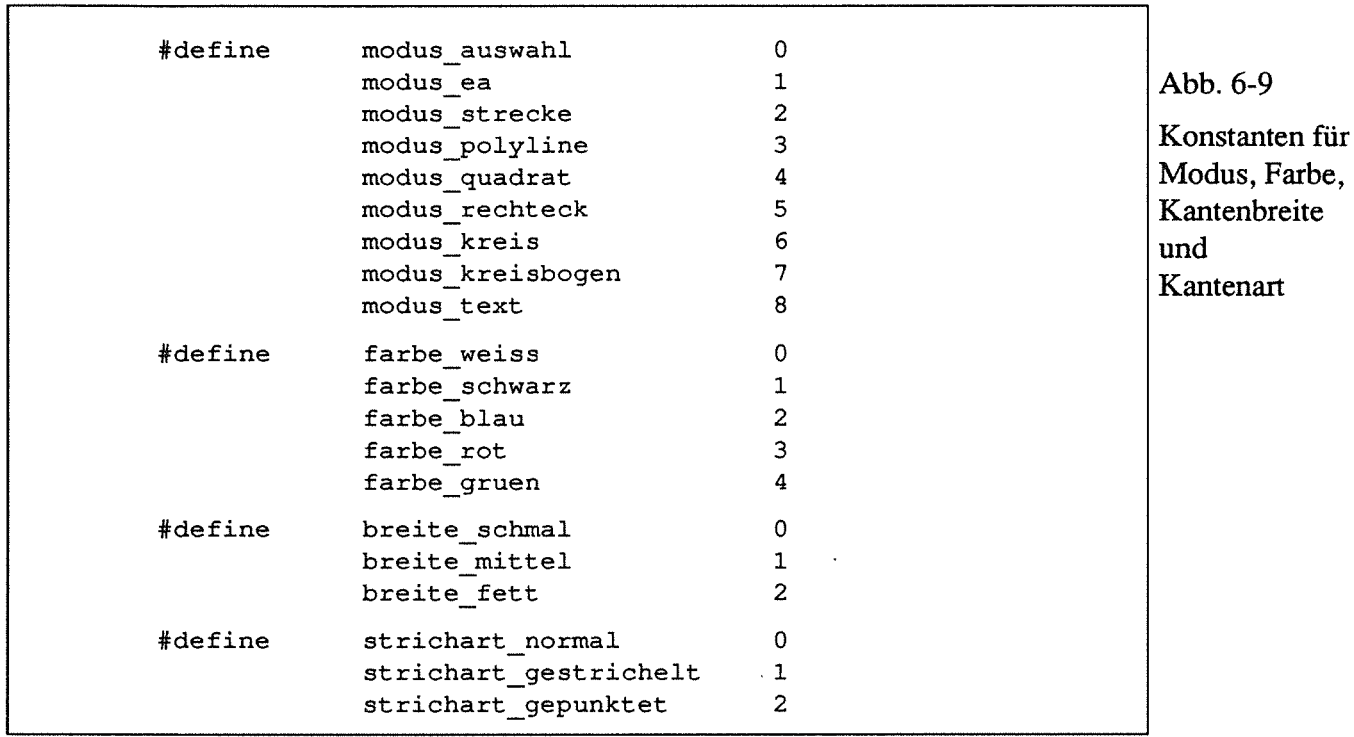

• naechster gibt das nächste Element in der Liste an (s. Abb. 6-8).

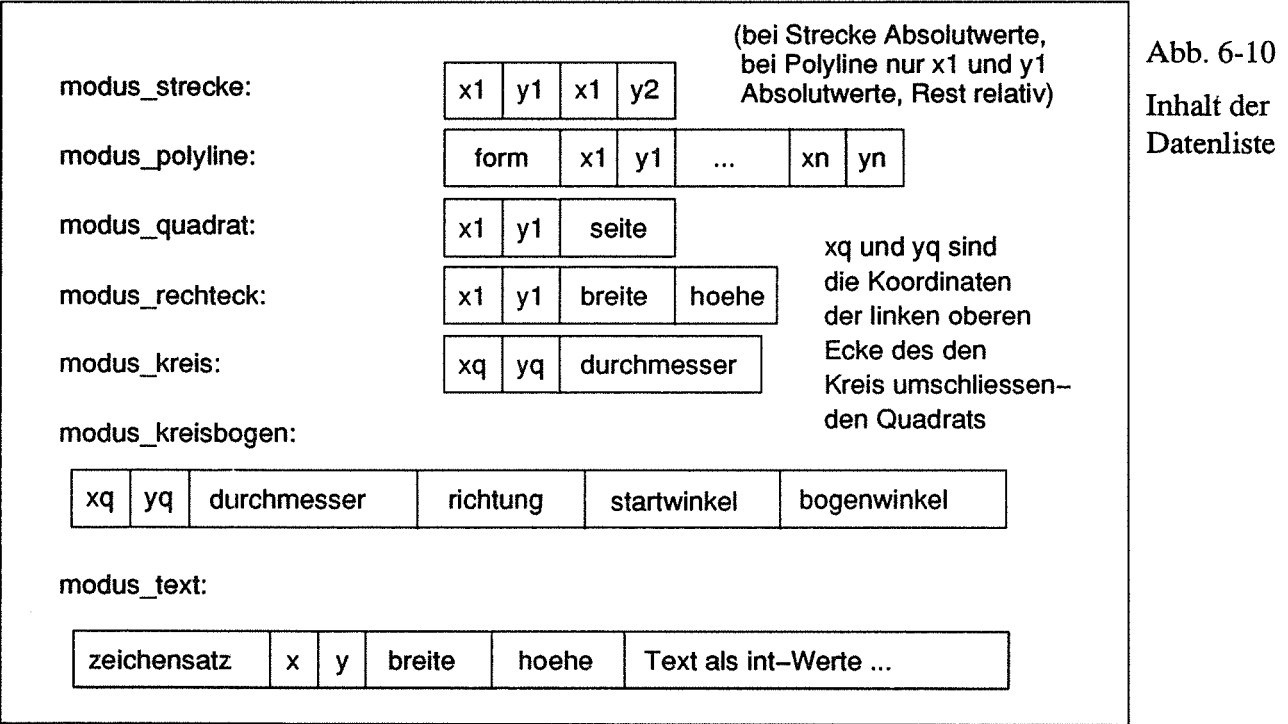

## 6.1.3 E/A-Objekte

Für die aus mehreren Polylines zusammengesetzten E/A-Objekte werden zwei Strukturen benötigt, einmal ea typ (s. Abb. 6-11) und zum zweiten ea objekt typ (s. Abb. 6-14) *mit* Vorlageobjekten.

Abb. 6-11 Struktur ea\_typ

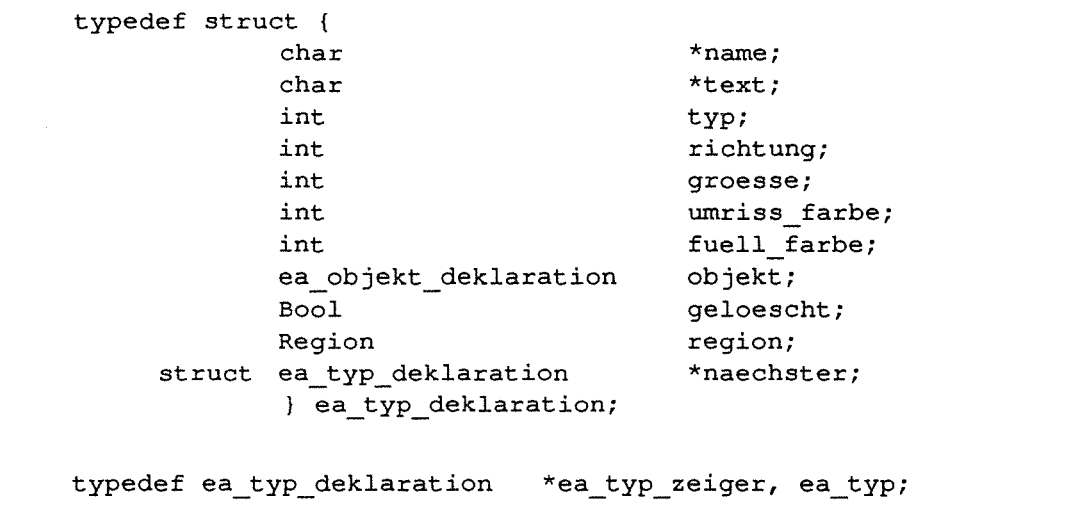

Mit der Struktur ea typ (s. Abb. 6-11) wird eine einfach verkettete Liste geschaffen, um die Eingangs- und Ausgangsobjekte zu speichern (s. Abb. 6-13). Auch hier wird der Speicher dynamisch angefordert. Die Struktur enthält folgende Variablen:

- name ist ein Zeiger auf eine Zeichenkette mit dem Namen des E/A-Objekts.
- text ist eine Zeichenkette mit optionalem Text (Zusatzinformationen) zum Objekt.
- typgibt an, ob es sich um ein Eingangs-, Ausgangs- oder Durchgangsobjekt handelt (Durchgangsobjekte können als Eingangs- und als Ausgangsobjekte verwendet werden)
- richtung, ob das Objekt nach links oder rechts zeigt (s. Abb. 6-12).
- groesse ist eine von drei Größen (s. Abb. 6-12).

#define eingang 0 ausgang 1 durchgang 2 #define links 0 rechts <sup>1</sup> #define ea klein 0 ea mittel <sup>1</sup> ea\_gross 2

Abb. 6-12

Konstanten für E/A-Typ, Richtung und Größe

- umriss farbe und fuell farbe können wie bei den Segmenten gewählt werden.
- In objekt sind die Daten der das E/A-Objekt darstellenden Polyline gespeichert.
- geloescht ist die Löschkennzeichnung.
- in region werden die Umrisse des E/A-Objektes gespeichert, um beim Anklikken einfach feststellen zu können, ob es getroffen wurde.
- naechster verweist auf das folgende Listenelement.

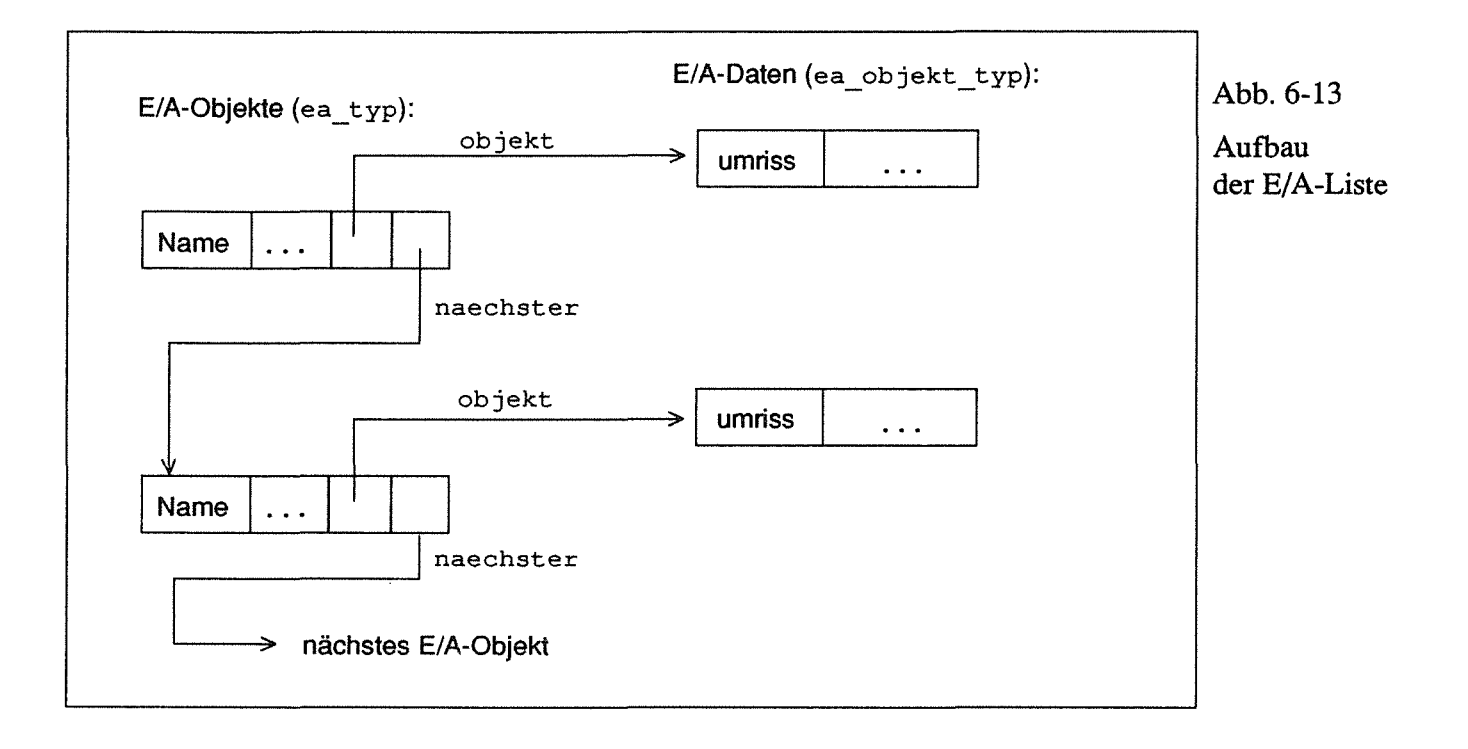

Die E/A-Objekte bestehen aus zwei geschlossenen Polylines mit jeweils sieben Punkten. Die Variable ea\_objekt (s. Abb. 6-14) dient dazu, 18 verschiedene E/A-Objekte als Vorlage zu speichern (3 Typen mal 2 Richtungen mal 3 Größen); die Daten dieser vorgegebenen Objekte werden in der Funktion erzeuge ea vorlagen (Modul EDIT\_OBJ) zugewiesen. Die einzelnen Variablen haben folgende Bedeutung:

- In umriss sind die Koordinaten der ersten Polyline gespeichert.
- markierung speichert die zweite Po1yline. Damit wird markiert, ob es sich um ein Eingangs- , Ausgangs- oder Durchgangsobjekt handelt.
- pkt \_1 inks \_oben ist die linke obere Ecke des umschließenden Rechtecks.
- breite und hoehe sind die Daten des das Objekt umgebende Rechtecks.
- pkt\_eingang und pkt\_ausgang sind die Koordinaten, die beim späteren Zeichnen von Verbindungen gebraucht werden.

Abb. 6-14

Struktur ea\_objekt

```
typedef struct { 
             XPoint 
             XPoint 
             XPoint 
                 int 
                 int 
             XPoint 
                           umriss [7]; 
                           markierung[7]; 
                           pkt_links_oben; 
                           breite; 
                           hoehe; 
                           pkt_eingang; 
             XPoint pkt_ausgang; 
                  } ea_objekt deklaration; 
ea_objekt_deklaration 
                           ea_objekt[anzahl_typen] 
                                      [anzahl_richtungen]
                                      [anzahl_groessen];
```
## 6.1.4 Verbindungen

Mit der Datenstruktur verbindungs typ wird eine einfach verkettete Liste von Verbindungen erzeugt; die einzelnen Komponenten sind in Abb. 6-15 aufgeführt. Jede Verbindung besteht aus einer Polyline mit vier Punkten (d.h. drei Teilstrecken), die ein Ausgangs- mit einem Eingangsobjekt verbinden. Die Variablen haben folgenden Zweck:

- name speichert den Namen der Verbindung (jeder Name ist eindeutig).
- von\_exemplar und nach\_exemplar speichern die Namen von Quell- und Zielexemplaren.
- von ausgang und nach eingang enthalten die Namen der E/A-Objekte.
- farbe, kanten breite und strichart sind Attribute der Verbindung, es werden die auch im Editor verwendeten Konstanten benutzt.
- Wenn name\_ausgeben TRUE ist, wird der Name der Verbindung an der Position pos\_name ausgegeben.
- punkte speichert die Koordinaten der Polyline.
- ausgeben wird auf TRUE gesetzt, wenn die Verbindung ausgegeben werden soll. Damit ist, genauso wie bei den Exemplaren, ein logisches Löschen möglich.
- naechster zeigt auf die nächste Verbindung.

٦

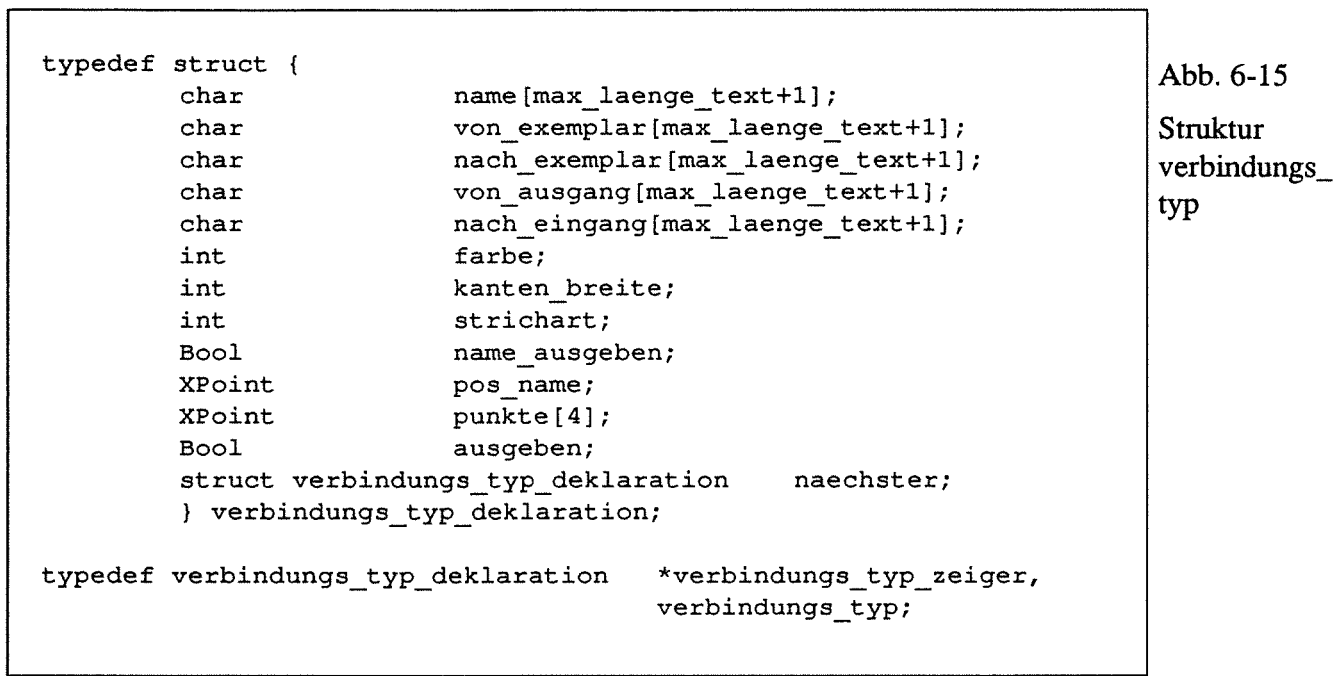

 $\bar{z}$ 

# 6.2 Arbeitsfenster

Auf einem Arbeitsfenster können, genauso wie im Standardfenster, zugehörige Exemplare und Verbindungen dargestellt werden. Die Unterschiede zum Standardfenster sind, daß die Größe des Arbeitsfensters beim Erzeugen (erzeuge fenster) bestimmt werden kann und daß das Fensters keine weiteren Felder hat. Zur Widget-Hierarchie von Abb. 6-1 kommt nur ein weiteres hinzu.

Die Größe wird mit einer float-Zahl angegeben, bezogen auf die Arbeitsfläche des Standardfensters. Der Faktor 1.2 bedeutet die 1,2-fache Größe.

In der folgenden Abb. 6-16 ist die Datenstruktur dargestellt:

Abb. 6-16

Struktur arbeits\_ fenster\_typ

```
typedef struct { 
               Widget 
               exemplar_typ_zeiger 
               verbindungs_typ_zeiger 
               Bool 
               Window 
               float 
               arbeits fenster typ;
           \mathbf{I}
```

```
arbeits flaeche;
beginn_exemplare; 
beginn_verbindung; 
exemplar_vorhanden; 
ausgabe window;
skalierung;
```
# 6.3 Menüfenster

Ein Menüfenster dient, genauso wie das Menüfeld oder Popup-Menü des Standardfensters, zur Ausgabe von W ahlmöglichkeiten, die angeklickt und abgefragt werden können.

Abb. 6-17 Struktur menu fenster\_typ

```
typedef struct { 
             Widget 
             Widget 
                          box; 
                          list_box; 
             int anzahl; 
            } menu feld_typ; 
typedef struct { 
             menu feld typ menu feld;
            } menu_fenster_typ;
```
In Abb. 6-16 ist die Datenstruktur dargestellt, die dafür benötigt wird. Für die Einträge wird eine Listbox erzeugt, in anzahl steht die aktuelle Anzahl der Einträge. Dieser Wert wird zum Löschen der Einträge benötigt. Die Komponente box wird im Fenster nicht benutzt (nur im Menüfeld des Standardfensters).

# 6.4 Eingabefenster

Abb. 6-18 zeigt ein Eingabefenster, der OK-Button ruft die Callback-Funktion auf, um die Eingabe zu speichern, der Lösch-Button löscht die aktuelle Eingabe. Die zugehörigen Callback-Funktionen werden, genauso wie die Callback-Funktionen der anderen Fenster und Felder, erst aufgerufen, wenn die Event-Warteschlange abgefragt wird. Dies geschieht durch eine synchrone oder asynchrone Abfrage.

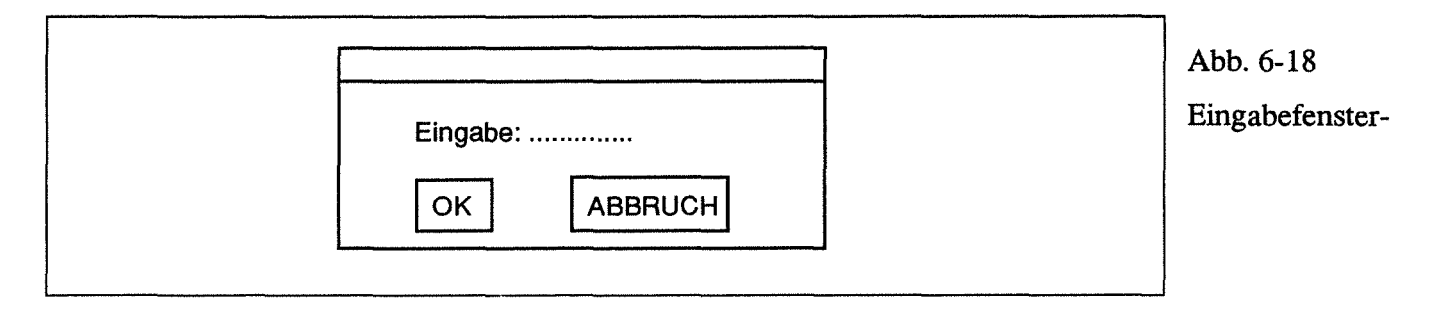

Die Struktur eingabe\_fenster\_typ besteht aus vier Widgets (s. Abb. 6-19):

```
typedef struct { 
                        text label;
            Widget text eingabe;
            Widget button ok;
            Widget button loeschen;
           ) eingabe_fenster_typ; 
                                                          Abb. 6-19 
                                                          Struktur 
                                                          eingabe 
                                                          fenster_typ
```
- text \_label für den Text 'Eingabe',
- text eingabe ist ein Simple-Text-Widget des DEC-Toolkits,
- but ton ok und but ton loeschen sind zwei Push-Buttons.

# 6.5 Textfenster

Ein Textfenster hat die gleiche Aufgabe wie ein Textfeld des Standardfensters, nämlich die Ausgabe von Textdateien. Der Unterschied ist, wie schon beim Menüfenster, daß es sich um eine unabhängige Widget-Hierarchie handelt. Die Datenstruktur ist in Abb. 6-20 dargestellt:

```
typedef struct { 
             Widget 
             Widget 
             Widget 
                            box; 
                            text; 
                           button; 
              int anzahl zeilen;
           } text feld typ;
typedef struct { 
             text_feld_typ text_feld; 
          text_fenster_typ; 
                                                                 Abb. 6-20 
                                                                 Struktur 
                                                                 text_ 
                                                                 fenster_typ
```
Die Komponenten box und button werden nur im Textfeld des Standardfensters benutzt, nicht in den eigenständigen Textfenstern. In anzahl zeilen wird gespeichert, wieviele Textzeilen ausgegeben sind.

 $\label{eq:2.1} \frac{1}{2} \sum_{i=1}^n \frac{1}{2} \sum_{j=1}^n \frac{1}{2} \sum_{j=1}^n \frac{1}{2} \sum_{j=1}^n \frac{1}{2} \sum_{j=1}^n \frac{1}{2} \sum_{j=1}^n \frac{1}{2} \sum_{j=1}^n \frac{1}{2} \sum_{j=1}^n \frac{1}{2} \sum_{j=1}^n \frac{1}{2} \sum_{j=1}^n \frac{1}{2} \sum_{j=1}^n \frac{1}{2} \sum_{j=1}^n \frac{1}{2} \sum_{j=1}^n \frac{$ 

# 7 Fensterfunktionen

# 7.1 Exemplare und Verbindungen

In den folgenden Kapiteln werden Funktionen zum Erzeugen, Löschen, Manipulieren, Laden und Speichern von Exemplaren und Verbindungen beschrieben (Modul XGAP\_BIB):

- erzeuge exemplar
- ausgabe exemplar
- verbinde exemplare
- ausgabe verbindung
- verschiebe exemplar
- speichere exemplare
- lade exemplare
- loesche exemplar
- loesche verbindung

Alle aufgeführten Funktionen beziehen sich auf ein (Standard- oder Arbeits-) Fenster, der erste Parameter ist deswegen immer der Fenstemame.

In jeder Funktion wird zu Beginn geprüft, ob der Fenstername in der Fensterliste vorhanden ist. Wenn ja, wird getestet, ob der Fenstertyp zu der aufrufenden Funktion paßt (z.B. kann ein Befehl ausgabe \_ exemplar nicht bei einem Menüfenster aufgerufen werden). Ist einer der beiden Tests nicht erfolgreich, wird die Funktion mit dem return-Wert FALSE beendet.

Die synchrone Abfrage eines Auswahl-Events geschieht mit auswahl\_objekt, eines Positions-Events mitermittle koordinaten.

Weitere Funktionen sind in [Keller 1991] aufgeführt. Sie dienen zum

- Ändern von E/A-Namen und E/A-Texten,
- Ändern von Segment-Texten und
- Ausgeben von Verbindungsnamen.

#### 7.1.1 erzeuge exemplar

Diese Funktion erzeugt ein Exemplar, ohne es auszugeben. Die Ausgabe erfolgt mit ausgabe exemplar (s. Kap. 7.1.2).

Zu Beginn der Prozedur wird geprüft, ob ein Exemplar mit dem übergebenen Namen bereits in der Liste vorhanden ist. Falls das der Fall ist, wird eine Fehlermeldung ausgegeben und die Funktion beendet (return-Wert FALSE).

Nach dem Öffnen der Vorlagedatei (vom XGAP-Editor) wird die Kennung überprüft, um festzustellen, ob es sich um eine XGAP-Datei handelt. Falls die richtige Kennung gelesen wird, wird in der Exemplarliste des Fensters das letzte Exemplar gesucht. Es wird, wie auch bei den anderen Listen, immer im voraus erzeugt und als leer gekennzeichnet. Bei Exemplaren und Verbindungen geschieht dies, indem dem ersten Zeichen des Namens (exemplar\_name [ 0]) das Zeichen '\0' zugewiesen wird. Danach wird der erste Speicherplatz für die Segment- und E/A-Liste angefordert und

die Adressen gespeichert.

Nach dem Lesen weiterer Exemplarattribute wie Anzahl der Segmente und der Umrisskoordinaten wird mit

objekt\_laden

ein mit dem Editor erzeugtes Objekt geladen.

Wenn das Vorlageobjekt erfolgreich geladen wurde, wird der Schalter exemplar \_vorhanden auf TRUE gesetzt (jetzt können Exemplare gespeichert werden). Mit umrechnung exemplar daten werden alle absoluten Koordinatenwerte in

relative Werte umgerechnet, die sich auf die linke obere Ecke (exemplar->min) des zugehörigen Exemplares beziehen. Die Eckkoordinaten wurden bereits im Editor ermittelt und in der Objekt-Datei mitgespeichert.

Zuletzt wird Speicher für das nächste Exemplar angefordert und die Funktion mit dem Rückgabewert TRUE beendet.

#### 7.1.2 ausgabe\_exemplar

Damit wird ein mit der Funktion erzeuge\_exemplar erzeugtes Objekt auf der Arbeitsfläche ausgegeben.

Nach dem Testen des Fensternamens wird mit suche\_exemplar die Adresse des gewünschten Exemplares festgestellt.

Wenn der Exemplarname in der Liste gefunden wurde, wird der Ausgabeschalter auf TRUE gesetzt. Danach wird mit

```
lese xgap wert (xgap positions art);
```
festgestellt, welche Art der Positionierung gewählt wurde. Wenn die Positionsart pos \_koordinaten ist, werden die mit

setze show wert (xgap x, x-Koordinate); und setze\_show\_wert (xgap\_y, y-Koordinate);

gesetzten Koordinaten verwendet, bei pos\_default wird das Exemplar in der linken oberen Ecke ausgegeben.

Danach werden mit den geänderten Bezugskoordinaten (lese\_exemplar\_min) Regionen erzeugt, eine für das gesamte Exemplar (erzeuge\_region\_exemplar), weitere für die E/A-Objekte (erzeuge\_regionen\_ea).

Die Regionen werden erst bei der Ausgabe erzeugt, weil erst jetzt die aktuellen Bezugskoordinaten bestimmt sind und damit die Position des Objekts auf der Arbeitsfläche.

Zuletzt wird das Exemplare mit ausgabe\_objekt im zum Fenster gehörenden X-Window (die Adresse ist in den Fenster-Daten gespeichert) ausgegeben.

Falls es bereits ausgegeben ist, werden mit ausgabe\_xgap\_objekte alle Objekte dieses Fensters neu ausgegeben, um das Exemplar an der alten Position zu löschen.

# 7.1.3 verbinde\_exemplare

Die Funktion verbindet zwei Exemplare, die zwei Parameter sind der Fenster- und Verbindungsname. Nach der Überprüfung, ob bereits eine Verbindung mit solch einem Namen existiert, werden die Objektnamen gelesen, die an die Prozedur mit setze xgap text übergeben wurden (s. [Keller 1991]) und die Existenz der zugehöri- gen Objekte überprüft (suche\_exemplar und suche\_ea).

Wenn alle Objekte vorhanden sind, werden die Namen und Attribute gespeichert. Wie bei erzeuge exemplar wird ein freies Element der Verbindungsliste gesucht.

Danach wird neuer Speicherplatz für die nächste Verbindung angefordert (anfordern verbindungs speicher).

In dieser Funktion werden noch keine Polyline-Punkte berechnet, dies geschieht erst bei ausgabe verbindung.

## 7.1.4 ausgabe\_verbindung

Wie bei den Exemplaren werden auch die Verbindungen nach ihrer Erzeugung nicht sofort ausgegeben. Erst in ausgabe\_ verbindungwird zunächst geprüft, ob die zugehörigen Exemplare ausgegeben sind. Wenn ja, werden die Verbindungskoordinaten mit ermittle verbindungs punkte berechnet. Jede Verbindung besteht aus zwei horizontalen und einer vertikalen Strecke. Der arithmetische Mittelwert zwischen der x-Koordinate des Ausgangs- und Eingangspunktes wird als x-Koordinate der vertikalen Strecke verwendet (mittel\_x). Die weiteren Koordinaten lassen sich leicht bestimmen, die beiden horizontalen Strecken haben die y-Koordinaten des zugehörigen Objektpunktes.

Nach der Koordinatenberechnung wird die Verbindung ausgegeben.

## 7.1.5 verschiebe\_exemplar

Mit dieser Funktion können Exemplare, die auf der Arbeitsfläche ausgegeben sind, interaktiv verschoben werden. Eventuell vorhandene Verbindungen werden automatisch neu berechnet.

Zunächst wird die Funktion ermittle\_koordinaten aufgerufen; hier wird gewartet, bis der Benutzer die Arbeitsfläche anklickt und es werden die Cursorkoordinaten gespeichert.

Diese Werte werden von der Verschiebe-Funktion gelesen und an teste exemplare übergeben. Dort werden alle Verbindungen, Exemplare, E/A-Objekte und Text-Segmente überprüft. In Abb. 7-1 ist ein Ablaufdiagramm dieser Funktion dargestellt. Mit

setze\_xgap\_wert (xgap\_typ, typ ... )

wird dort gespeichert, ob ein Exemplar (typ\_exemplar), eine Verbindung (typ \_ verbindung) oder nichts (kein\_wert) getroffen wurde. Beim Verschieben sind nur die Exemplare von Bedeutung; ein Treffer wird mit Hilfe ihrer Regionen festgestellt.

Da sich innerhalb eines Exemplares ein weiteres befinden kann (d.h. es können gleichzeitig zwei Betrachtungsstufen dargestellt werden), muß nach dem ersten Treffer noch weitergesucht werden. Erst ein zweiter Treffer oder das Listenende beenden die Suche.

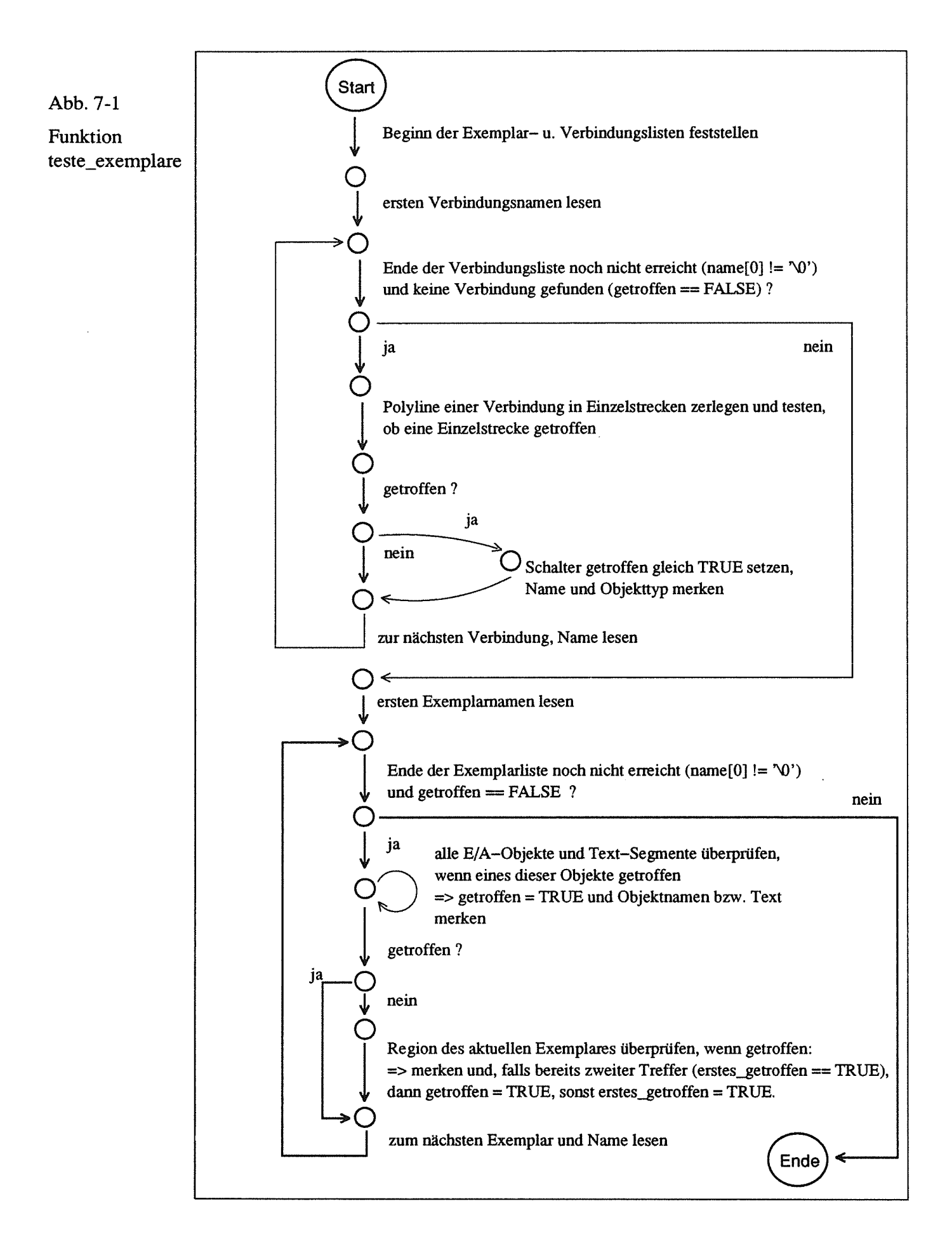

Falls ein Exemplar getroffen wurde, wird in verschiebe\_exemplar mit den Umrisskoordinaten des Exemplares das umgebende Rechteck bestimmt und dieser Bereich aus dem Ausgabefenster in einen Hintergrundspeicher (pixmap) kopiert. Der Bereich wird danach verschoben (bzw. vom Hintergrundspeicher an neue Positionen im Ausgabefenster kopiert), bis die Maustaste losgelassen wird.

Damit die Verschiebefunktion nicht sofort beendet wird, wenn ein Benutzer den Mausbutton drückt und unabsichtlich gleich wieder losläßt, wird bei der Ende-Abfrage zusätzlich überprüft, ob sich eine Koordinate verändert hat (und damit der Bereich verschoben wurde).

Nach dem Verschieben werden die Bezugskoordinaten des Exemplares geändert, neue Regionen erzeugt, betroffene Verbindungen geändert und die gesamte Arbeitsfläche neu ausgegeben. Die als Hintergrundspeicher verwendete Pixmap wird vor Beendigung der Funktion wieder gelöscht (XFreePixmap).

# 7.1.6 speichere\_exemplare

Mit dieser Funktion werden Exemplare und Verbindungen in einer Datei gespeichert. Die Daten werden in folgender Reihenfolge gesichert:

- Dateikennung (Konstante datei\_kennung\_xgap)
- Anzahl Exemplare
- Anzahl Verbindungen
- Exemplar-Daten, jeweils mit
	- Länge Name u. Name
	- linke obere Ecke  $\overline{a}$
	- Breite und Höhe
	- Anzahl Segmente und E/A-Objekte
	- Segment- und EA-Daten
- Verbindungen mit
	- Länge Verbindungsname u Name  $\overline{a}$
	- Start- u. Zielexemplamame, jeweils mit Länge
	- Name Ausgangs- u. Eingangsobjekt mit Länge  $\ddot{ }$
	- Farbe, Kantenbreite u. Strichart

# 7.1.7 lade\_exemplare

Beim Laden von Exemplaren und Verbindungen werden im Fenster vorhandene Objektlisten gelöscht und mit

anfordern exemplar speicher () und spchrexemplar bgn std ()

neuer Speicherplatz für das erste Exemplar angefordert und die Adresse gespeichert (std = Standardfenster). Das Gleiche geschieht für die Verbindungsliste. Danach werden die Objekte geladen in der Reihenfolge, wie sie in speichere\_exemplare beschrieben ist.

## 7.1.8loesche\_exemplar

Mit dieser Funktion wird ein Exemplar vom Bildschirm (logisch) oder im Speicher (physisch) gelöscht. Die Löschart wird vor Aufruf der Funktion mit

```
setze xgap wert (xgap loesch art, loeschen ... )
```
bestimmt.

In loesche exemplar wird zunächst geprüft, ob sich am zu löschenden Exemplar Verbindungen befinden. Wenn ja, werden diese zuerst gelöscht mit loesche verbindung. Danach wird die Exemplar-Liste durchsucht und, wenn ein Exemplar gefunden wurde, dieses Element mit dem gleichen Algorithmus wie in edit\_loeschen\_callback (Kap. 8.9.2) entfernt. Falls es nur logisch gelöscht werden soll, wird nur der Ausgabeschalter des Exemplars auf FALSE gesetzt (exemplar nicht ausgeben).

# 7.1.9 loesche\_verbindung

Der Algorithmus zum Entfernen eines Elementes aus der Verbindungsliste ist der gleiche wie in loesche exemplar. Auch hier ist ein logisches (xgap\_loesch\_art == loeschen \_logisch) oder physisches Löschen möglich.

## 7.1.10 auswahl\_objekt

Nach dem Fenstertest wird mit

- ermittle koordinaten (s. Kap. 7.1.11) gewartet, bis eine Position auf der Arbeitsfläche des Fensters angeklickt wird und
- mit teste exemplare (s. Abb. 7-1) geprüft, ob ein Objekt getroffen wurde.

Die Ausgabeparameter werden von teste\_exemplare gesetzt, sie sind in [Keller 1991] beschrieben.

## 7.1.11 ermittle\_koordinaten

Für die synchrone Abfrage wird die asynchrone Funktion

abfrage\_xgap\_event

verwendet. Sie wird so lange aufgerufen, bis im gewünschten Fenster der gewünschte Event (hier xgap\_event\_position) eintrifft. Danach wird die Position gespeichert.

# 7.2 Aktionsfeld

Mit den Funktionen für das Aktionsfeld können Aktions-Buttons belegt, gelöscht und abgefragt werden.

Die synchrone Funktion auswahl aktion wartet auf ein Event mit dem Typ xgap\_event\_aktion (der Algorithmus ist der Gleiche wie bei auswahl\_objekt).

# 7.3 Menüfeld und Menüfenster

Die Einträge im Menüfeld (und -Fenster) werden, im Gegensatz zum Aktionsfeld, nur im Widget gespeichert und nicht in der zugehörigen Variablen menu\_feld (Struktur menu\_feld\_typ). Das Widget menu\_feld.list\_box ist vom Typ *listbox,* die Einträge werden vom Widget verwaltet und können gescrollt werden. Wenn z.B der erste Eintrag gelöscht wird, rücken die anderen Einträge automatisch nach. Das Listbox-Widget bietet keine Möglichkeit, einen Eintrag zu aktivieren oder zu deaktivieren.

Die Funktionen

- neuer menu eintrag,
- loesche menu eintrag,
- loesche menu feld (Löschen der Einträge, nicht des Feldes)
- und auswahl menu

können sowohl für das Menüfeld im Standardfenster als auch für eigenständige Menüfenster verwendet werden.

In den jeweiligen Funktionen werden mit dem Fenstertyp die entsprechenden Widget-Adressen ermittelt.

In neuer menu eintrag wird die übergebene Zeichenkette dem Widget weitergegeben, mit loesche\_menu\_eintrag wird ein Eintrag gelöscht.

Die Funktion loesche\_menu\_feld löscht alle Einträge. Die Anzahl der Einträge wird in menu feld. anzahl gespeichert; dieser Variablenwert wird von den vorherigen Funktionen erhöht oder erniedrigt.

Die vollständigen Parameter sind in [Keller 1991] aufgeführt.

# 7.4 Popup-Menü

Popup-Menüs gibt es nur bei Standardfenstem, deswegen können die folgenden Funktionen nur dafür verwendet werden.

Zum Eintragen und Löschen werden die gleichen Möglichkeiten wie beim Menüfeld angeboten:

- neuer popup eintrag
- loesche popup eintrag
- loesche popup feld.

Zusätzlich wird bei loesche\_popup\_feld auch die Popup-Box vom Bildschirm gelöscht. Nachdem Texte an das Popup-Menü übergeben wurden, muß es mit der Funktion ausgabe popup menufeld sichtbar gemacht werden. In der Ausgabe-Funktion wird mit

```
lese_xgap_wert (xgap_positions_art)
```
überprüft, welche Positionierungsart vorgewählt wurde. Ist die Art pos \_ koordinaten, werden die zuvor gesetzten Koordinaten gelesen und mit XtSetArg und XtSetValues dem Widget übergeben.

Falls die Position automatisch ermittelt werden soll (pos\_automatisch), wird ein

vor dem Aufruf der Funktion gespeicherter Exemplarname gelesen, die Adresse des zugehörigen Exemplares festgestellt und das Popup-Menü rechts neben dem Exemplar positioniert:

```
x = exemplar min.x + exemplar breite + 5;
y = exemplar min.y;
```
Falls sich das Exemplar am rechten Rand befindet, wird das Popup-Menü auf dem Exemplar ausgegeben.

# 7.5 Eingabefeld und Eingabefenster

Mit lese\_eingabe kann sowohl das Eingabefeld eines Standardfensters, als auch die Eingabe von einem Eingabefenster gelesen werden.

Bei der asynchronen Abfrage mit abfrage\_ xgap\_ event und xgap\_event\_eingabe ist folgendes zu beachten:

Sobald der Benutzer das Eingabe-Widget anklickt und damit aktiviert, blockiert XtNextEvent (d.h. die Abfrage-Funktion XtPending meldet, daß noch weitere Events vorhanden sind). Erst nachdem die Callback-Funktion für die Eingabe aufgerufen wurde, kann der *Input-Focus* wieder zurückgesetzt werden und damit weitere Funktionen asynchron weiterlaufen.

# 7.6 Textfeld und Textfenster

Zur Ausgabe einer Textdatei wird die gleiche Widget-Art wie im Menüfeld, eine zeilenorientierte Listbox, verwendet. Die DEC-Widget-Toolbox bietet kein Widget an, um einen beliebigen Text direkt auszugeben.

Die Textdatei wird in der Funktion textdatei ausgeben zum Lesen geöffnet, zeichenweise gelesen und in die Variable zeile kopiert. Die maximale Zeichenanzahl ist text\_feld\_zeichen. An das Ende jeder Zeile wird ein Endezeichen  $($   $\setminus$  0 $\prime$  ) angefügt, danach wird die Zeile an das Listbox-Widget übergeben. Wenn das Ende der Datei ereicht ist, wird sie geschlossen und das Textfenster angezeigt.

Das Löschen des Textfeldes im Standardfenster geschieht mit der Callback-Funktion, die dem Ende-Button zugewiesen ist (text feld callback).

Die Ausgabe von neuem Text löscht bestehenden alten.

# 8 Der graphische Editor

# 8.1 Zielsetzung

Aufgabe war die Entwicklung eines graphischen Editors zur Erzeugung von Objekten, die nach ihrer Erstellung vom Editor weiterbearbeitet, aber auch unabhängig davon benutzt werden können. Mit dem graphischen Editor sollen graphische Primitive erzeugt werden können (ähnlich DEC-Paint). Diese Grundelemente haben mehrere Eigenschaften wie beispielsweise eine Farbe und eine bestimmte Kantenbreite. Diese Eigenschaften können verändert werden, indem man das Element anklickt und danach einen der Buttons im Auswahlfenster (s. Abb. 8-1) aktiviert.

# 8.2 Funktionalität

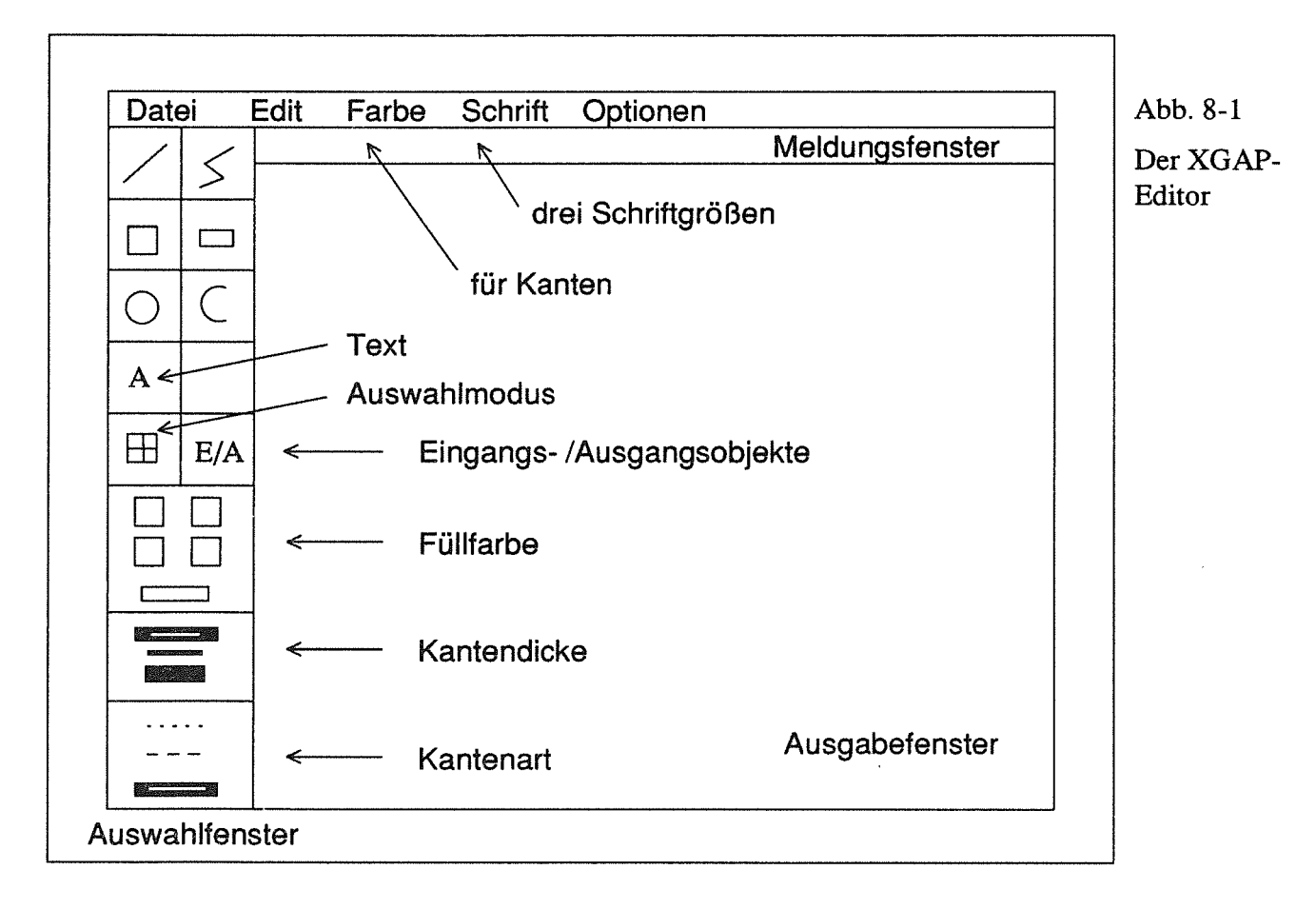

Mit dem graphischen Editor kann man Objekte

- erzeugen,
- verändern (Position, Attribute) und löschen,
- speichern und laden.

Ein graphisches Objekt kann aus mehreren Grundelementen und Eingangs- bzw. Ausgangsobjekten (E/A-Objekten) bestehen. Ein E/A-Objekt ist ein geschlossener Polygonzug.

Um Teilobjekte verändern zu können, wird für jedes Grundelement und E/A-Objekt ein Segment erzeugt. Ein Segment in der graphischen Datenverarbeitung ist eine Zusammenfassung von graphischen Primitiven, die als eine abgeschlossene Einheit manipuliert werden kann [Newman 1986]. Zur Erzeugung der graphischen Objekte werden folgende Grundelemente angeboten (sie werden durch Anklicken von einem der Buttons im Auswahlfenster aktiviert, s. Abb. 8-1):

- **Strecken**
- verbundene Strecken (auch als Polyline bezeichnet, geschlossen oder offen)
- Rechteck und Quadrat
- Kreis und Kreisbogen
- Text mit verschiedenen Größen
- E/A-Objekte mit verschiedenen Größen.

Jedes der gezeichneten Grundelemente hat folgende Attribute:

- Farbe der Kanten
- Füllfarbe (nur geschlossene Objekte)
- Kantendicke
- Kantenart (gepunktet, gestrichelt oder durchgezogen)

Es wird gleich bei Programmstart ein Objektname vergeben, der während der Sitzung nicht geändert werden kann. Man kann, während der Sitzung, bereits bestehende Objekte (als Vorlage) laden, die auch den zu Beginn vergebenen Objektnamen erhalten, wenn man sie speichert.

In Anhang A wird beschrieben, wie Objekte mit dem Editor erstellt und manipuliert werden.

# **8.3** Aufbau des Programmes

In Abb. 8-2 ist die "benutzt"-Hierarchie der Editor-Module dargestellt. Gestrichelte Pfeile bedeuten Zuweisungen von Callback-Funktionen, die Ziffern in Klammem sind die Modulnummem.

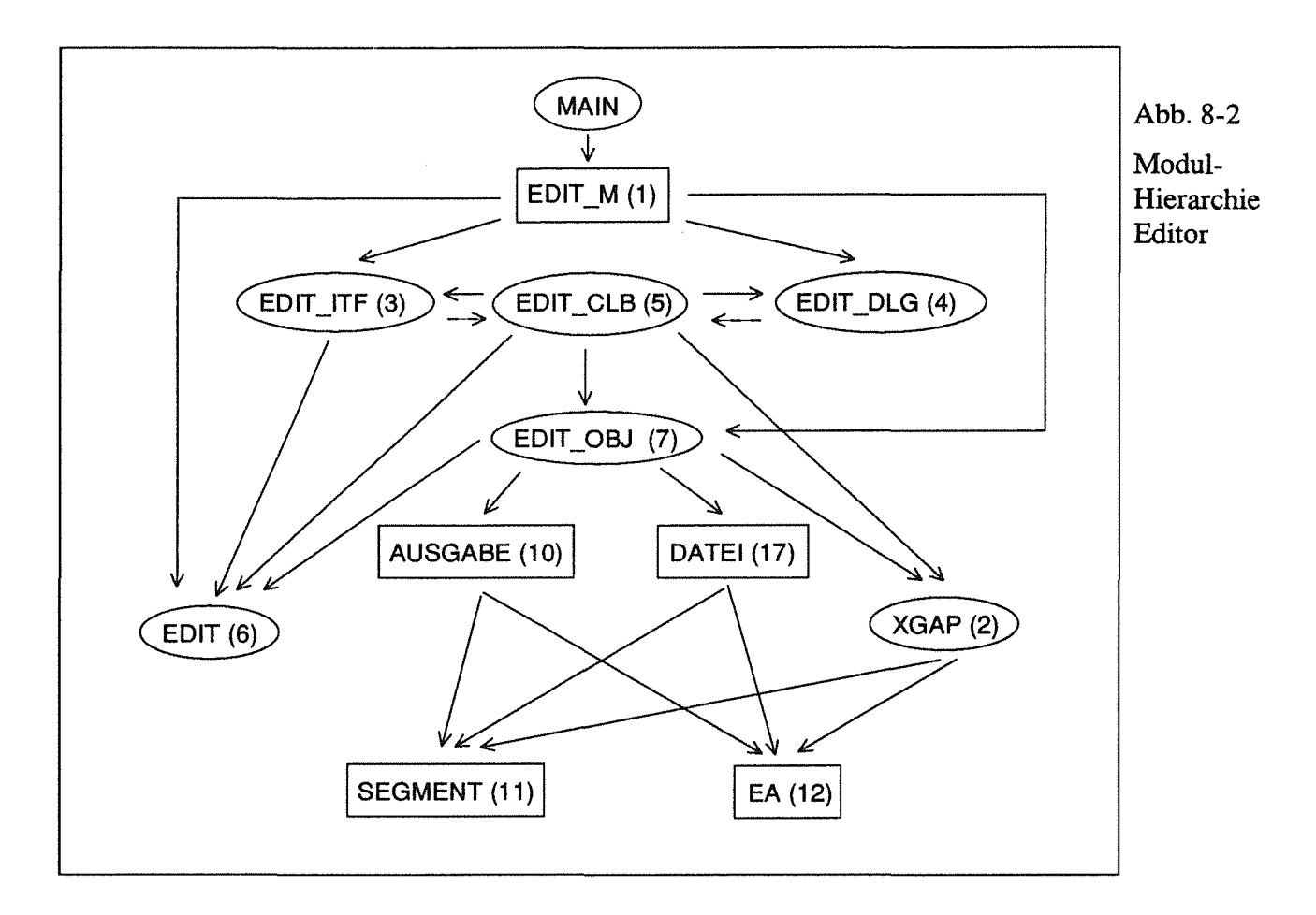

# 8.3.1 Module EDIT M, EDIT ITF und EDIT DLG

In diesen Modulen werden

- die Widgets und damit die Benutzeroberfläche erzeugt,
- die Variablen initialisiert
- und auf X-Events gewartet.

Das Modul EDIT M besteht nur aus der Funktion starte xgap editor. Wird diese Funktion zum ersten Mal aufgerufen, werden die Editor-Widgets neu erzeugt, bei allen weiteren Aufrufen werden sie nur noch neu angezeigt (XtRealize). Mit

- init editor wird die Zustandsvariable des Editors initialisiert,
- init objekt die ersten Elemente der Segment- und E/A-Liste erzeugt,
- init dialoge die Dialogboxen initialisiert.

Der Editor läuft synchron, d.h. solange vom Editor Events verarbeitet werden, können keine weiteren Funktionen des Hauptprogramms ausgeführt werden.

Mit einem Schalter wird festgestellt, ob der Editor beendet werden soll (bzw. es wird dann mit der Event-Verarbeitung aufgehört).

# 8.3.2 Modul EDIT\_CLB

Sämtliche Callback-Funktionen des Editors befinden sich im Modul EDIT\_CLB, die zugehörigen Teile der Benutzeroberfläche lassen sich in vier Gruppen einteilen:

- Pulldown-Menü (Datei, Edit, Farbe, Schrift, Optionen),
- Auswahlfenster (mit Buttons zur Auswahl der Zeichenelemente, Füllfarben, Kantenbreiten und Stricharten),
- Ausgabefenster (Drücken der linken und mittleren Maustaste, expose-Events),
- Dialogfenster (Dateinarnen, E/A-Objekte, Text, Hinweis).

Sobald man einen der Auswahl-Buttons drückt, wird eine zugehörige Callback-Funktion aufgerufen, die dann weitere Funktionen startet:

- Die Buttons der Zeichenelemente ändern den Zeichenmodus (s. Kap. 8.5.1, editor typ) und rufen bei Text und E/A-Objekten Dialogfenster auf.
- Füllfarben, Kantenbreiten und Stricharten rufen Funktionen auf, die die neue Attributwahl speichern und diese Auswahl markieren (durch Änderung der Label in den Buttons). Wenn der Benutzer ein Objekt markiert hat, werden auch Objekt-Attribute geändert.

Die Pulldown-Menü-Einträge bieten weitere Möglichkeiten, das Programm zu steuern:

- In Datei, Edit und Optionen werden Callback-Funktionen aufgerufen, die in den Kapiteln 8.9 - 8.11 beschrieben werden.
- Farbe und Schrift dienen, wie die Attribut-Buttons, zur Vorwahl von Editor-Einstellungen, hier der Kantenfarbe und der Schriftgröße.

# 8.4 Widget-Hierarchie und zugehörige Datenstrukturen

Die Widget-Hierarchie wird mit den Modulen EDIT\_ITF und EDIT\_DLG erzeugt. Die oberste Ebene im Editor ist das toplevel-Window, danach kommt das main-Window (s. Abb. 8-3). Dieses Widget erhält vom Window-Manager das charakteristische Aussehen der DEC-Windows-Oberfläche. Positionswünsche für dieses Fenster werden vom Window-Manager ignoriert, 'er' bestimmt die Position. Mit diesem Widget wird außerdem die Gesamtgröße des Objekt-Editors bestimmt. Das nächste Widget ist das haupt\_fenster, davon stammen alle weiteren Widgets (außer dem Pulldown-Menü) direkt oder indirekt ab. Die Widget-Hierarchie des Editors ist unabhängig von den Hierarchien der anderen Fenster.

Ein Child des haupt\_fenster ist ausgabe\_fenster, dies ist die Zeichenfläche. Damit sofort bestimmte Funktionen aufgerufen werden, wenn der Benutzer den linken oder mittleren Mausbutton innerhalb dieses Fensters drückt, erhält die Aktionstabelle dieses Widgets zwei neue Einträge. Dazu werden zunächst die Events und die Funktionen bestimmt, die aufgrund der Events ausgeführt werden:

```
static char ausgabe fenster transl table[] =
"<BtnlDown>: ausgabe fenster callback () \n\lambda<Btn2Down>: ea_aenderung_callback ()";
```
<BtnlDown> ist der Event, der beim Drücken der linken Maustaste gesendet wird. Danach werden die Adressen der Funktionen festgestellt:

```
Mit 
    static XtActionsRec ausgabe fenster action table[] =
    { 
    ); 
        {"ausgabe_fenster_callback", 
         (caddr t) ausgabe fenster callback},
        { "ea_aenderung_callback", 
         (caddr_t)ea_aenderung_callback},
```

```
XtSetArg (arglist[], DwtNtranslations, 
 XtParseTranslationTable (ausgabe_fenster_transl_table));
```
werden die neuen Events der Übersetzungstabelle des Widgets hinzugefügt und mit

XtAddActions (ausgabe\_fenster\_action\_table, 2);

wird eine benutzerspezifische Aktionstabelle - hier Zeiger auf Funktionen - erzeugt. Mit dieser Methode lassen sich auch kompliziertere Events, wie z.B. Doppelklicks oder T astenkombinationen, mit Callback-Funktionen verbinden.

Damit Objekte automatisch neu ausgegeben werden, wenn das Ausgabefenster verdeckt war, wird die Funktion expose\_callback aufgerufen, sobald das Widget ausgabe fenster einen Expose-Event erhält. In expose callback werden dann die Objekte neu ausgegeben.

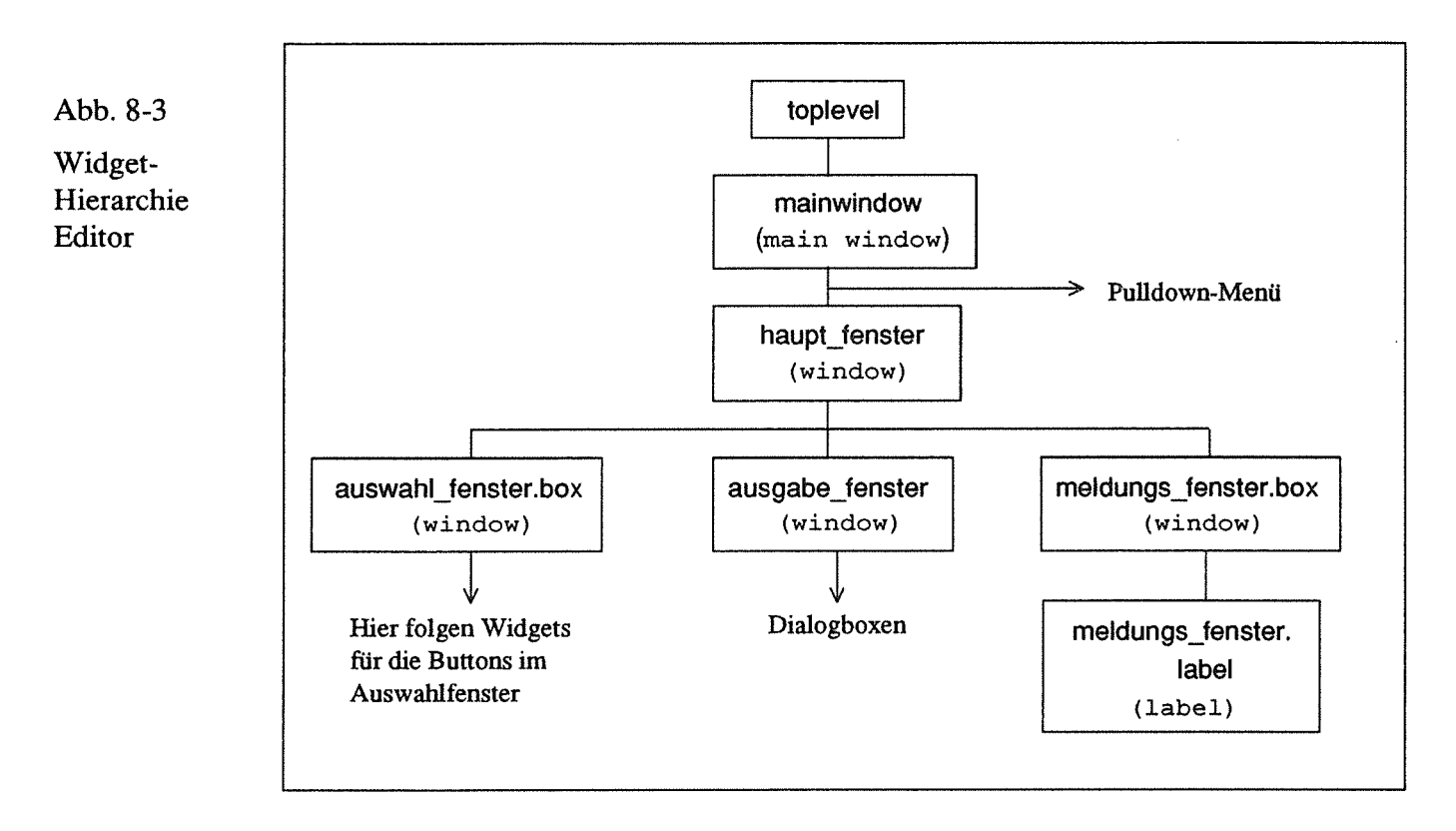

In Abb. 8-3 ist ein Teil der Widget-Hierarchie des Editors dargestellt. Das Widget zur Aufnahme der Auswahl-Buttons am linken Rand heißt auswahl fenster. box. Meldungen werden in meldungs fenster. label ausgegeben.

Das Pulldownmenü-Widget heißt pulldown\_menu. menu\_leiste (Struktur pulldown\_menu). Die Pulldownmenü-Einträge werden mit der Funktion erzeuge pulldown menu erzeugt.

Das Besondere daran ist, daß für jeden Haupteintrag eine Box erzeugt werden muß (Funktion DwtMenuPulldownCreate) und zu jeder von diesen Boxen ein Eintrag (Funktion DwtPullDownMenuEntryCreate) mit einem Argument, welches auf die Boxen verweist (Dwt subMenuId). Die Einträge, die mit Buttons realisiert werden, beziehen sich dann auf die mit DwtMenuPulldownCreate erzeugten Boxen.

Das Auswahlfenster (bzw. die zugehörige Struktur auswahl\_fenster, s. Abb. 8-4 und Modul EDIT ITF) besteht unter anderem aus einigen Buttons, denen jeweils ein Widget und zwei Pixmaps zugeordnet sind (Struktur button\_typ). Eine der Pixmaps ist für den nichtaktiven (na) Button, das andere für den aktiven (a). Innerhalb des Auswahlfensters gibt es vier Button-Gruppen:

- button typ button element [] zur Auswahl des Zeichenelements,
- button typ button farbe [] für die Füllfarben,
- button typ button kante [], button strichart [] für die Kantendicke und Stricharten.

Zur Indizierung dieser als Widget-Listen realisierten Gruppen dienen die im Konstantenteil von XGAP EDITOR KONST. h vereinbarten Namen. Diese Indizierung mit Namen (die vom Preprozessor durch Konstanten ersetzt werden) wird im gesamten Programm verwendet, um es lesbarer zu machen.

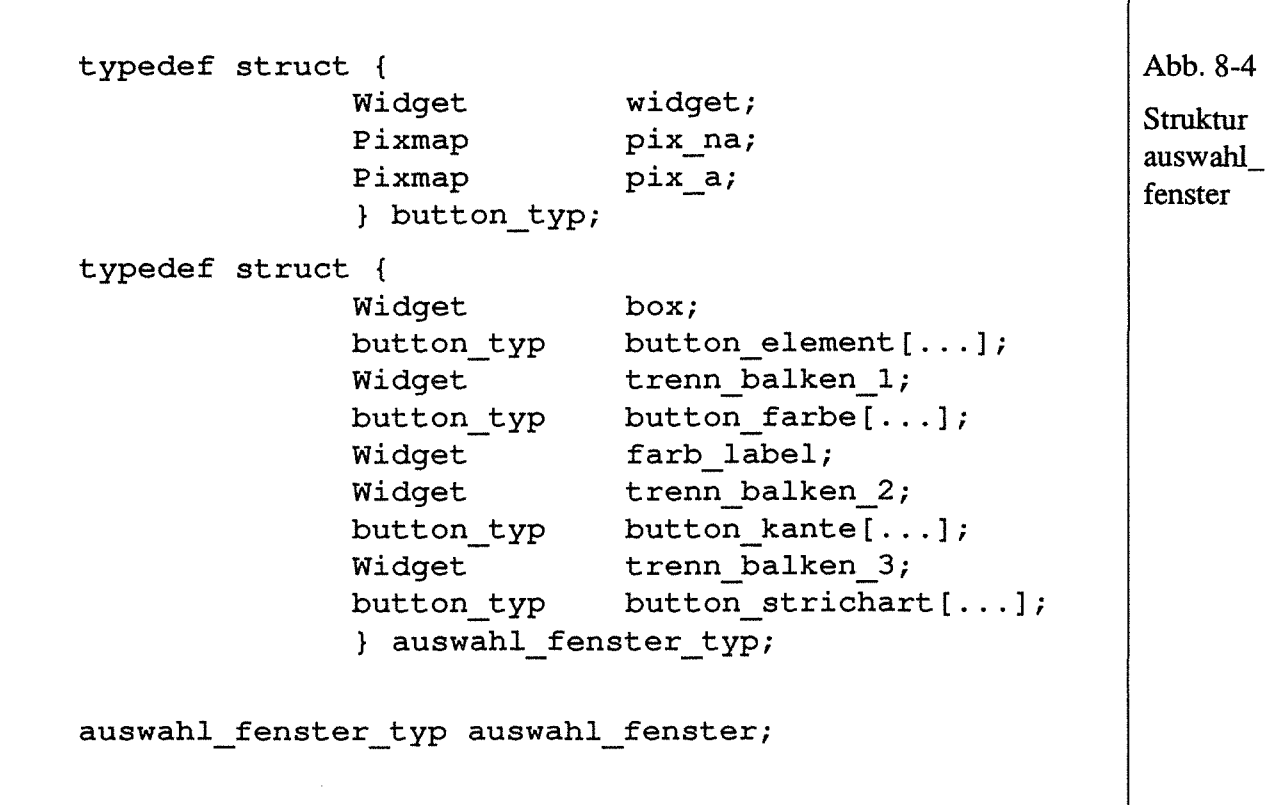

Das Button-Widget für den Kreis im Auswahlfenster wird z.B. folgendermaßen erzeugt (s. Modul INIT: erzeuge buttons):

```
auswahl fenster.button element[modus kreis] .widget =
   DwtPushButtonCreate (auswahl_fenster.box, 
                         "bk", arglist, 7);
```
Nach der Variablen auswahl fenster kommt die Button-Gruppe, hier button\_element. Die dann folgende Konstante modus\_kreis bestimmt den Button, widget ist der Zugriff auf den Widget-Teil der button\_typ- Struktur. Die Funktion DwtPushButtonCreate ist eine Funktion der DEC-Widget-Bibliothek (deren Namen mit Dwt beginnen). Der erste Parameter gibt das in der Hierarchie darüberstehende Widget an, hier auswahl fenster. box. Der Parameter arglist und die Ziffer 7 verweisen auf eine Argumentliste, die zuvor mit XtSetArg gesetzt wurde.

Weitere Widgets im Auswahlfenster dienen zur Trennung der Button-Gruppen (sog. *separator-Widgets),* damit werden waagrechte Balken und ein Label (farb\_label) zur Anzeige der gewählten Füllfarbe erzeugt.

Sämtliche Widgets im Auswahlfenster werden mit der Funktion erzeuge\_buttons realisiert.

Eine weitere Funktion, die im Modul EDIT\_M aufgerufen wird, ist erzeuge editor dialoge. Hier werden alle Dialogboxen erzeugt, damit sie später schneller angezeigt werden können. Das komplexeste Dialogfenster erscheint, wenn der Benutzer den E/A-Button anklickt. Die zugehörige Struktur heißt ea\_dialog\_typ (s. Abb. 8-5 und Modul EDIT\_DLG). Sie besteht aus mehreren Labels zur Beschriftung (label n), Text-Widgets zur Texteingabe (name zur Eingabe E/A-Name, text für zusätzliche Erläuterungen) und aus *toggle-Buttons* (z.B. toggle\_links zur Auswahl eines E/A-Objektes, das nach links zeigt) in *radio-*Boxen. Ein Toggle-Button ist ein Button, der zwei Zustände haben kann. Mit Radio-Boxen werden mehrere Toggle-Buttons zusammengefaßt, von denen immer nur ein Button aktiviert sein kann (z.B. haben die beiden Toggle-Button-Widgets toggle\_links und toggle\_rechts den gleichen Vater in derWidget-Hierarchie).

typedef struct { Abb. 8-5 Widget box; Struktur Widget labell; ea\_dialog Widget label2; Widget name; Widget label3; Widget text; Widget label4; Widget radiobox\_typ; Widget toggle\_eingang; toggle\_ausgang; Widget  $\ddotsc$ Widget radiobox\_richtung; Widget toggle\_links; toggle\_rechts; Widget  $\ddotsc$ Widget ok; Widget abbruch; int typ; int richtung; int groesse; } ea\_dialog\_typ; ea dialog typ ea dialog;

> In weiteren Komponenten der Variablen ea dialeg (typ, richtung und groesse) wird die momentane Auswahl gespeichert; diese Daten werden nach Drükken des OK-Buttons (Widget ok) verarbeitet.

٦

# 8.5 Datenstrukturen für Editor und Objekte

Die folgenden Datenstrukturen werden im Modul EDIT verwendet.

# **8.5.1** editor \_typ

 $\Gamma$ 

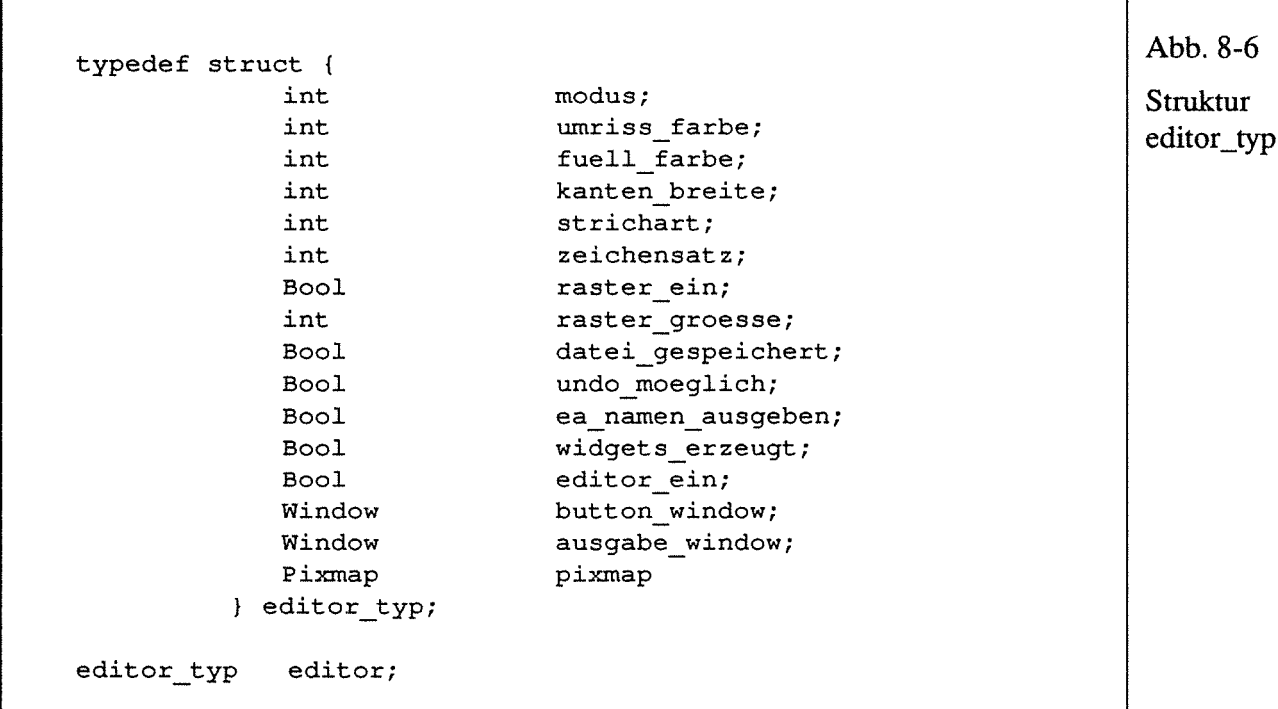

Die Editor-Variable speichert den aktuellen Zustand des Editors, dazu gehören Modus, Farben usw. hn folgenden werden die einzelnen Variablen aus Abb. 8-6 erläutert:

- modus: Der Modus wird in init var auf modus auswahl gesetzt und durch Drücken der Buttons im Auswahlfenster geändert. Mit dem Modus wird bestimmt, was gezeichnet wird (die möglichen Modi und Werte für die Integer-Variablen sind als Konstanten vordefiniert, s. Abb. 6-9).
- umriss\_farbe und fuell\_farbe sind die Farben der Objektkanten und die Farben zum Füllen des geschlossenen Objekts. Fünf Farben werden angeboten (s. Abb. 6-9).
- Auch die kanten breite und strichart werden vom Benutzer gewählt, es gibt jeweils drei Varianten (s. Abb. 6-9).
- zeichensatz speichert die gewählte Schriftgröße (s. Abb. 8-7).
- raster ein wird TRUE gesetzt, sobald das Fangraster des Editors eingeschalten wird.
- raster groesse speichen eine von zwei möglichen Grössen (s. Abb. 8-7).

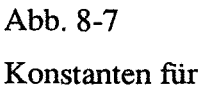

Zeichensätze und Raster

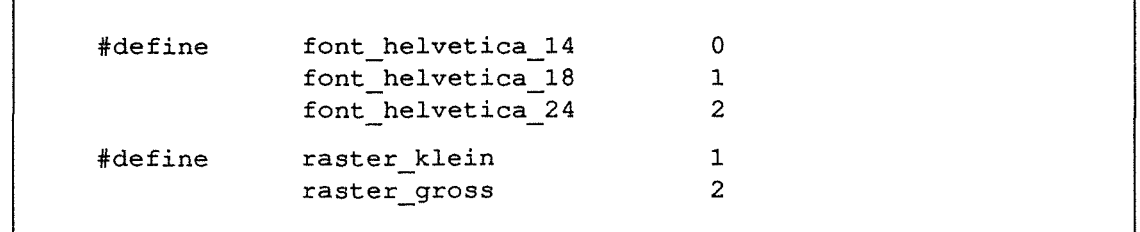

- datei gespeichert gibt an, ob eine neueste Version des Objekts gespeichert ist. Diese Variable wird in der aktuellen Programmversion nicht verwendet.
- Auch undo moeglich wird nicht verwendet. Das Zurücknehmen einer bereits ausgeführten Funktion ist nur möglich, wenn man mit Edit: Leesehen ein Objekt gelöscht hat und dieses wieder sichtbar machen möchte.
- ea namen ausgeben wird durch Optionen: E/A-Namen aktiviert bzw. deaktiviert. Ist diese Variable auf TRUE gesetzt, werden die Namen der E/A-Objekte mit ausgegeben.
- in widgets erzeugt wird gespeichert, ob die Funktion starte xgap editor bereits einmal aufgerufen wurde und damit die Widgets erzeugt sind.
- editor ein bleibt TRUE, solange Events für den Editor verarbeitet werden.
- in button window und ausgabe window werden Xlib-Fenster-Adressen gespeichert.
- Die pixmap ist ein unsichtbarer Hintergrundspeicher im Server. Sie hat die gleiche Größe und Tiefe (Anzahl Farbebenen) wie das ausgabe \_ window. Damit kann man die Objekte in die Pixmap ausgeben, bevor man sie in das sichtbare Fenster kopiert. Dies vermeidet ein Flackern der Ausgabefläche. Außerdem wird diese Pixmap beim Verschieben von Objekten verwendet.

# 8.5.2 objekt\_typ

Abb. 8-8 Struktur objekt\_typ typedef struct { char Bool XPoint XPoint segment\_typ ea\_typ Bool int int int objekt\_typ; objekt\_typ objekt; \*dateiname; objekt\_vorhanden; min; max; \*aktives segment; \*aktives ea; bereich\_aktiviert; bereich\_x, bereich\_y; bereich\_breite; bereich hoehe;

In dieser Variable (s. Abb. 8-8) sind alle Daten gespeichert, die sowohl die Segmente als auch die E/A-Objekte betreffen. Dazu gehören:

- dateiname, er gibt den VMS-Dateinamen an, mit dem das Objekt gespeichert wird.
- objekt\_vorhanden wird auf TRUE gesetzt, sobald ein Segment oder E/A-Objekt gezeichnet wurde. Erst danach ist Datei: Speichern aktiv, und das Objekt kann gespeichert und (neu) ausgegeben werden.
- min und max sind Koordinaten der linken oberen und rechten unteren Ecke des Gesarntobjekts, d.h. aller Segmente und E/A-Objekte (XPoint ist eine Struktur mit x- und y-Komponente). Die Berechnung erfolgt vor jedem Speichern des Objekts neu. Aus min und max wird die Breite und Höhe berechnet und mit den Objektdaten gespeichert. Im Anwendungsteil werden die Objektdaten relativ zu min umgerechnet. Beim Verschieben des Objekts muß dann nur die min-Koordinate geändert werden.
- in aktives segment und aktives ea werden die Adressen von Unterobjekten gespeichert, wenn eines selektiert ist.
- bereich\_aktiviert wird gesetzt, sobald ein Objekt getroffen und damit aktiviert wurde.
- in bereich x, bereich y, bereich breite und bereich hoehe werden die Umrisskoordinaten der aktivierten Objekte gespeichert.

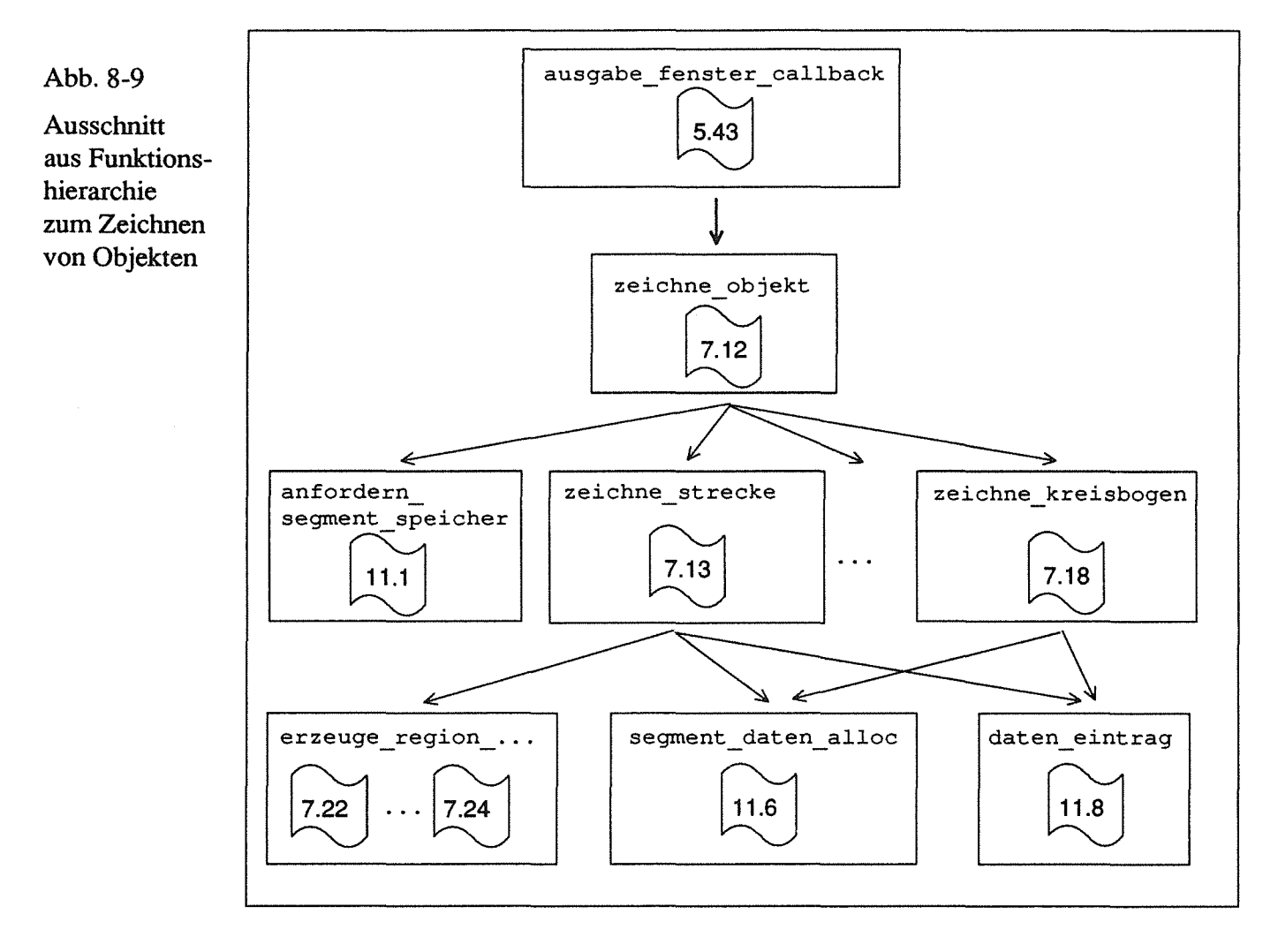

# 8.6 Zeichnen der Grundelemente und E/A-Objekte

Alle Segmente werden interaktiv erstellt, d.h. während der Benutzer den linken Mausbutton drückt und die Maus verschiebt, verändert sich die Größe des zu zeichnenden Objekts. Der Startpunkt des Objekts ist der Punkt der Ausgabefläche, an dem der Benutzer das Zeichnen beginnt. Dieser Punkt ist während des Zeichnens fest.

Nach Loslassen des Mausbuttons wird das Objekt endgültig gezeichnet (vorher ist es schwarz gestrichelt). Jede der in den folgenden Abschnitten beschriebenen Funktionen hat eine while-Schleife (zeichne\_polyline und zeichne\_kreisbogen haben zwei), die das interaktive Zeichnen ermöglicht. Sie funktionieren immer nach dem gleichen Prinzip:

- Zunächst werden die neuen Koordinatenwerte ermittelt (event. motion ... ).
- Falls das Objekt schon einmal gezeichnet wurde, wird die alte Zeichnung gelöscht. Dies wird ermöglicht, indem man das Objekt mit einer XOR-Verknüpfung im graphischen Kontext ausgibt. Verwendet man die XOR-Verknüpfung ein zweites Mal, wird das Element wieder gelöscht (und evtl. darunterliegende Objekte sind wieder im Originalzustand).
- Danach wird das Objekt mit den neuen Koordinaten gezeichnet, die neuen Koordinaten werden zu den alten.

• Es wird geprüft, ob der Benutzer die Maustaste losgelassen hat.

Nach der while-Schleife wird in jeder Zeichenfunktion getestet, ob die Anfangs- und Endkoordinaten mehr als fünf Pixel voneinander entfernt sind. Wenn nicht, wird davon ausgegangen, daß die Maustaste versehentlich gedrückt wurde und die Daten werden nicht gespeichert. Falls die Bedingung erfüllt ist,

- wird das Objekt farbig ausgegeben,
- wird Speicherplatz für die Koordinatenwerte angefordert, (segment daten alloc),
- werden die Attribute gespeichert (Modus, Umriss- u. Füllfarbe, Kantenbreite und Strichart)
- und die Koordinaten gespeichert (speichere segment daten auto).

Für Strecke, Quadrat und Rechteck wird eine Region erzeugt.

In den folgenden Funktionsbeschreibungen werden nur noch Besonderheiten jeder Funktion erläutert. Vor den Zeichenfunktionen wird die Funktion beschrieben, die diese startet (s. Abb. 8-9).

## 8.6.1 zeichne\_objekt

In dieser Funktion wird der Startpunkt bestimmt, je nach Editormodus eine Zeichenfunktion aufgerufen und danach Speicher für das nächste Segment angefordert (erzeuge\_neues\_segment). Damit steht zu Beginn dieser Funktion immer ein leerer Speicherplatz zur Verfügung, und das letzte Element der Segment- und E/A-Liste ist leer (d.h. modus == kein\_wert). Mit dieser *eins-mehr-*Technik kann ohne Zähler das Ende der Liste festgestellt werden.

Die Funktion editor objekt vorhanden aktiviert den Pulldown-Menü-Eintrag Speichern und erlaubt durch das Setzen von objekt. objekt vorhanden, Objekte auszugeben.

## 8.6.2 zeichne\_strecke

Es werden in der daten-Liste vier Absolutwerte gespeichert; jeweils ein x- und y-Wert für Anfangs- und Endpunkt. Falls die beiden y-Koordinaten verschiedene Werte haben, wird eine Region erzeugt (erzeuge region strecke). In dieser Funktion werden die bereits gespeicherten Koordinatenwerte in eine Punktliste eingetragen und aus dieser Liste eine Region erzeugt. Falls bereits eine Region vorhanden ist, wird die alte vorher gelöscht. Wenn die y-Koordinaten gleich sind, d.h. die Strecke waagrecht ist, kann keine Region erzeugt werden, da die Xlih-Funktion XPolygonRegion sonst abstürzt. Dieser Fall wird beim Suchen von Segmenten gesondert behandelt.

## 8.6.3 zeichne\_polyline

Es werden mehrere aneinanderhängende Strecken gezeichnet, bis der Benutzer zweimal kurz hintereinander die Maustaste drückt (Doppelklick). Dieser Doppelklick wird durch den Zeitunterschied zwischen dem ersten und zweiten Drücken der Maustaste ermittelt (der Unterschied muß kleiner als 500 Millisekunden sein).

Die Koordinatenwerte werden während des Zeichnens in einer Punktliste (punkte abs) in Absolutwerten gespeichert. Falls der Abstand zwischen Anfangs- und Endpunkt kleiner gleich 10 Pixel ist, wird Endpunkt gleich Anfangspunkt gesetzt und damit das Polygon geschlossen. Nun kann, falls als Füllfarbe eine Farbe ungleich Weiß gewählt wurde, die Polyline gefüllt werden. Ob die Polyline geschlossen oder offen ist, wird als Konstante (polyline \_offen oder polyline \_geschlossen) in der Daten--Liste an erster Position gespeichert.

Die Maximalanzahl der möglichen Teilstrecken einer Polyline ist in der Konstanten max anzahl poly punkte gespeichert.

Vor dem Speichern werden alle Daten, bis auf den ersten Punkt, mit umrechnung\_absolut\_relativ in relative Werte umgerechnet. Beim Verschieben des Segments muß dann nur die erste Koordinate geändert werden.

## 8.6.4 zeichne\_rechteck

Geschlossene Elemente (wie z.B. Rechtecke) werden nur gefüllt, wenn die Füllfarbe nicht Weiß ist. Damit kann in der Anwendung ein großes (mit der Farbe Weiß gefülltes) Objekt ein kleineres enthalten (s. Anhang B).

Falls die Füllfarbe ungleich Weiß ist, sind die Startkoordinaten der zu füllenden Fläche unterschiedlich, je nach Breite der Kanten. Falls die Kantenbreite mehr als ein Pixel beträgt, ist die zu füllende Fläche kleiner und wird entsprechend verringert.

#### 8.6.5 zeichne\_quadrat

Besonderheiten wie bei zeichne\_rechteck.

#### **8.6.6** zeichne kreis

Auch hier Besonderheiten wie bei zeichne\_rechteck. Außerdem muß hier, mit den neuen Cursorkoordinaten, jedesmal der Durchmesser neu berechnet werden und damit die linke obere Ecke des umgebenden Quadrats. Im Xlib-Aufruf zum Zeichnen eines Kreises (XDrawArc) wird nicht der Mittelpunkt des Kreises angegeben, sondern diese linke obere Ecke. Der zu zeichnende Bogen wird nicht in Grad angegeben, sondern in Grad\* 64. Ein Vollkreis hat somit den Wert 360 \* 64 = 23040.

#### 8.6.7 zeichne\_kreisbogen

Das Zeichnen eines Kreisbogens erfolgt in zwei Phasen. In der ersten Phase wird der Mittelpunkt des Kreises, auf dem der Bogen liegt, bestimmt und der Startpunkt des Kreisbogens (damit der Radius). Diese Phase entspricht dem Zeichnen einer Strecke.

Mit der Funktion ermittle\_winkel wird der Winkel eines Punktes (hier der aktuellen Cursorposition) innerhalb eines x-y-Koordinatensystems bestimmt, dessen Ursprung der Mittelpunkt eines Kreises ist. Der Winkel wird, ausgehend von der positiven x-Achse (y=O), gegen den Uhrzeigersinn ermittelt.

Der Winkel wird mit der Arcustangens-Funktion bestimmt, und es wird unterschieden, in welchem Quadrant der Punkt liegt, damit die Umwandlung Radiant in Grad richtig erfolgen kann (s. Abb. 8-10).

In der Xlih-Funktion zum Zeichnen eines Kreisbogens (XDrawArc) gibt man zwei Winkel an. Der erste ist der Winkel, bei dem der Bogen beginnt (start \_winkel), der zweite ist der Winkel, der den Bogen bestimmt, ausgehend vom StartwinkeL Der Startwinkel beginnt auf der positiven x-Achse (y=O). Positive Werte für den zweiten Winkel bedeuten ein Zeichnen entgegen des Uhrzeigersinns.

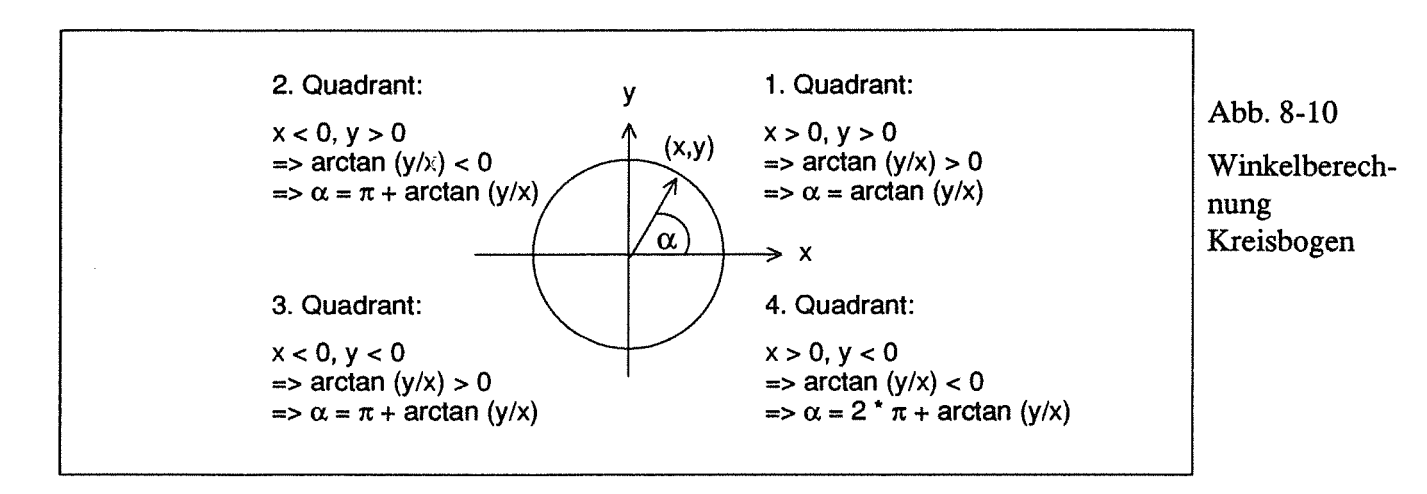

Ein Kreisbogen kann sowohl im Uhrzeigersinn als auch entgegen erstellt werden. Deshalb wird zu Beginn, wenn der Bogenwinkel (der hier von der positiven x-Achse ausgeht) noch nahe am Startwinkel liegt, die Richtung des Bogens festgestellt:

```
if (abs (bogen winkel neu - start winkel) \leq 300)
{ 
} 
   if (bogen_winkel_neu < start_winkel) 
       richtung = uhrzeigersinn 
   else 
       richtung = gegenuhrzeigersinn;
```
Mit dieser Richtung kann dann geprüft werden, ob der Kreisbogen die x-Achse durchläuft. Sobald sich Richtung und Bogenwinkel widersprechen, z.B. die Richtung im Uhrzeigersinn verläuft und der Bogenwinkel größer als der Startwinkel ist, wird daraus ein Durchgang durch die x-Achse geschlossen (s. Abb. 8-11).

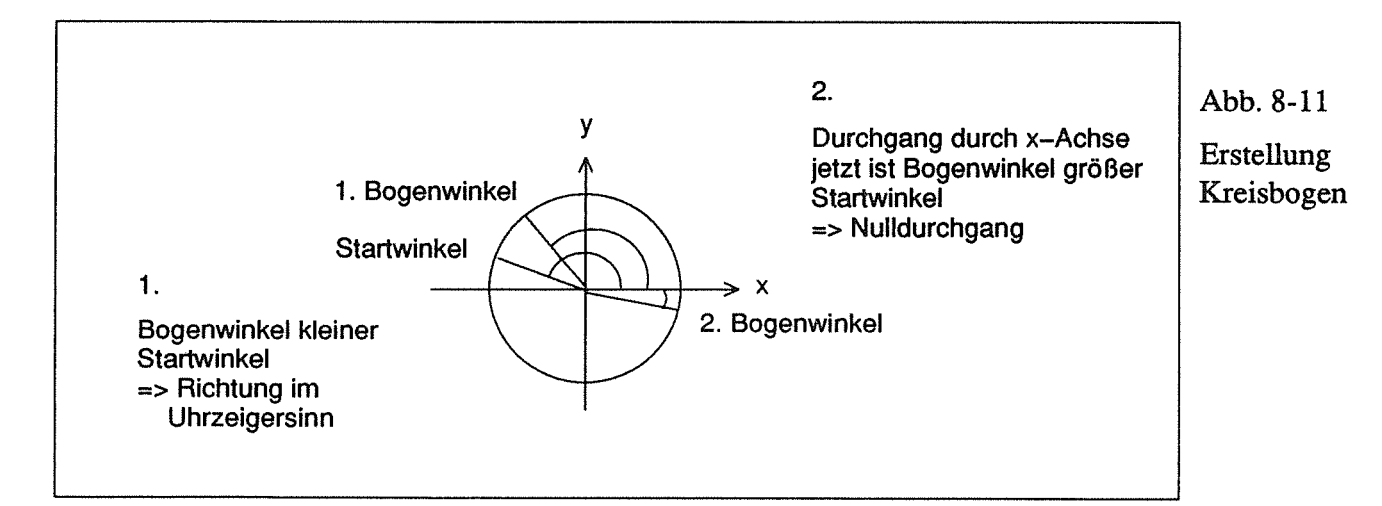

Diese Unterscheidung wird genauso beim Löschen des alten Bogens gebraucht wie bei der endgültigen Ausgabe in Farbe. Die Richtung wird mit den weiteren Daten gespeichert, um auch bei einer erneuten Ausgabe den Sonderfall feststellen zu können.

#### 8.6.8 Eingabe von Text

Da Text und E/A-Objekte mit Hilfe von Dialogboxen erstellt werden, funktioniert der Aufruf in anderer Weise als bei den Zeichenfunktionen (und die Funktionsnamen sind geändert, anstatt zeichne ... heißen sie erstelle ...).

Mit den Callback-Funktionen der Button-Widgets werden die Dialogboxen angezeigt (erzeugt wurden sie in erzeuge dialogboxen). Sobald der Benutzer den OK-Button drückt, werden die Ausgabefunktionen aufgerufen; beim Drücken des Abbruch-Buttons verschwindet die Dialogbox vom Bildschirm, ohne daß die Eingaben gespeichert werden.

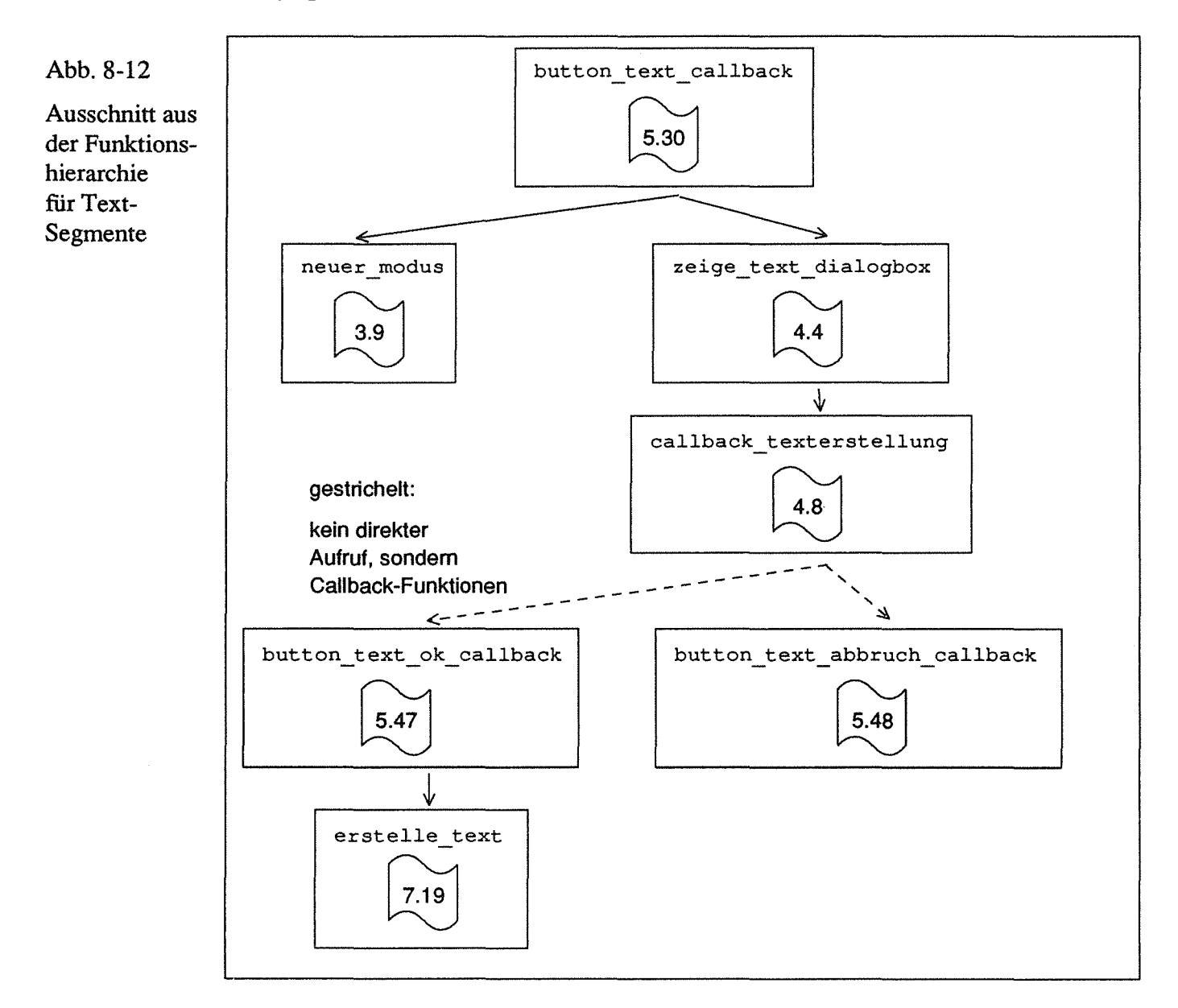

Nun zum Ablauf der Texteingabe. Wenn der mit dem Buchstaben 'A' gekennzeichnete Button im Kontrollfeld geklickt wird, wird die damit verbundene Callback-Funktion aufgerufen (button\_text\_callback, s. Abb. 8-12). Diese ändert den Zeichenmodus (neuer\_modus) und ruft zeige\_text\_dialogbox auf. Mit einer weiteren Funktion (callback\_texterstellung) werden die Callback-Funktionen für die Button-Widgets text dialog. ok und text dialog. abbruch diesen zu-
gewiesen. Die Callback-Funktionen werden hier nicht gleich bei der Erzeugung des Widgets zugewiesen, damit das Widget in verschiedenen Situationen gebraucht werden kann, jeweils mit anderen Callback-Funktionen. Außerdem wird in zeige\_text\_dialogbox die Box für die Eingabe von Text angezeigt:

```
XtManageChild (text_dialog.box).
```
Danach ist diese Funktion beendet, es werden jetzt, solange in der Dialogbox kein Button gedrückt und damit die Box gelöscht wird, nur Events innerhalb dieses Fensters verarbeitet (modaler Modus).

Sobald der Benutzer den Abbruch-Button drückt, verschwindet die Box, und der Editor befindet sich im Auswahlmodus. Wenn er OK drückt und nichts eingegeben hat, wird eine Meldungsbox (Widget: meldungs dialog. box) ausgegeben, die mit zugehörigem OK-Button bestätigt werden muß. Sobald Text eingegeben und der OK-Button gedrückt ist, wird die Funktion

erstelle text

aufgerufen. In dieser Funktion wird zunächst die Textdialogbox gelöscht, danach die Attribute gesetzt (bei Text ist nur Umrissfarbe von Bedeutung). Mit

text = DwtSTextGetString (Text-Widget)

wird ermittelt, was in das Text-Widget eingegeben wurde. Danach wird der Text im Widget gelöscht. Damit später abgefragt werden kann, wie breit und hoch der Text ist, wird dies in Abhängigkeit vom gewählten Zeichensatz festgestellt. Nach Anforderung von Speicherplatz wird die Nummer des Zeichensatzes gespeichert, danach eine vorgegebene Position, die Breite und die Höhe. Die Buchstaben werden in Integerwerte umgerechnet und gespeichert.

Zum Schluß wird Speicher für das nächste Segment angefordert und der Modus in modus \_ auswahl geändert. Danach kann der Benutzer den Text an die von ihm gewünschte Position verschieben.

#### 8.6.9 Erstellung E/A-Objekte

Sobald der E/A-Button gedrückt wird, wird die Funktion button\_ea\_callback aufgerufen (s. Abb. 8-13). In dieser Funktion wird das Widget ea\_dialog. box angezeigt. Diese Dialogbox enthält mehrere Eingabefelder und Toggle-Buttons, zum Beenden einen OK- und Abbruch-Button. Alle Buttons sind mit festen Callback-Funktionen verbunden (zugewiesen in erzeuge\_ dialog\_ boxen). Eine Änderung von Typ (Eingang/Ausgang), Richtung oder Größe führt zum Aufruf der in der obigen Abb. gezeigten Funktionen. In der Datenstruktur ea\_dialog wird die neue Auswahl gespeichert, mit der Funktion neue\_ ea \_ wahl eine andere Pixmap angezeigt (um die aktuelle Auswahl zu verdeutlichen). Sobald OK gedrückt wird, testet die Funktion button\_ea\_ok\_callback, ob im Namensfeld etwas eingegeben wurde. Wenn nicht, wird, wie beim Textdialog, eine Meldung "Bitte Namen eingeben oder <Abbruch>" ausgegeben, die bestätigt werden muß. Sobald im Namensfeld etwas eingegeben und OK gedrückt ist, wird die Funktion

#### erstelle ea

aufgerufen. Die Box wird vom Bildschinn gelöscht, die eingegebenen Daten gelesen (Name, Text, Typ, Richtung und Größe) und die Attribute gespeichert (nur Füllfarbe und Umrissfarbe). Mit kopiere ea struktur wird das gewünschte Objekt aus

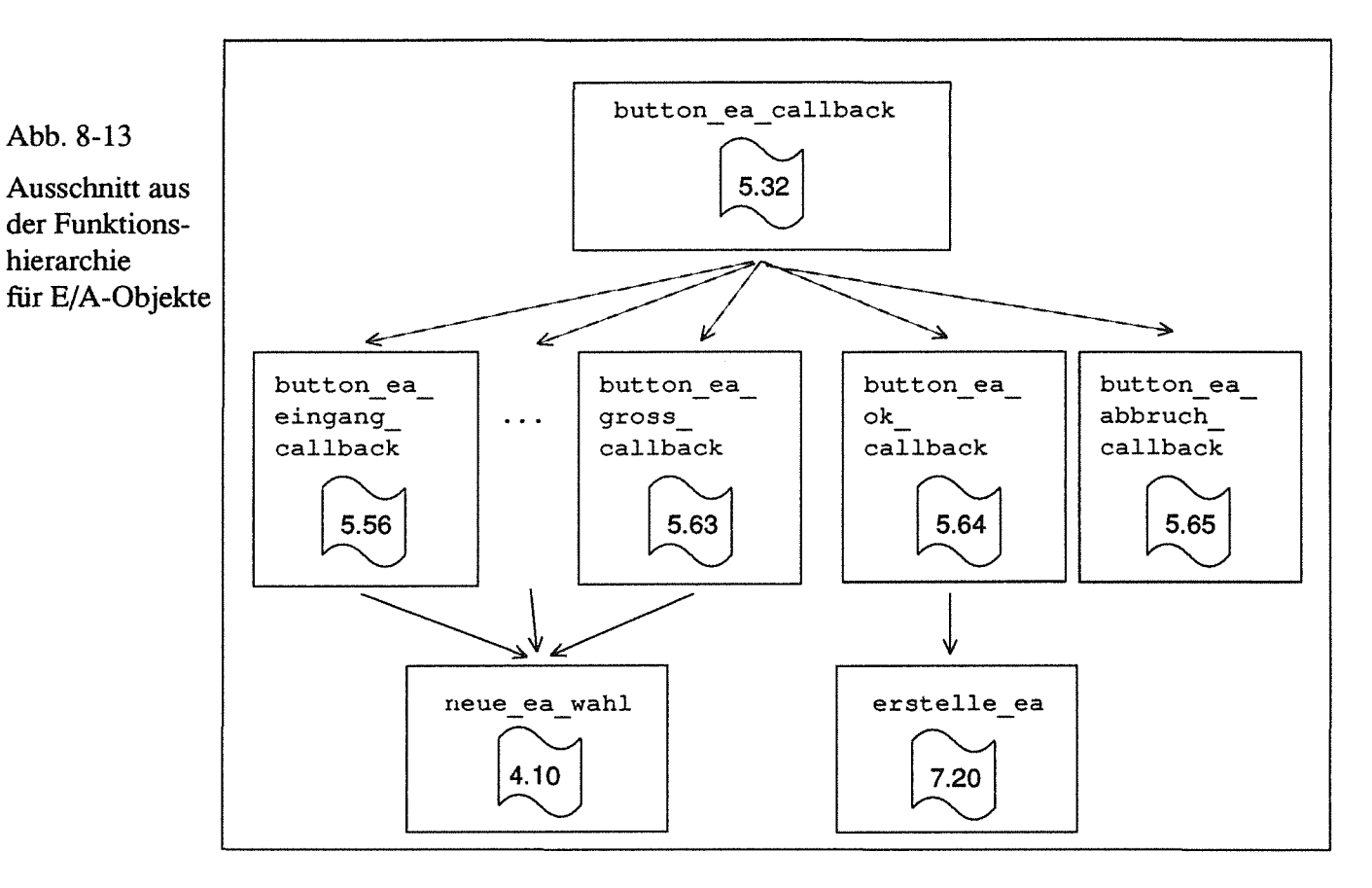

einem der in init\_var vordefinierten Objekte kopiert. Danach wird neuer Speicherplatz angefordert und der Modus geändert, damit das Objekt positioniert werden kann.

# 8.7 Ausgabe der Objekte

Sobald ein Objekt-Attribut geändert, ein Objekt verschoben oder ein Expose-Event gesendet wurde, wird die Funktion ausgabe\_editor\_objekt (Modul EDIT\_OBJ) mit ihren Unterfunktionen aufgerufen (s. Abb. 8-14).

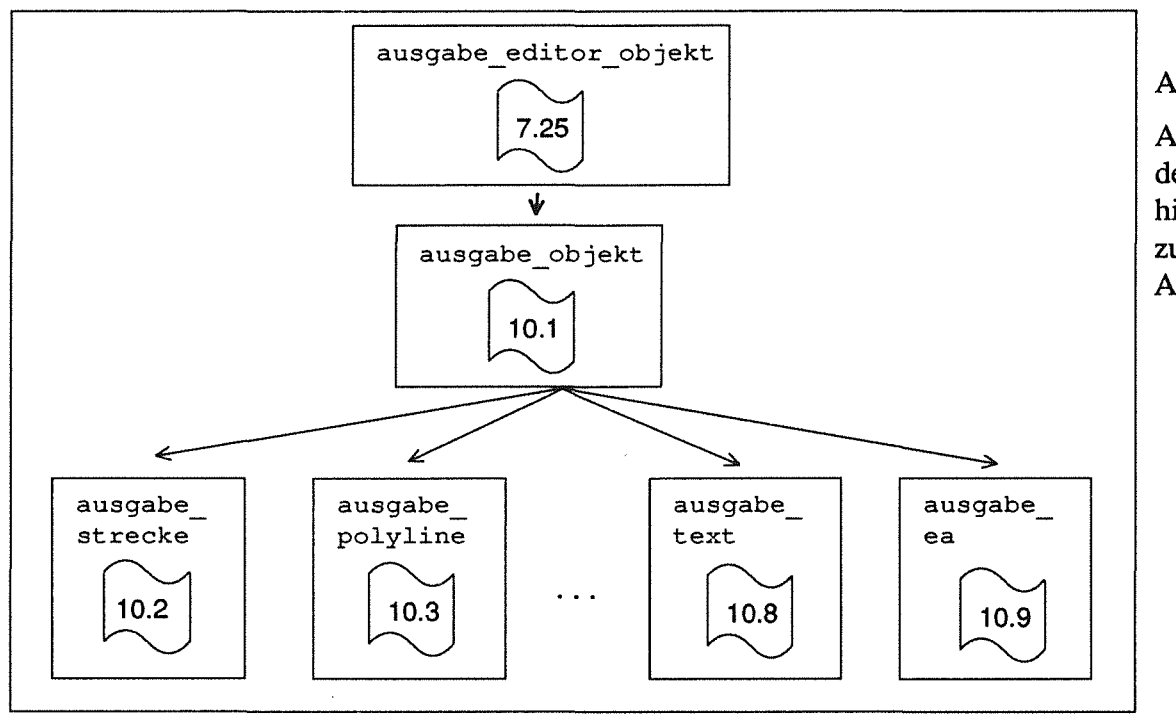

Abb. 8-14

Ausschnitt aus der Funktionshierarchie zur Objekt-Ausgabe

Die Funktion ausgabe editor objekt ermittelt das Ausgabefenster und den Beginn der Objektlisten, um diese Daten an ausgabe\_objekt zu übergeben. In ausgabe objekt werden zunächst, getrennt nach Modus, die Segmente ausgegeben, danach die E/A-Objekte. Die einzelnen Ausgabefunktionen zeichnen das Bild in den Hintergrundspeicher (editor. pixmap); erst nachdem alle Objekte ausgegeben sind, werden sie mit dem XCopyArea-Befehl in das Ausgabefenster kopiert.

Die einzelnen Ausgabefunktionen lesen die Koordinatenwerte aus der daten-Liste, ändern, je nach Attributwerten des auszugebenden Objekts, den graphischen Kontext

(aendere gc segment) und geben das Objekt aus.<br>In ausgabe po1y1ine werden die Koordinatenwerte erst in eine Punktliste kopiert, bevor mit XDrawLines alle Strecken auf einmal ausgegeben werden.

Bei geschlossenen Polylines, Rechtecken, Quadraten und Kreisen werden die Objekte, falls die Füllfarbe ungleich Weiß ist, abhängig von der Kantenbreite gefüllt ( XF i 11- Rectang1e).

In ausgabe text werden die als Integerwerte gespeicherten Buchstaben wieder in char-Zeichen umgewandelt und in einer Zeichenkette zusammengefaßt. Mit X Set-Font wird eine der drei möglichen Schriften dem graphischen Kontext copy\_gc zugewiesen und mit XDrawString der Text ausgegeben.

In ausgabe\_ea wird, nach dem Füllen und Ausgeben der Polyline, der Name des Objekts ausgegeben, falls der Schalter editor. ea\_namen\_ausgeben gleich TRUE ist.

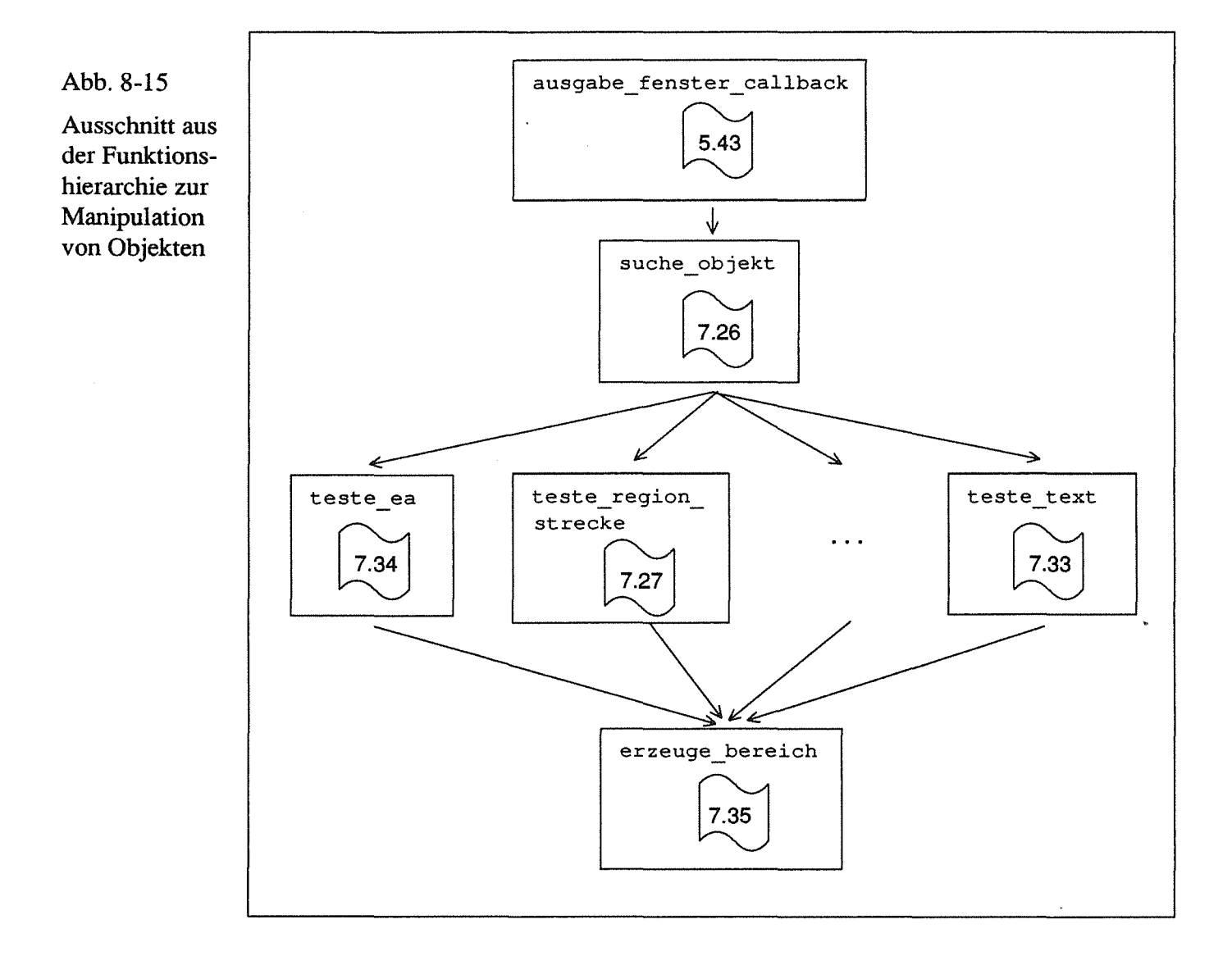

# 8.8 Änderung der Grafikattribute

Wenn der Auswahlmodus gewählt ist (damit ist im Kontrollfeld keiner der Zeichenelement-Buttons aktiviert) und der Benutzer im Ausgabefenster die linke Maustaste drückt, wird über die Funktion ausgabe fenster callback suche ob jekt (s. Abb. 8-15) gestartet. Diese Funktion mit ihren Unterfunktionen testet, ob der Benutzer ein Objekt (Segment oder E/A-Objekt) getroffen hat und wenn ja, welches.

Eine bereits vorhandene Markierung(= Aktivierung eines Bereichs) wird gelöscht, in der dann folgenden ersten Schleife werden die E/A-Objekte überprüft. Dieser Test kommt zuerst, da die E/A-Objekte auf den Segmenten liegen.

Wenn nach dem Testen der E/A-Objekte noch kein Objekt getroffen wurde, werden in der nächsten while-Schleife die Segmente geprüft, getrennt nach Modus. Wenn in einer der Test-Funktionen ein Treffer bemerkt wurde, wird das Segment gestrichelt markiert (markiere\_bereich), und es werden die Adresse und die Umrissdaten des markierten Segments gespeichert.

Wenn der Benutzer ein Segment getroffen hat und weiterhin die Maustaste drückt, wird die Funktion verschiebe\_bereich aufgerufen. Mit

```
XCheckMaskEvent (disp, ButtonReleaseMask, &event)
```
wird geprüft, ob ein ButtonRelease-Event eingetroffen ist und damit festgestellt, ob die Maustaste losgelassen wurde.

#### **8.8.1** teste\_ea

Der Funktion werden die aktuelle Cursorposition und ein Zeiger auf das zu untersuchende Objekt übergeben. Es wird geprüft, ob diese Cursorkoordinaten in dem das Objekt umgebenden Bereich liegen. Der Bereich ist etwas größer als das Objekt, damit man nicht genau treffen muß. Wenn der Bereich getroffen ist, wird

- erzeuge bereich aufgerufen, in dieser Funktion werden die Koordinaten in der objekt-Struktur gespeichert. Außerdem werden die Pulldown-Einträge Kopieren und Löschen im Menü Edit aktiviert, da jetzt ein Bereich vorhanden ist.
- in der objekt-Struktur die Adresse des getroffenen E/A-Objektes gespeichert. Damit festgestellt werden kann, daß ein E/A-Objekt und kein Segment aktiviert ist, wird editor.aktives\_segment aufNULL gesetzt (bei getroffenen Segmenten wird editor. aktives ea gleich NULL)

#### 8.8.2 teste\_region\_strecke

Die Koordinaten der Strecke werden gelesen, dann der kleinste (x,y)-Wert festgestellt (um den Rahmen um die zwei in absoluten Koordinaten gespeicherten Punkte zeichnen zu können).

Falls die beiden y-Koordinaten verschiedene Werte haben, wird mit der Funktion XRectinRegion festgestellt, ob der Cursor auf der Strecke liegt. Der Cursor wird dabei auf ein 10x10-Pixel-Feld vergrößert, um nicht genau treffen zu müssen. Mit XRect InRegion kann überprüft werden, ob ein Rechteck (hier der vergrößerte Cursor) außerhalb, innerhalb oder auf der Grenze einer Region liegt. Erhält man als Ergebnis RectanglePart, liegt das Cursor-Quadrat zum Teil innerhalb der Region und damit auf der Strecke.

Wenn y1 und y2 gleich sind, findet eine Spezialbehandlung statt, da hierfür keine Region erzeugt werden kann. Es wird, wie bei den E/A-Objekten, ein Rechteck um die Strecke gelegt und getestet, ob der Cursor sich innerhalb dieses Bereichs befindet.

Wenn getroffen wurde, wird, mit der gleichen Funktion wie in teste\_ ea, ein Bereich erzeugt.

#### 8.8.3 teste\_region\_polyline

Die Koordinatenwerte der Polyline-Segmente sind relativ zum ersten Punkt der Strekken gespeichert. Sie müssen deswegen erst in absolute Koordinaten umgewandelt werden. Dies geschieht mit folgendem Algorithmus:

absolut-Wert  $(n)$  = absolut-Wert  $(n-1)$  + relativ-Wert  $(n)$ 

Gleichzeitig mit der Umwandlung werden die Koordinaten fiir das Rechteck ermittelt, das die Polyline einschließt. Damit wird festgestellt, ob der Cursor sich innerhalb dieses Rechtecks befmdet.

Wenn der Cursor sich innerhalb befindet, wird dann jeweils mit zwei Punkten eine Region erzeugt und, wie in teste\_region\_strecke, überprüft, ob der Cursor auf dem Rand der Region ist. Dies wird wiederholt, bis alle Punkte getestet sind oder eine Strecke getroffen wurde. Falls zwei y-Koordinaten gleich sind, fmdet eine Ausnahmebehandlung statt (wie in teste\_region\_strecke).

Wenn eine der Polyline-Strecken getroffen wurde, wird, wie in teste\_ea, ein Bereich erzeugt.

#### 8.8.4 teste\_region\_strecke und teste\_region\_quadrat

Für diese Objekte sind immer Regionen gespeichert, sie können mit der XRectinRegion-Funktion getestet werden.

Es wird unterschieden, ob die Kanten ein Pixel, zwei oder drei Pixel breit sind. Wenn die Breite größer ist, muß der Bereich entsprechend vergrößert werden, damit die gesamte Fläche eingerahmt wird.

#### 8.8.5 teste kreis

Mit den Koordinaten der linken, oberen Ecke des den Kreis umgebenden Quadrats und dem Durchmesser werden Mittelpunkt und Radius berechnet. Mit Hilfe des euklidschen Abstandes wird bestimmt, ob der Cursor innerhalb eines Toleranzbereiches(+/- 5) liegt.

Berechnung des Abstandes eines Punktes vom Koordinatenursprung:

$$
a = \sqrt{x^2 + y^2}
$$

bzw.

$$
a^2 = x^2 + y^2
$$

Um die Wurzelberechnung zu vermeiden, wird das Quadrat der Abstände verwendet. In der Funktion wird dann das Quadrat des minimal und maximal erlaubten Radius berechnet (radius min quad ... ). Danach das Quadrat des Abstandes der Cursorkoordinaten (abstand\_ quad). Diese Abstände werden miteinander verglichen und, wie beim Rechteck, je nach Kantenbreite ein Bereich erzeugt, falls abstand\_ quad innerhalb der tolerierten Werte liegt.

#### 8.8.6 teste\_kreisbogen

Der Algorithmus ist der gleiche wie beim Kreis. Erschwerend kommt hinzu, daß man zunächst feststellen muß, ob der Cursor innerhalb des Bogens ist (in bogen). Dazu wird mit der Richtung des Kreisbogens sein Verlauf festgestellt und überprüft, ob der durch den Cursor bestimmte aktuelle Winkel innerhalb des Bogens liegt.

Wenn ja, findet die gleiche Überprüfung wie bei teste\_ kreis statt, und es wird, wenn getroffen, ein Bereich erzeugt.

#### 8.8.7 teste\_text

Nach dem Lesen der Koordinaten des den Text umgebenden Rechtecks wird getestet, ob der Cursor innerhalb dieses Rechtecks (plus einer Toleranz) liegt. Wenn ja, wird ein Bereich erzeugt.

#### 8.8.8 verschiebe\_bereich

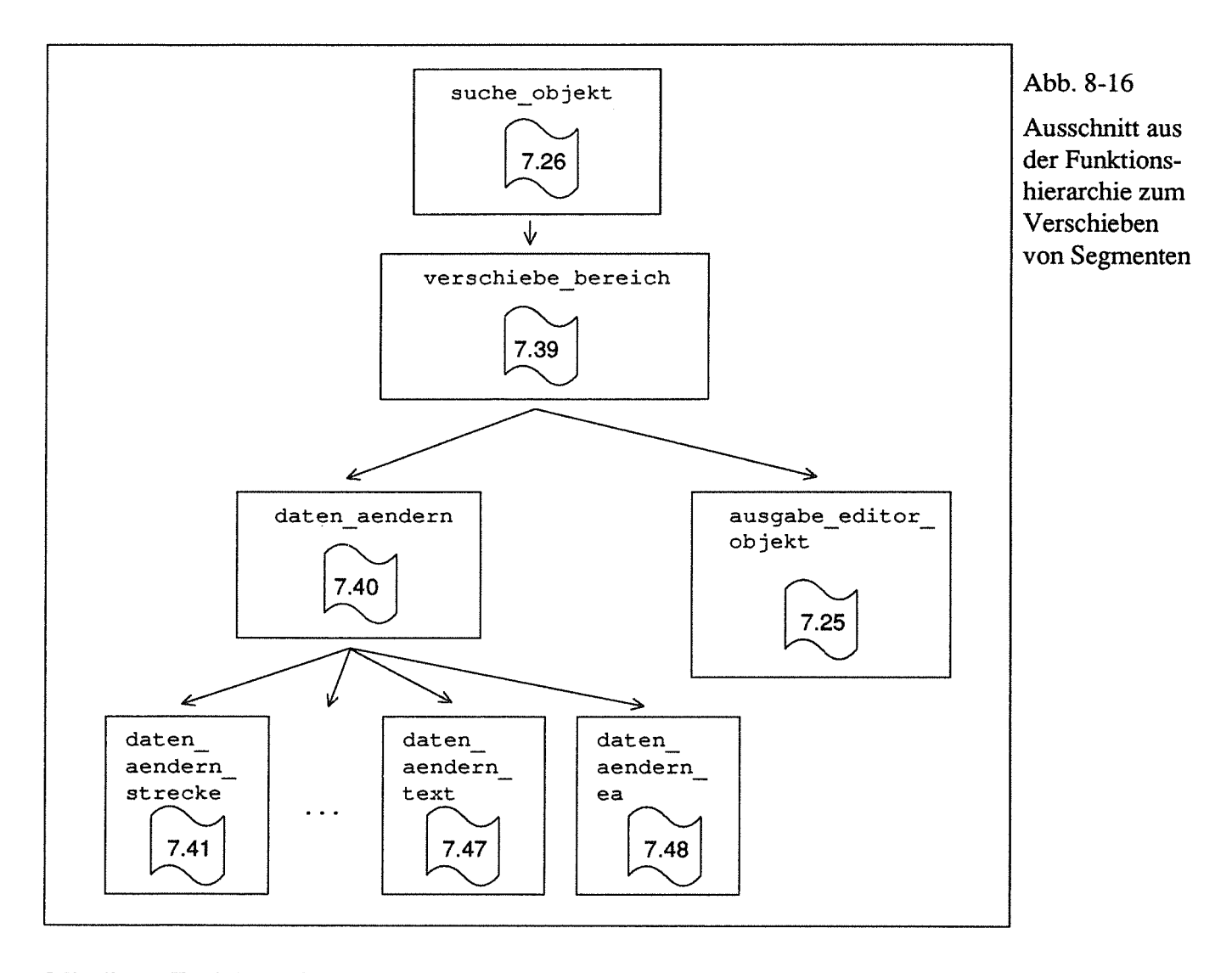

Mit dieser Funktion wird ein markierter Bereich, in dem sich ein Segment oder E/A-Objekt befmdet, verschoben.

In markiere\_ bereich wurde die zu verschiebende Pixmap mit XCopyArea in einen Hintergrundspeicher kopiert.

Mit der gleichen Xlib-Anweisung wird in verschiebe\_bereich (s. Abb. 8-16) die Pixmap an die neue Position im Ausgabefenster kopiert.

Dies geschieht in einer while-Schleife, diebeendet wird, sobald die Maustaste losgelassen wird. Mit XWindowEvent wird der nächste Event abgefragt, um die neue Cursorposition feststellen zu können.

Im ersten Schleifendurchlauf (neu == TR UE) wird die erste gestrichelte Markierung gelöscht durch einen (zweiten) XDrawRectangle-Aufruf mit der XOR-

Verknüpfung. Außerdem wird der erste Bereich gelöscht (XClearArea). In allen weiteren Durchläufen wird mit XCopyArea und der XOR-Verknüpfung das zuvor Gezeichnete wieder gelöscht, bevor der neue Bereich gezeichnet wird.

Die jeweils neuen Koordinaten werden mit dem Algorithmus:

neue koordinate = editor.bereichs\_koordinate + cursor\_koordinate

- anfangs\_koordinate

berechnet.

Wenn die Schleife beendet ist, wird die Gesamtverschiebung festgestellt:

delta = cursor\_aktuell - anfangs\_koordinaten,

und diese Werte an daten aendern übergeben.

#### 8.8.9 daten\_aendem

Zunächst wird festgestellt, ob die Daten eines Segments oder eines E/A-Objekts geändert werden sollen. Falls es sich um ein verschobenes Segment handelt, zeigt die Variable objekt. aktives\_segment auf das zu verändernde Segment. Je nach Modus wird dann die entsprechende Änderungsroutine gestartet. In den Änderungsfunktionen wird auf die absoluten Koordinatenwerte zugegriffen und diese um den delta-Wert geändert. Bei Strecken, Rechtecken und Quadraten werden neue Regionen erzeugt (Ausnahmebehandlung in daten\_aendern\_strecke wie in zeichne\_strecke).

In daten aendern ea werden neben dem linken oberen Punkt des umschließen-<br>den Rahmens auch der Startpunkt der Polyline, der Eingangs- und der Ausgangspunkt geändert.

Die Änderung von Attributen der markierten Objekte geschieht mit Callback-Funktionen, die von den Buttons des Kontrollfensters (Widgets innerhalb auswahl\_fenster. box) aufgerufen werden. Werden die Buttons im Auswahl-Modus gedrückt, wird damit ein gewünschtes Attribut vorgewählt.

Zunächst die Änderung der Füllfarben. Die Callback-Funktionen rufen nur

#### 8.8.10 neue fuell farbe

auf und übergeben die zugehörige Farbkonstante. In dieser Funktion (s. Abb. 8-17) wird der editor-Variablen die neu gewählte Farbe zugewiesen, danach die Farbkonstante in eine Xlih-Farbe umgewandelt (ermittle\_farbe). Die Xlih-Farbe wird an das Label-Widget übergeben, um die neu gewählte Farbe anzuzeigen.

Falls ein Bereich markiert ist, wird auf den Attributwert fuell\_farbe des aktiven Segments oder E/A-Objekts zugegriffen, dieser Wert aktualisiert und danach das gesamte Objekt neu ausgegeben (ausgabe editor objekt).

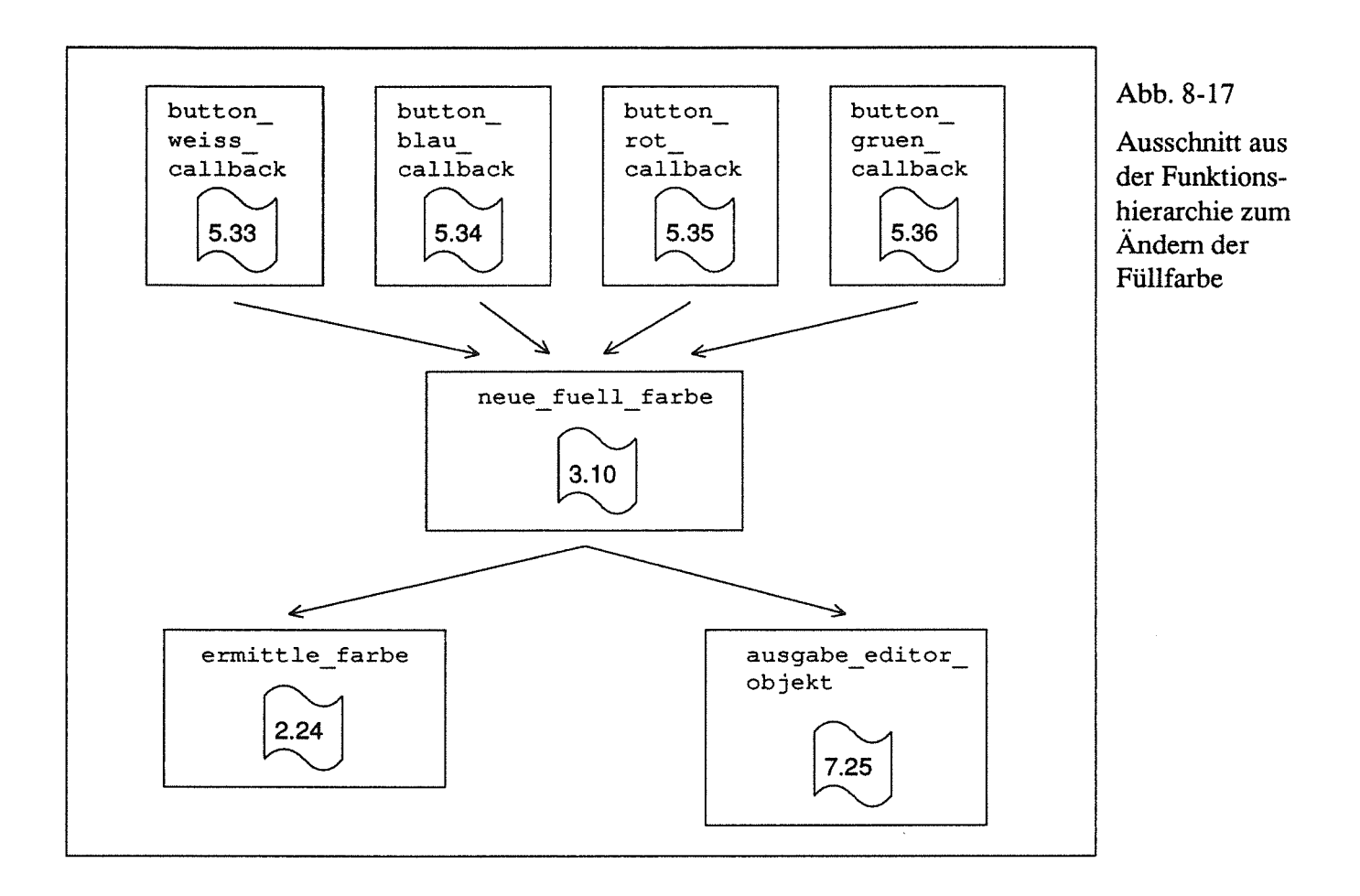

#### 8.8.11 neue\_kantenbreite

wird von den drei Callback-Funktionen der Kantenbreite-Buttons aufgerufen (s. Abb. 8-18); übergeben wird die entsprechende Konstante.

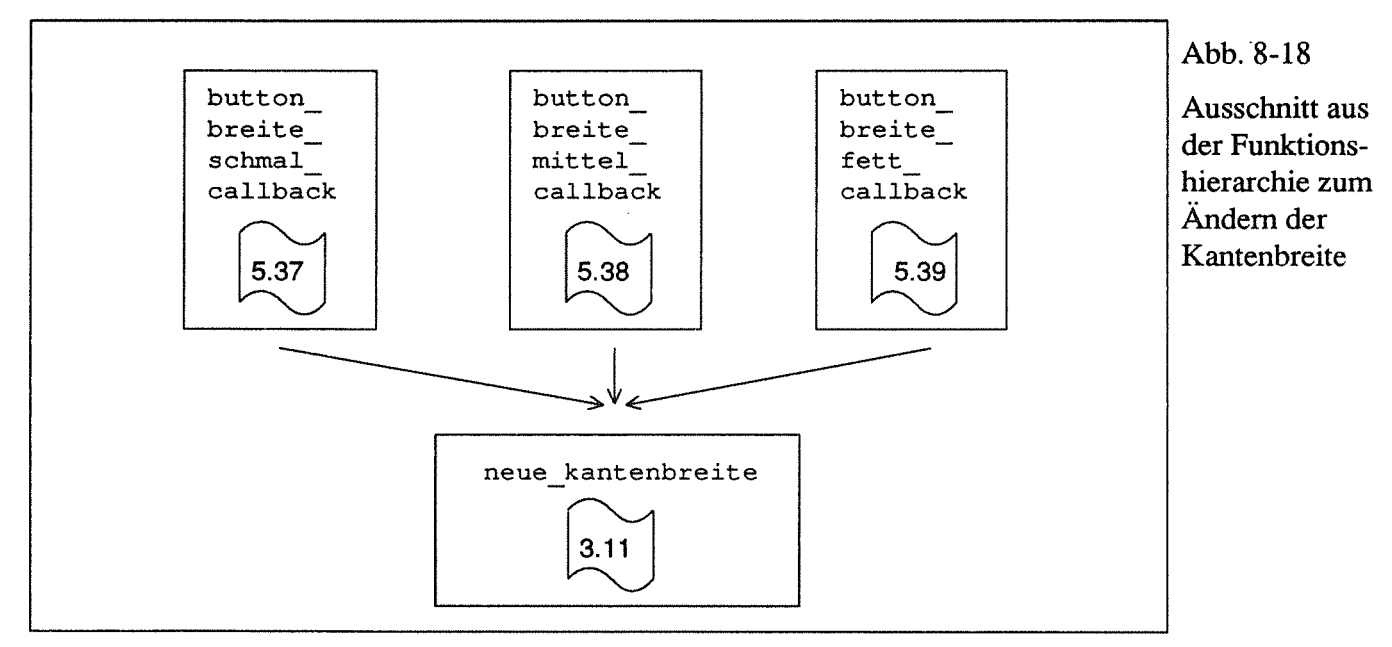

In neue kantenbreite wird zuerst der markierte Button deaktiviert, d.h. es wird eine andere Pixmap (pix \_ na) angezeigt.

Nachdem die Variable editor. kanten breite geändert wurde, wird der soeben angeklickte Button aktiviert, d.h. es wird die inverse Pixmap ausgegeben. Falls ein Objekt markiert ist, wird, wie in neue fuell farbe, das entsprechende Attribut geändert.

#### 8.8.12 neue\_strichart

wird auch über Callback-Funktionen von Buttons (s. Abb. 8-19) aufgerufen, hier durch die drei untersten zur Auswahl der Strichart. Funktionalität wie neue kantenbreite.

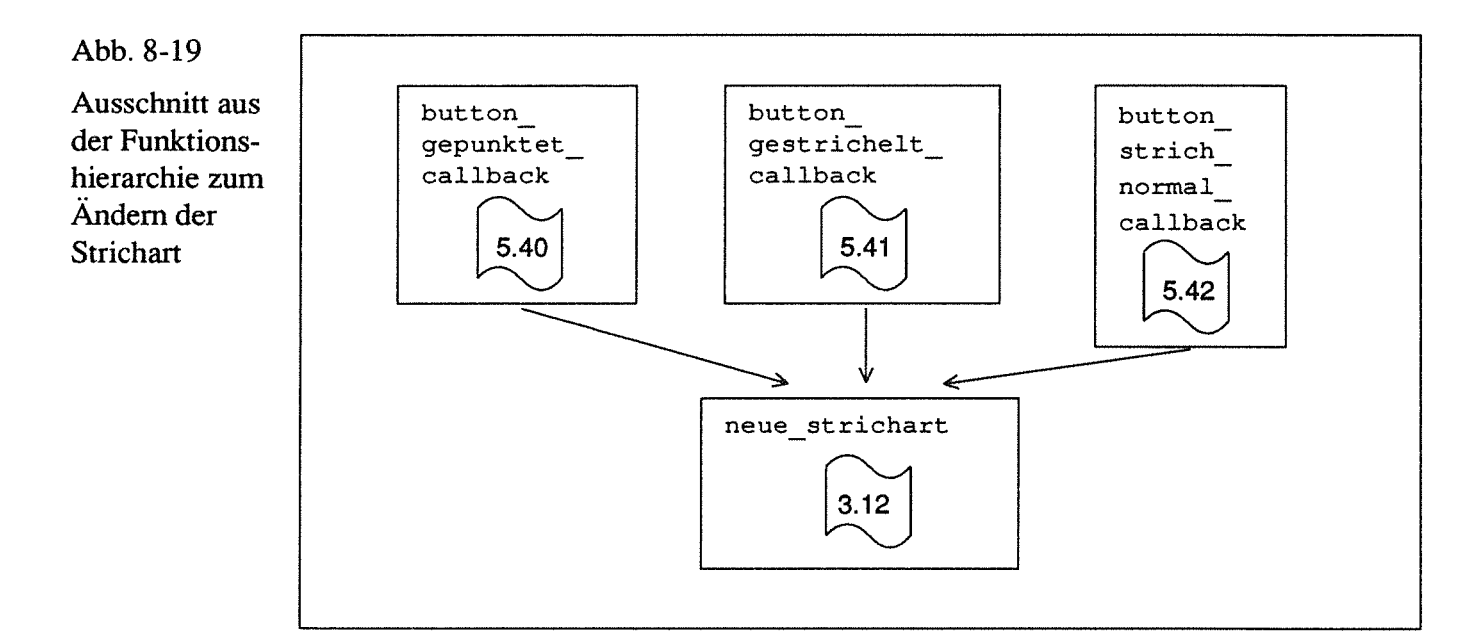

#### 8.8.13 neue\_kanten\_farbe

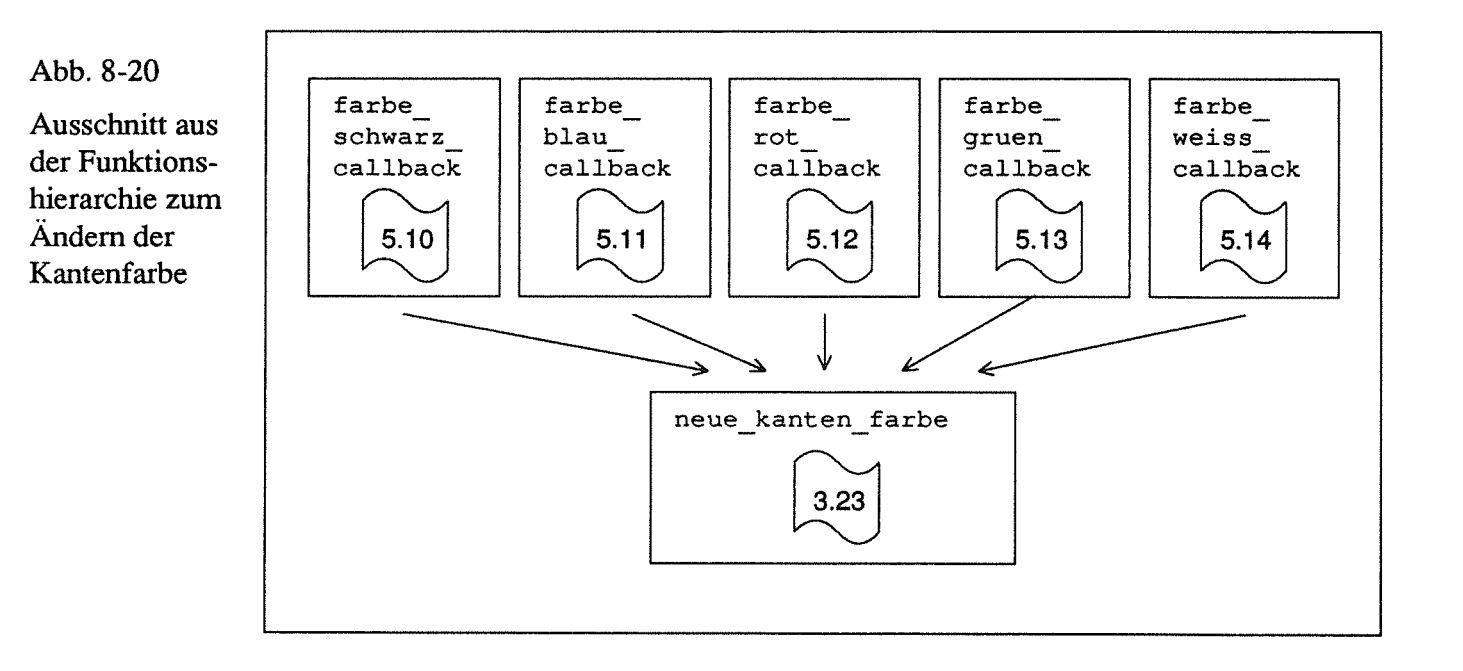

Die Kantenfarbe wird über das Pulldown-Menü Farbe geändert. Die Buttons dieses Menüs rufen neue\_ kanten\_ farbe (s. Abb. 8-20) auf. Die Funktion ist größtenteils die Gleiche wie neue fuell farbe. Im Pulldown-Menü ist der Button für die Farbe Weiß schwarz markiert.

#### 8.8.14 ea\_aenderung callback

Um Attribute eines E/A-Objektes zu ändern, markiert man zuerst ein E/A-Objekt und drückt dann die mittlere Maustaste (MB2). Mit diesem Event wird ea\_anderung\_callback aufgerufen (s. Abb. 8-21); diese Funktion gibt eine Dialogbox zur Änderung aus.

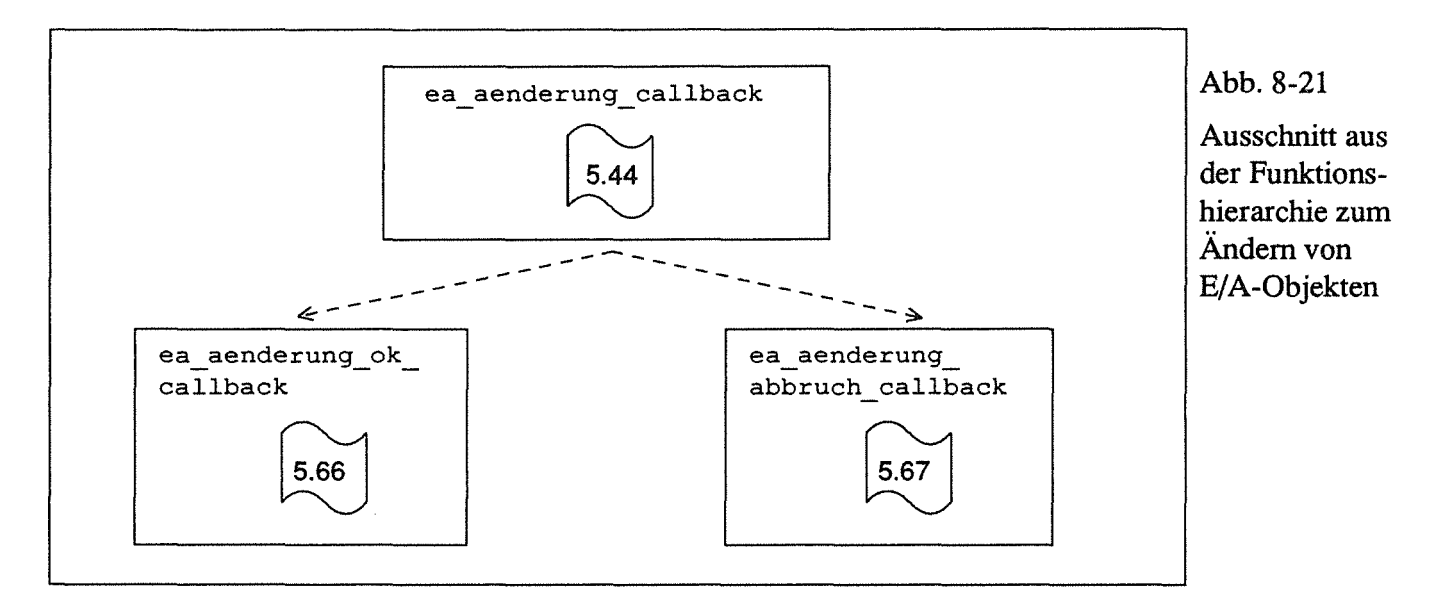

In dieser Box wird der gewählte Typ angezeigt (der Typ kann nicht geändert werden) und die Textfelder Name und Text.

Wenn man Namen bzw. Text geändert hat und den OK-Button drückt, wird ea aenderung ok callback aufgerufen. Die Funktion prüft zuerst, ob die Länge des Textes im Namensfeld größer Null ist. Wenn die Namenszeile leer ist, wird, wie beim Erzeugen der E/A-Objekte, ein Fenster mit Warnhinweis ausgegeben. Wenn ein Name eingegeben wurde, werden die geänderten Texte gespeichert.

Bei Abbruch wird nur die Dialogbox vom Bildschirm gelöscht (ea aenderung abbruch callback).

## 8.9 Kopieren und löschen

Sobald ein Objekt aktiviert wurde, werden in erzeuge\_bereich die Einträge KO-PIEREN und LOESCHEN des Pulldown-Menüs EDIT aktiviert (Widgets: pulldown menu.edit kopieren eintrag, .. edit loeschen eintrag). Die zuständigen Callback-Funktionen heißen edit\_kopieren\_callback und<br>edit\_loeschen\_callback.<br>Das zuletzt gelöschte Objekt kann mit EDIT : UNDO wieder sichtbar gemacht werden

(Widget: pulldown\_menu. edit\_undo\_eintrag).

#### 8.9.1 edit kopieren callback

Mit dieser Funktion können sowohl Segmente als auch E/A-Objekte kopiert werden. Um welche Objektart es sich handelt, wird durch die Zeiger objekt. aktives segment bzw. objekt. aktives ea festgestellt. Der entsprechende Zeiger muß ungleich NULL sein. Es werden danach die Attribute und Koordinatenwerte des neuen Objekts im letzten (noch leeren) Element der segment- oder ea-Liste gespeichert.

Ein kopiertes Segment wird neben dem Quellsegment ausgegeben, ein neues E/A-Objekt in der linken oberen Ecke. Die Objektkoordinaten eines neuen E/A-Objekts werden nicht aus dem Vorlageobjekt kopiert, sondern mit kopiere\_ea\_struktur aus den vordefinierten Objekten. Deswegen liegt ein kopiertes E/A-Objekt nicht neben dem Quellobjekt.

#### 8.9.2 edit\_loeschen\_callback

Zu Beginn wird die Funktion loesche\_markiertes\_objekt aufgerufen. Diese Funktion durchläuft die Segment- und E/A-Listen und löscht ein früher logisch gelöschtes Objekt physikalisch aus der entsprechenden Liste. Das heißt, daß immer maximal ein Element in den Objekt-Listen logisch gelöscht sein kann. Falls das erste Objekt gelöscht werden soll, wird der Zeiger, der auf den Beginn der Liste zeigt, umgehängt. Wenn nicht, werden alle weiteren Objekte geprüft. Dazu werden zwei Zeiger auf die Listen gelesen und gespeichert (erstes\_ .. , zweites\_ .. ). Beim zweiten gespeicherten Element wird geprüft, ob das Löschkennzeichen gesetzt ist.

Wenn die Kennung gesetzt ist, wird das Element dadurch entfernt, indem man dem Nachfolger des ersten Elementes die Adresse des Nachfolgers des zweiten Elements zuweist, zum Beispiel bei Segmenten:

```
erstes segment->naechster = zweites segment->naechster;
```
Danach wird in edit loeschen callback der Löschschalter des aktiven Objekts gesetzt. Mit loesche\_aktivierung wird der aktivierte Bereich deaktiviert. Danach werden die Objekte neu ausgegeben, nun ohne das soeben (logisch) gelöschte Element.

#### 8.9.3 edit\_undo callback

Die Funktion durchsucht die beiden Listen nach einem gelöschten Objekt, um den geloescht-Schalter aufFALSE zu setzen. Danach werden die Objekte neu ausgegeben und der UNDO-Eintrag deaktiviert.

# 8.10 Speichern und Laden

Dazu wird das Pulldown-Menü DATEI verwendet. Der Eintrag SPEICHERN wird erst aktiviert, wenn sich ein Objekt auf dem Bildschirm befindet. Die zum Eintrag SPEI-CHERN gehörende Callback-Funktion datei\_speichern\_callback ruft editor objekt speichern auf.

#### 8.10.1 editor objekt speichern

Mit der Funktion suche min und max wird das Minimum und Maximum aller Objekt-Koordinaten berechnet. Diese Funktion wurde geschrieben, um im Anwendungsteil Bezugskoordinaten zu haben (linke obere Ecke). Alle Koordinaten werden dort relativ zu dieser Koordinate umgerechnet. Beim Verschieben muß nur der Bezugspunkt geändert werden.

In suche min und max werden der minimale und maximale Punkt eines Elements gelesen, danach mit neues min und max geprüft, ob die übergebenen Koordinaten neue Minima oder Maxima sind. Das Ergebnis wird in der objekt-Variablen gespeichert. Für Polylines gibt es eine eigene Funktion (neues\_min\_und\_max\_in\_liste); sie wandelt die Punkte erst in Absolutwerte um.

Aus objekt .min und objekt .max werden dann in editor\_objekt\_speichern Breite und Höhe bestimmt. Diese Werte werden gespeichert, um im Anwendungsteil den das Objekt umschließenden Bereich feststellen zu können.

Danach beginnt das Speichern; die Datei mit dem vorgewählten Dateinamen wird zum Schreiben geöffnet, danach

- wird eine Dateikennung geschrieben. Damit kann man beim Lesen feststellen, ob es sich um eine mit dem Editor gespeicherte Datei handelt, und man kann Dateiversionen unterscheiden (Konstante datei\_kennung\_editor).
- wird Dateispeicher dadurch reserviert, daß die Anzahl der Segmente und E/A-Objekte geschrieben wird (mit dem Anfangswert 0). Wenn alle Objekte gespeichert sind und die Anzahl der Objekte feststeht, wird der Dateizeiger an den Dateianfang zurückgesetzt, und die richtigen Werte werden geschrieben.
- werden Daten des Gesamtobjekts geschrieben, d.h. Minimum, Maximum, Breite und Höhe.
- wird objekt speichern augerufen. Dort wird die Segmentliste durchlaufen, um Attribute und Daten zu speichern. Die Attribute werden zunächst in eine Struktur vom Typ segment kopie kopiert, bevor sie zusammen in die Datei geschrieben werden.

Außerdem werden alle E/A-Objekte gespeichert, auch hier werden die Attribute zuerst kopiert. Vor den Zeichenketten wird deren Länge gespeichert.

• werden zuletzt (wieder in editor\_objekt\_speichern), wie beschrieben, die Anzahl der Objekte gespeichert und die Datei geschlossen.

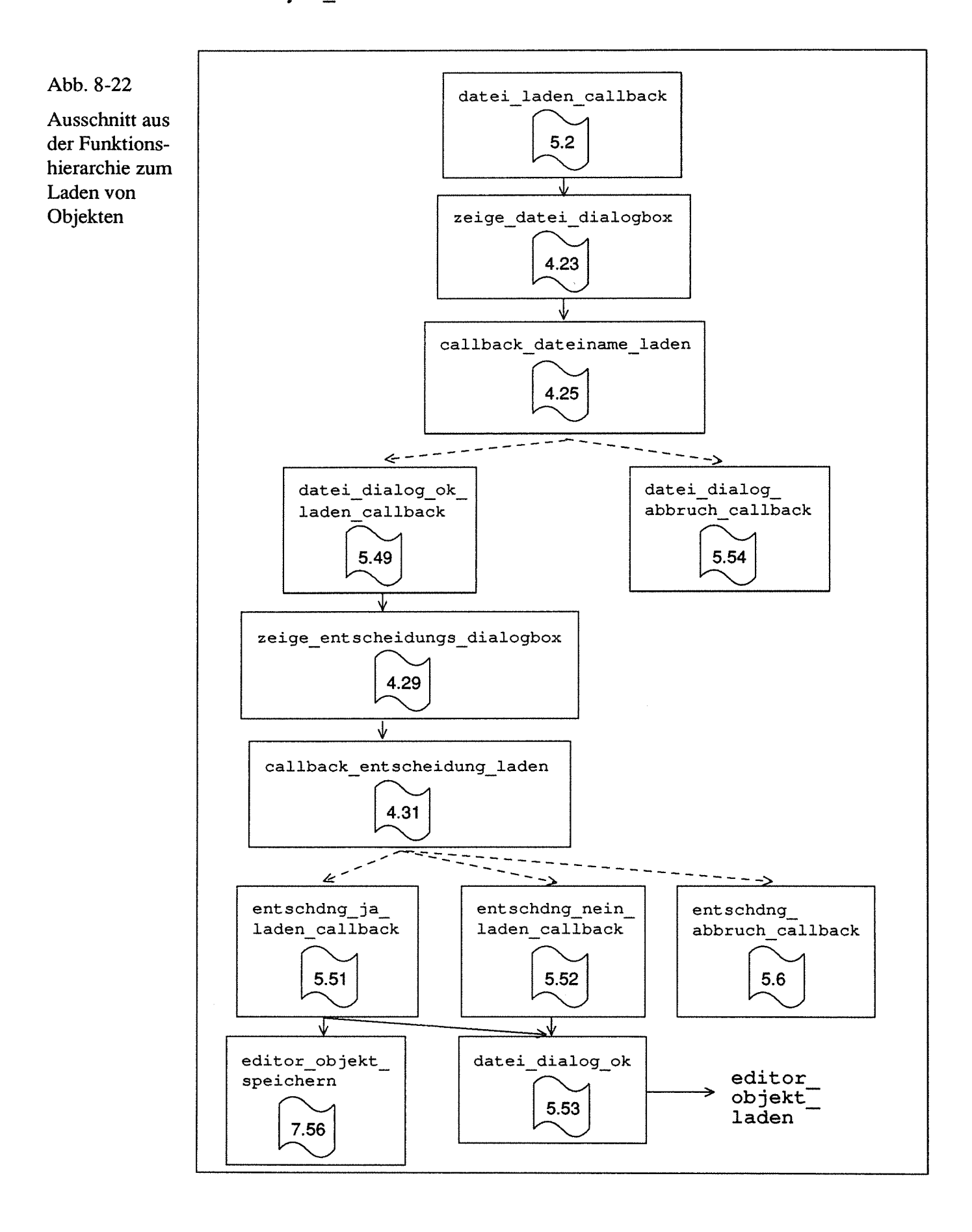

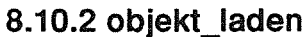

Wenn man das Menü Edit: Laden anklickt, wird zunächst die Callback-Funktion datei\_laden\_callback aufgerufen, zusammen mit einem Dialogparameter (s. Abb. 8-22). Dieser Parameter gibt an, welche Callback-Funktionen dem OK- und Abbruch-Button in der Dateiauswahl-Box zugewiesen werden. Die Funktion zeige\_datei\_dialogbox wird auch beim Start des Programms verwendet (mit einem anderen Dialogparameter), ein Drücken des Abbruch-Buttons führt dort zur Beendigung des Programms. Beim Dateidialog während des Programmlaufs wird nach Drükken des Abbruch-Buttons nur das Dateidialog-Widget vom Bildschirm gelöscht.

In der Dateidialog-Box kann nun eine Datei ausgewählt werden, nach der Auswahl wird mit dem OK-Button die Funktion datei dialog ok laden callback augerufen. Zur Sicherheit wird nun, mit zeige\_entscheidungs\_dialogbox, nachgefragt, ob das bereits gezeichnete Objekt gesichert werden soll. Auch die hier verwendete Entscheidungsbox wird mehrfach verwendet mit unterschiedlichen Texten und Callback-Funktionen.

Falls der Benutzer sichern möchte, wird in entschdng\_ja\_laden\_callback das Objekt gespeichert und danach datei\_dialog\_ok aufgerufen. Dort wird

- der Dateiname aus der datei dialog-Struktur gelesen (in die er nach Beendigung des Dateidialogs, d.h. Drücken des OK-Buttons, geschrieben wurde).
- das Suffix '\*. dat' angehängt, wenn noch nicht vorhanden (ergaenze suffix in name).
- der Dateiname gespeichert, wenn der Aufruf beim Start erfolgt. Dazu wird die Versionsnummer gelöscht (loesche\_ version\_in\_name), da diese beim Speichern nicht benötigt wird.
- getestet, ob die Datei vorhanden ist und wenn ja, editor\_objekt\_laden aufgerufen.

Danach ist ein Objekt vorhanden (objekt \_vorhanden), eine evtl. bestehende Markierung wird gelöscht (loesche\_aktivierung), und es werden Regionen erzeugt (erzeuge \_regionen).

In editor \_objekt\_laden wird der bisherige Speicherplatz für die Objekte freigegeben und neuer angefordert. Danach

- wird die zu lesende Datei geöffnet,
- die Dateikennung überprüft,
- es werden die Anzahl der Objekte,
- die Objektattribute,
- in einer Schleife die Segmente und
- die E/A-Objekte gelesen.

Das Lesen ist im Prinzip das Gleiche wie das Schreiben, nur mit fread anstatt fwrite und dem Anfordern von Speicherplatz, wenn notwendig.

## 8.11 Weitere Funktionen

#### 8.11.1 Optionen-Menü

Hier werden vier Buttons angeboten:

- E/A-Namen EIN/AUS mit derCallback-Funktion optionen\_ea\_namen\_ callback. Diese Funktion ändert den editor. ea\_namen\_ausgeben-Schalter und den Text im Widget. Die Funktion ausgabe objekt wird automatisch aufgerufen, da das Pulldown-Menü das Ausgabefenster verdeckt und damit ein expose-Event gesendet wird. Dieser Expose-Event startet die Funktion expose callback, in der dann ausgabe objekt aufgerufen wird.
- mit Raster ein/ aus kann im Ausgabefenster ein Raster ausgegeben werden, um graphische Objekte "einzufangen". Dazu wird in der Funktion zur Erzeugung der Objekte die Funktion naechster rasterpkt aufgerufen, um die Koordinatenwerte zu ändern.
- Raster gross/klein bietet eine Auswahl von zwei verschiedenen Rastern.
- Ausgabe startet über optionen\_ausgabe\_callback die Funktion ausgabe objekt.
- Dateiname gibt mit optionen meldung namen callback und der Funktion meldung den Objektnamen im Meldungsfenster aus.
- Notepad: optionen\_notepad\_callback startet den Mini-Editor mit einem system-Aufruf.

#### 8.11.2 Programmende

Wenn man das Programm beenden möchte (Datei: Ende) wird, wie vor dem Laden eines neuen Objektes, die Funktion zeige\_entscheidungs\_dialogbox (s. Abb. 8-23) aufgerufen, diesmal mit dem Parameter dialog\_ entscheidung\_ende.

In callback entscheidung ende werden der Entscheidungsbox Callback-Funktionen zugewiesen, bevor sie angezeigt wird. Mit der Box wird gefragt, ob vor dem Programmende das Objekt gesichert werden soll. Drückt der Benutzer *1* Ja *<sup>1</sup>*, werden die Daten mit objekt\_speichern gesichert, bevor das Programm mit exit verlassen wird.

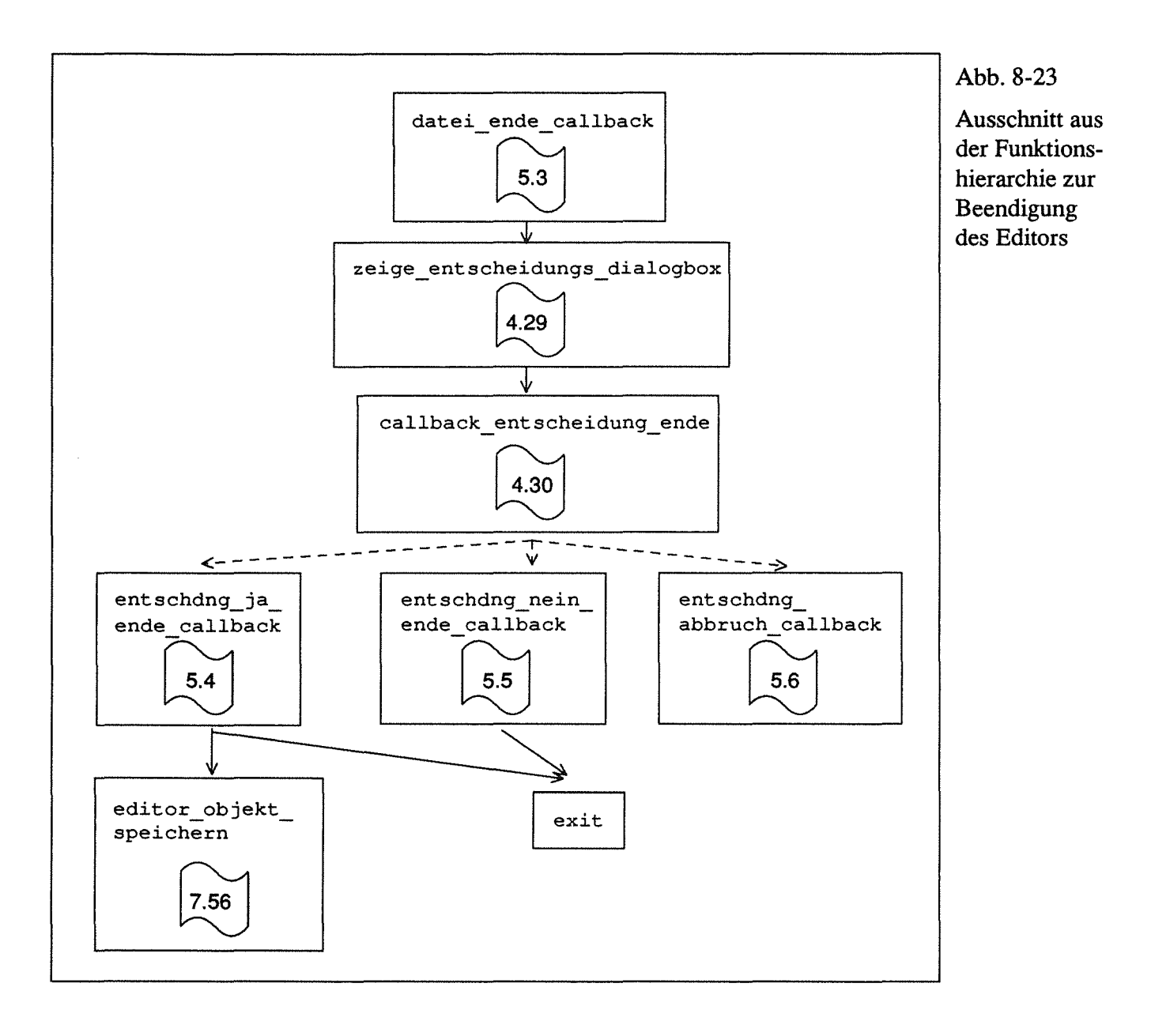

 $\label{eq:2.1} \frac{1}{\sqrt{2}}\sum_{i=1}^n\frac{1}{\sqrt{2}}\sum_{i=1}^n\frac{1}{\sqrt{2}}\sum_{i=1}^n\frac{1}{\sqrt{2}}\sum_{i=1}^n\frac{1}{\sqrt{2}}\sum_{i=1}^n\frac{1}{\sqrt{2}}\sum_{i=1}^n\frac{1}{\sqrt{2}}\sum_{i=1}^n\frac{1}{\sqrt{2}}\sum_{i=1}^n\frac{1}{\sqrt{2}}\sum_{i=1}^n\frac{1}{\sqrt{2}}\sum_{i=1}^n\frac{1}{\sqrt{2}}\sum_{i=1}^n\frac$ 

 $\label{eq:2.1} \frac{1}{\sqrt{2}}\int_{\mathbb{R}^3}\frac{1}{\sqrt{2}}\left(\frac{1}{\sqrt{2}}\right)^2\frac{1}{\sqrt{2}}\left(\frac{1}{\sqrt{2}}\right)^2\frac{1}{\sqrt{2}}\left(\frac{1}{\sqrt{2}}\right)^2.$ 

# 9 Literaturverzeichnis

Die aufgeführte Literatur wurde im Text zitiert, oder diente als Unterlage bei der Systementwicklung.

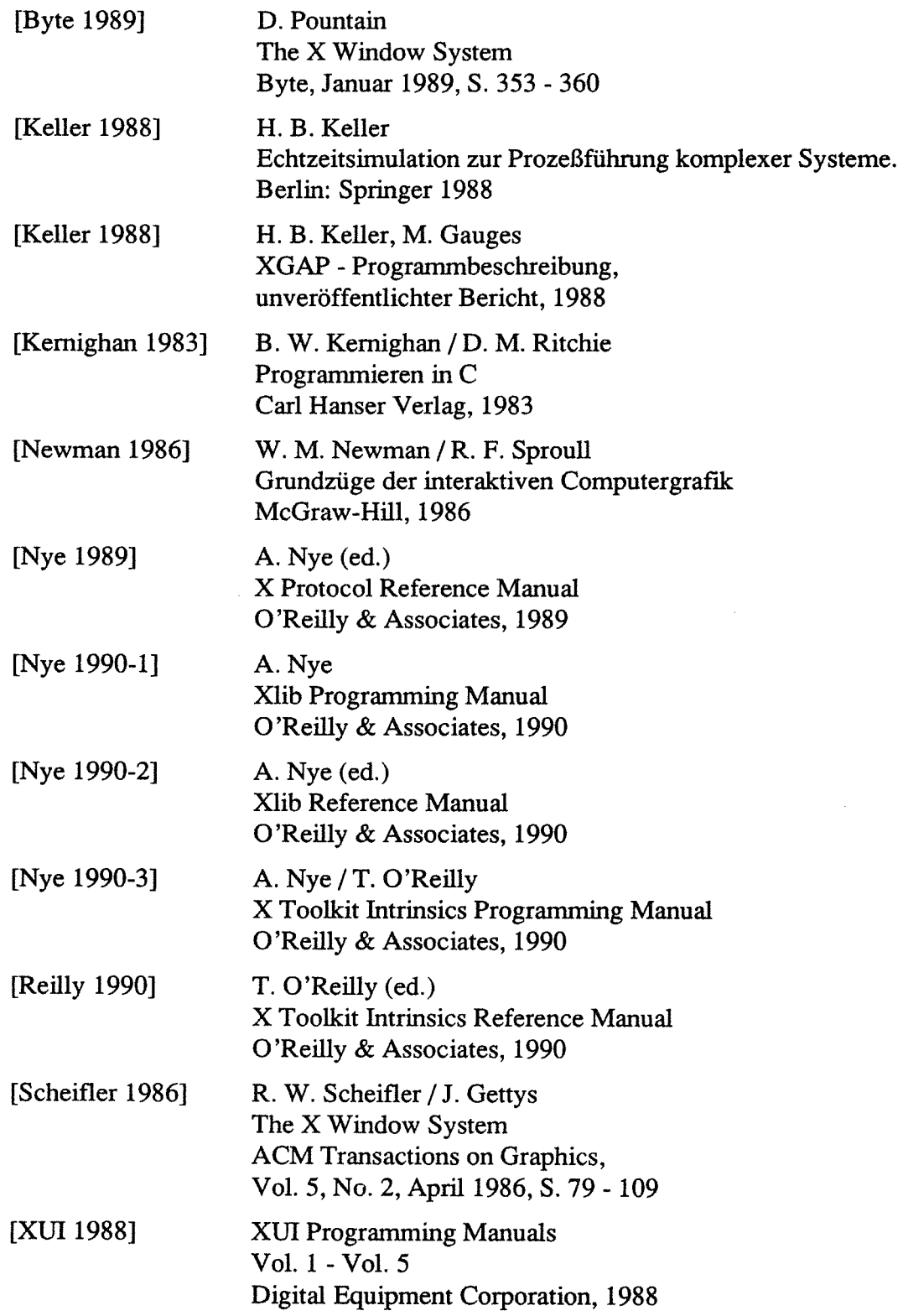

# 10 Anhang A: Benutzungsanleitung Editor

# 10.1 Start

Beim Start des Editors erscheint zunächst ein Dateiauswahlfenster (s. Abb. 10-1).

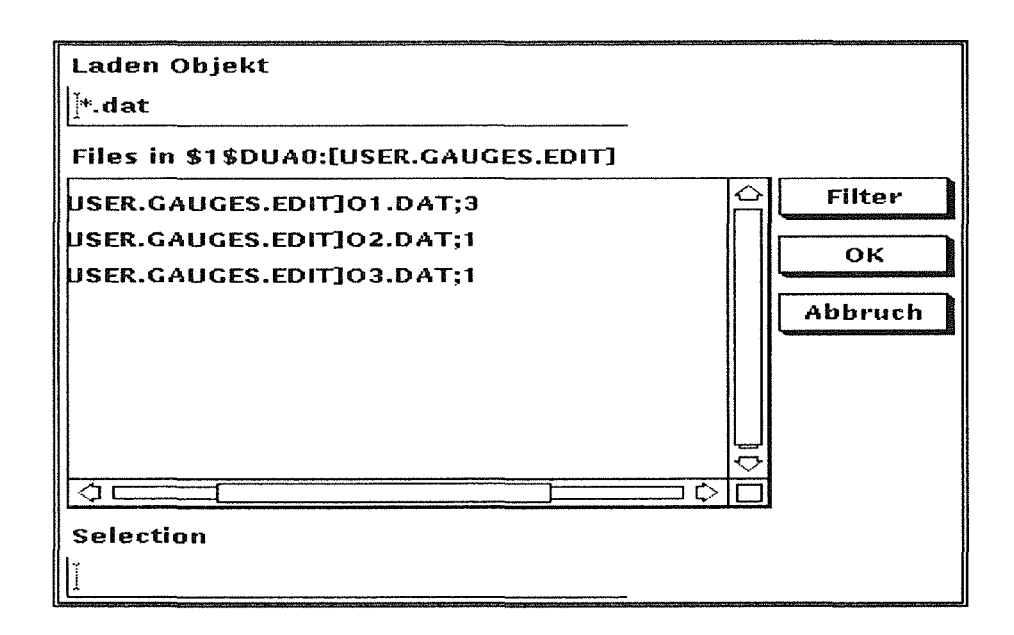

Abb. 10-1 Dateiauswahl-Fenster

Zu Beginn werden aus dem lokalen Verzeichnis alle Dateien mit der Endung . dat angezeigt. Diese Endung wird vom XGAP-Editor für die graphischen Objekte verwendet. Möchte man die Dateien eines anderen Verzeichnisses anzeigen, klickt man mit der Maus das Filter-Feld unter Laden Objekt an, gibt dort das neue Verzeichnis ein und drückt <Return> (oder klickt den Button Filter an). Mit dem Filter-Feld werden Dateien vorgewählt (in Abb. 10-1 die Dateien mit der Endung dat).

Ein vorhandenes Objekt lädt man durch einen Doppelklick auf die zugehörige Datei im Auswahlfenster oder man klickt die Objektdatei einmal an und drückt den OK-Button.

Möchte man ein neues Objekt erstellen, gibt man den Objektnamen (= Dateinamen) im Feld Selection ein und drückt <Return>.

Das Suffix dat wird automatisch angehängt. Der gewählte Objektname bleibt während der gesamten Sitzung gleich.

Mit dem Abbruch-Button wird der Editor sofort wieder beendet.

Die Benutzeroberfläche des Editors besteht aus drei Fenstern (s. Abb. 10-2):

- einem Auswahlfenster am linken Rand,
- o einem Ausgabefenster zum Zeichnen der Objekte
- und einem Meldungsfenster über dem Ausgabefenster; hier wird der Objektname angezeigt.

Am oberen Rand befindet sich eine Menüleiste mit fünf Pulldown-Menüs.

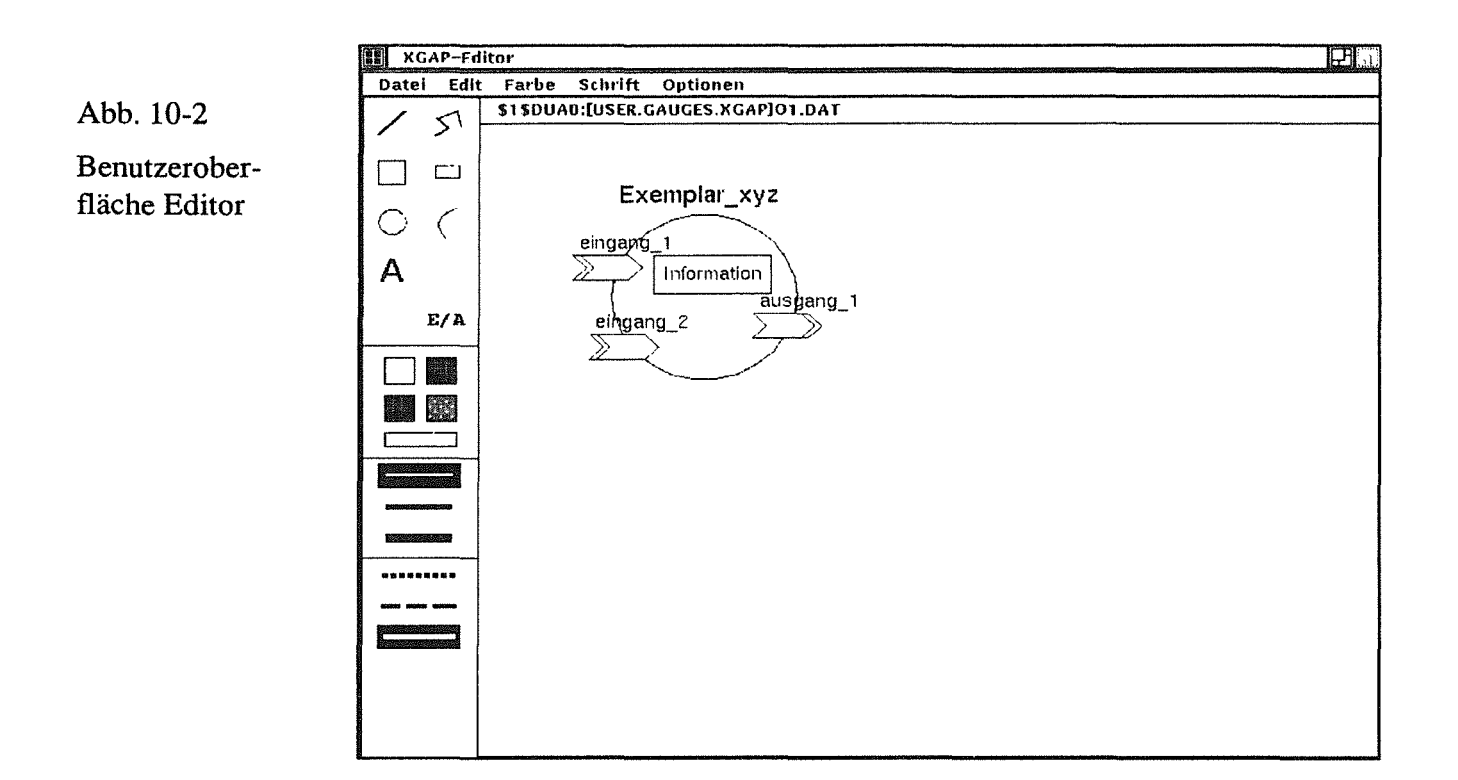

# 10.2 Auswahl Zeichenelement und Attribute

Vor dem Zeichnen wählt man aus dem Auswahlfenster eines der folgenden Grundelemente aus und klickt es an:

- Strecke
- Polyline
- Quadrat
- Rechteck
- Kreis
- **Kreisbogen**
- Text  $(A)$
- E/A-Objekt (E/A).

Sobald man einen der Buttons angeklickt hat, erscheint der Auswahlbutton ( $\Box$ ), mit dem man wieder in den Auswahlmodus zurückkommt. Der Auswahlmodus dient dazu, gezeichnete Elemente zu manipulieren (s. Kap. 8.4).

Das Zeichenobjekt kann durch Anklicken eines anderen Zeichenbuttons direkt gewechselt werden.

Folgende Füllfarben werden angeboten:

- Rot
- Blau
- Grün.

Die gewünschte Füllfarbe wird durch Anklicken eines der Farbbuttons im Auswahlfenster gewählt und unterhalb der Farbbuttons angezeigt.

Unterhalb der Farbbuttons befinden sich Buttons zur Auswahl der Kantendicke und der Kantenart. Folgende Kantendicken werden angeboten, der aktivierte Button wird invers dargestellt:

- schmal
- mittel
- breit.

Außerdem gibt es die Kantenarten:

- gepunktet
- gestrichelt
- durchgezogen.

Die Attribute Kantendicke und Kantenart werden bei E/A-Objekten nicht verwendet. Die Kantenfarbe kann mit dem Pulldown-Menü Farbe für alle Zeichenelemente vorgewählt werden. Folgende Kantenfarben sind möglich:

- Schwarz
- Blau
- Rot
- Grün
- Weiß.

Bevor man den Text-Button (A) anklickt, kann eine Schriftgröße aus dem Pulldown-Menü Schrift gewählt werden:

- 14 Punkt
- 18 Punkt
- 24 Punkt.

# 10.3 Zeichnen Objekt

Alle Elemente werden interaktiv erstellt; d.h., ihre Größe kann mit der Maus verändert werden, solange der Mausbutton gedrückt bleibt. Das Element wird in der Erstellungsphase schwarz gestrichelt gezeichnet. Erst nach dem Loslassen des Mausbuttons wird es farbig ausgegeben.

- Strecke: Zunächst fährt man (mit der Maus) im Ausgabefenster an den Startpunkt der Strecke. Der Startpunkt hat die Position, an der die linke Maustaste gedrückt wird. Nun hält man die Taste gedrückt und verschiebt die Maus; die Strecke verändert sich mit dem Verschieben. Sobald man die Taste losläßt, wird die endgültige Strekke ausgegeben.
- Polyline: Erste Teilstrecke wie bei Strecke; läßt man die Taste los, wird die erste Linie ausgegeben, und die zweite kann durch Veränderung der Mausposition erzeugt werden. Drückt man die Maustaste wieder kurz, wird die nächste Strecke gezeichnet usw. Beendet wird der Polygonzug mit einem doppelten Mausklick. Befmdet sich der letzte Punkt nahe am Anfangspunkt (Abstand kleiner 5 Pixel), wird der Polygonzug geschlossen (d.h der Endpunkt wird gleich dem Anfangspunkt gesetzt).
- Quadrat und Rechteck: Der Start ist wieder gleich wie bei einer Strecke; der Startpunkt ist der linke obere Eckpunkt des Quadrats bzw. Rechtecks. Das Objekt verändert seine Größe, wenn man die Maus nach rechts unten bewegt.
- Kreis: Wie bei Quadrat; Startpunkt ist der linke obere Eckpunkt des umgebenden Quadrats.
- Kreisbogen: Die Erstellung eines Kreisbogens verläuft in zwei Phasen (s. Abb. 10-3):

Phase 1: Bestimmung Kreismittel- und Startpunkt als Anfangsund Endpunkt einer Strecke (Radius).

Phase 2: Nach Loslassen des Mausbuttons wird der Kreisbogen erstellt; durch Bewegen der Maus (entweder im Uhrzeigersinn oder entgegen) verändert sich die Länge des Bogens, Startpunkt und Radius sind jetzt fest. Nach nochmaligen Drücken der Maustaste wird der Bogen farbig gezeichnet.

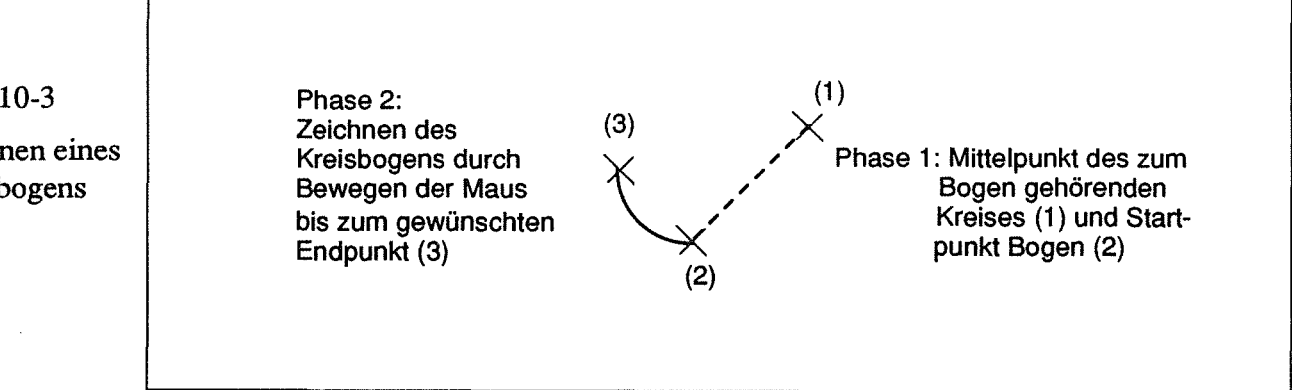

Zeichnen eines Kreisbogens

#### Text und E/A-Objekte erstellt man mit Dialogfenstern:

Objekt:

Text: Nach Drücken des Buttons A erscheint ein Dialogfenster (s. Abb. 10- 4), in das der Text eingegeben wird. Drückt man dann den OK-Button oder <Return>, verschwindet das Dialogfenster, und der eingegebene Text erscheint an einer Defaultposition im Ausgabefenster. Man kann nun mit der Maus den Text anklicken und an die gewünschte Position schieben.

Drückt man den Abbruch-Button, wird kein Text erzeugt.

Die Schriftgröße und der Text können nach dem Erstellen nicht mehr geändert werden.

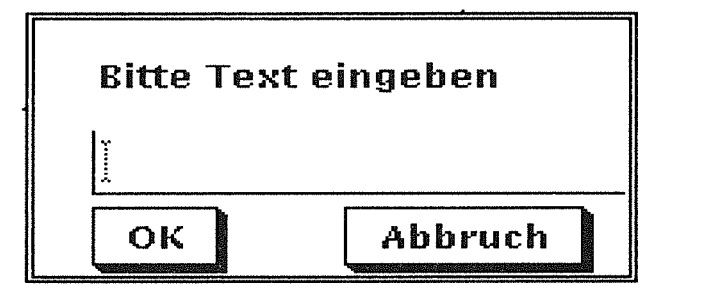

Abb. 10-4 Dialogfenster zur Texteingabe

E/A-Im E/A-Dialogfenster (s. Abb. 10-5) wird folgendes eingegeben:

- Name des Objekts (wird in der Anwendung zur Identifizierung benötigt; falls der OK-Button gedrückt wird, bevor hier Text eingegeben ist, erscheint ein Hinweisfenster mit der Aufforderung, einen Namen einzugeben).
	- Text (beliebig, als zusätzliche Information).

Außerdem können folgende Attribute bestimmt werden:

- Typ des Objekts (Eingang, Ausgang oder Durchgang, Kennzeichnung durch Doppelkante)
- Richtung (nach rechts oder nach links)
- Größe des Objekts (klein, mittel, groß).

Die gewählte Größe und Richtung wird angezeigt. Wird der Abbruch-Button gedrückt, verschwindet die Dialogbox, olmedaß ein E/A-Objekt ausgegeben wird. Nach Drücken des OK-Buttons wird das neue E/A-Objekt zunächst in der linken oberen Ecke des Ausgabefensters gezeichnet. Es kann danach genauso wie ein Textelement verschoben werden.

Nach dem Zeichnen wird aus den Elementen ein sog. Segment erzeugt, das manipuliert werden kann.

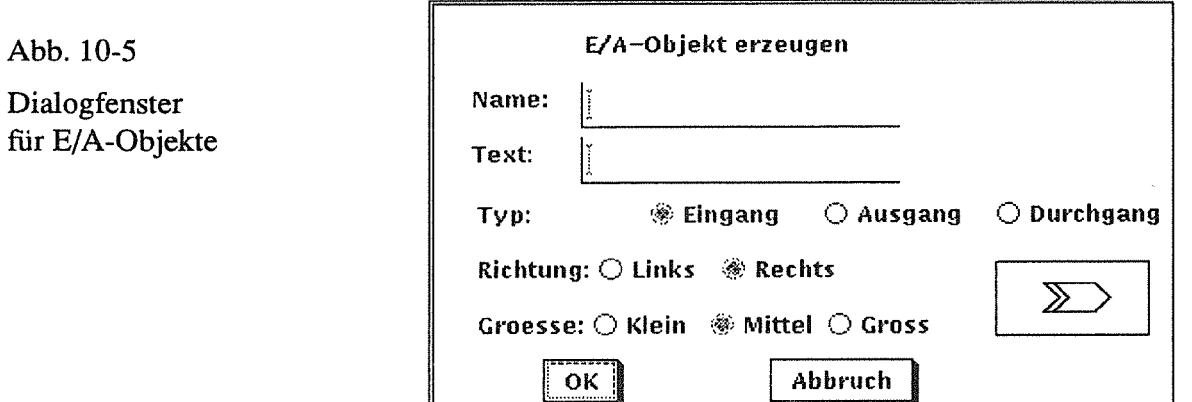

# 10.4 Ändern eines Elements

Um ein Element-Attribut zu verändern oder das Element zu verschieben, muß zunächst durch Anklicken des Auswahlbuttons der Auswahlmodus aktiviert werden. (Sowohl nach der Eingabe von Text als auch nach der Erzeugung eines E/A-Objektes befmdet sich der Editor, nachdem die jeweilige Dialogbox verschwunden ist, automatisch im Auswahlmodus.)

In diesem Modus kann man, neben dem bereits erläuterten Auswählen eines Zeichenmodus, die Kante eines Elements anklicken, um das zugehörige Segment zu aktivieren. Ist ein Segment aktiviert, wird das graphische Teilobjekt gestrichelt markiert. Da das Erkennen von Segmenten mit Hilfe von Elementkanten erfolgt, kann man innerhalb eines Elements (z.B. eines Quadrats) ein weiteres zeichnen (z.B. einen Kreis), das unabhängig vom äußeren manipuliert werden kann.

Innerhalb von Textsegmenten und E/A-Objekten können keine weiteren Segmente liegen. Bei diesen Elementen ist auch ein Anklicken inmitten der Segmente möglich.

Wenn ein Element aktiviert (bzw. markiert) ist, kann man

- es verschieben durch Drücken des linken Mausbuttons und Verschieben der Maus (wenn Segmente übereinanderliegen wird beim Verschieben evtl. ein Teil eines anderen Segmentes mit verschoben. Sobald die Maustaste losgelassen wird, wird das Originalelement wieder restauriert),
- ein Attribut verändern durch Anklicken eines der Farb- oder Kantenbuttons im Auswahlfenster oder mit dem Pulldown-Menü Farbe (für Kantenfarbe),
- ein E/A-Objekt dadurch verändern, daß man, nachdem man es mit der linken Maustaste aktiviert hat, mit der mittleren Maustaste eine Dialogbox aufruft, in der die Daten des aktivierten E/A-Objekts geändert werden können,
- es löschen mit dem Pulldown-Eintrag Edit: Loeschen,
- es kopieren durch Edit: Kopieren; danach erscheint ein weiteres Exemplar neben dem Quellsegment, das verschoben werden kann.

Falls ein Segment mit Edit: Loeschen unsichtbar gemacht wurde, kann man das letzte Löschen mit Edit : Undo wieder rückgängig machen.

# 10.5 Speichern und laden

Möchte man während einer Sitzung das Objekt speichern, geschieht dies mit dem Pulldown-Menü Datei: Speichern. Das gesamte Objekt wird mit dem zu Beginn vergebenen Namen gesichert.

Mit Datei: Laden kann ein anderes Objekt als Vorlage geladen werden. Dazu erscheint die gleiche Dateiauswahl-Box wie beim Programmstart (s. Abb. 10-1). Der Objektname im Editor bleibt bestehen, auch wenn ein neues Objekt geladen wird. Vor dem Laden eines neuen Objektes wird gefragt, ob das alte Objekt gespeichert werden soll.

# 10.6 Optionen

Das Menü Optionen bietet folgende Aktionen an:

• E/A-Namen EIN/AUS

Ein Button, der zwei Zustände haben kann (Ein oder Aus). Wenn er eingeschaltet ist, werden die Namen der E/A-Objekte auf der Arbeitsfläche über den Objekten ausgegeben.

- mit Raster ein/aus kann im Ausgabefenster ein Raster ausgegeben werden, um graphische Objekte "einzufangen".
- Raster gross/klein bietet eine Auswahl von zwei verschiedenen Rastern.
- Ausgabe

Normalerweise wird, sobald die Arbeitsfläche von irgendeinem anderen Fenster verdeckt war, der gesamte Inhalt automatisch neu ausgegeben. Mit diesem Button kann die Restaurierung des Ausgabefensters manuell erfolgen (z.B. nach dem Zeichnen einer geschlossenen Polyline).

• Dateiname

gibt den Namen, mit dem das Objekt unter VMS gespeichert wird, im Meldungsfenster aus.

• Notepad

ruft den Mini-Editor zum Erstellen von Textdateien auf. Der graphische Editor pausiert, solange Notepad läuft. Nach Beenden von Notepad kann im graphischen Editor wieder weitergearbeitet werden.

### 10.7 Ende

Beendet wird die Sitzung mit Datei: Ende. Vor dem Beenden des Programms wird gefragt, ob das erstellte Objekt gesichert werden soll.

 $\mathcal{L}^{\text{max}}_{\text{max}}$  and  $\mathcal{L}^{\text{max}}_{\text{max}}$ 

 $\label{eq:2.1} \mathcal{L}(\mathcal{L}^{\text{max}}_{\mathcal{L}}(\mathcal{L}^{\text{max}}_{\mathcal{L}}))\leq \mathcal{L}(\mathcal{L}^{\text{max}}_{\mathcal{L}}(\mathcal{L}^{\text{max}}_{\mathcal{L}}))$ 

 $\label{eq:2.1} \frac{1}{\sqrt{2}}\int_{\mathbb{R}^3}\frac{1}{\sqrt{2}}\left(\frac{1}{\sqrt{2}}\right)^2\frac{1}{\sqrt{2}}\left(\frac{1}{\sqrt{2}}\right)^2\frac{1}{\sqrt{2}}\left(\frac{1}{\sqrt{2}}\right)^2.$ 

# 11 Anhang B: Anwendungsbeispiel

# 11.1 Editor

Zunächst werden mit dem Editor zwei Objekte gezeichnet, von denen Exemplare im Anwendungsbeispiel erzeugt werden sollen. Die Exemplare haben Eingangs-, Ausgangs- und Durchgangsobjekte.

Das erste Objekt (o1. dat, s. Abb. 11-1) besteht außer den E/A-Objekten aus einem Kreis-Segment und mehreren Text-Segmenten mit unterschiedlichen Schriftgrößen.

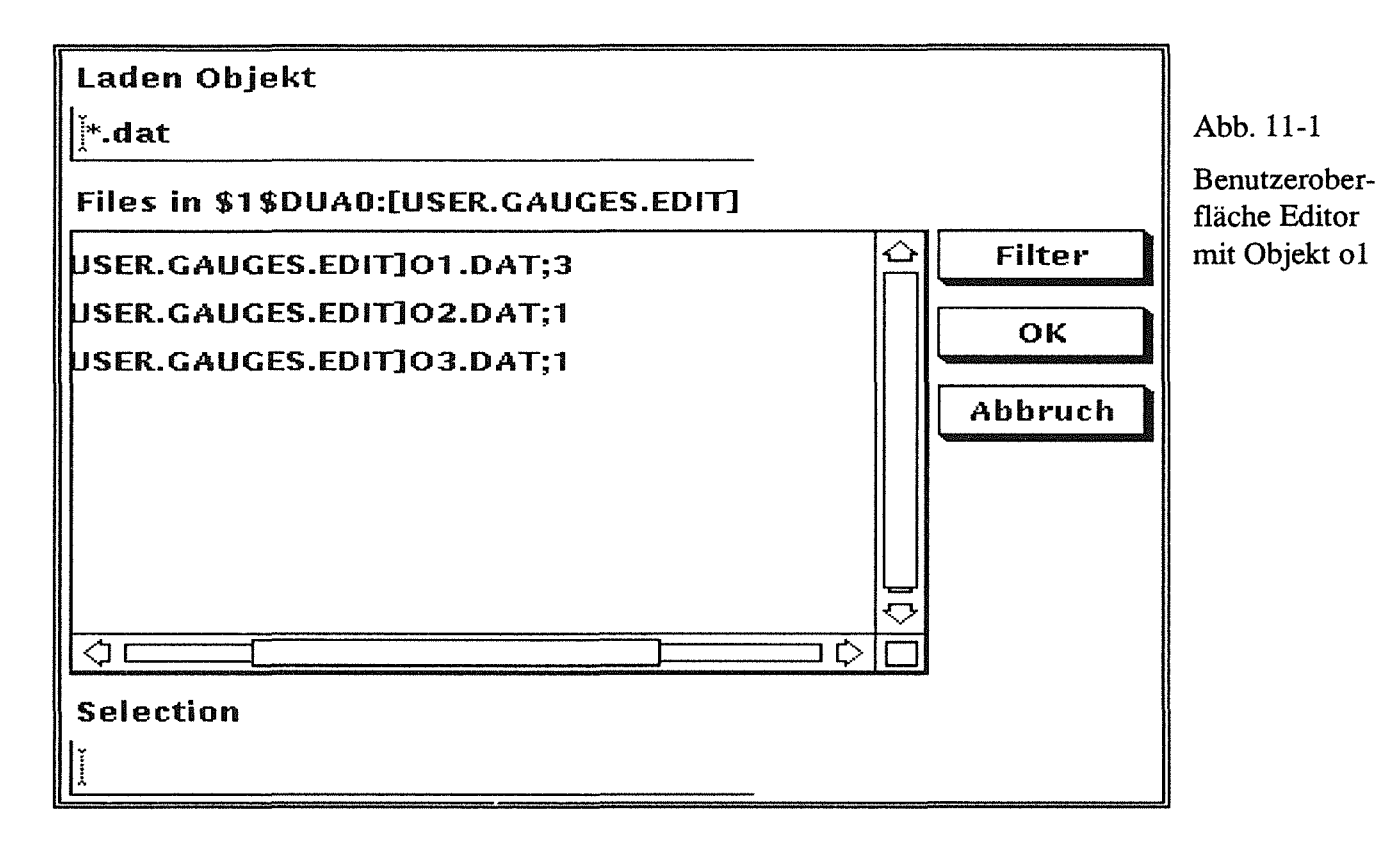

Das zweite Objekt (o3. dat, s. Abb. 11-2) - es soll im Beispiel als Rahmen für das erste Objekt dienen - besteht außer zwei Durchgangsobjekten nur aus einem Rechteck. o3. dat soll ol. dat *enthalten,* d.h. eine Betrachtungsebene höher stehen.

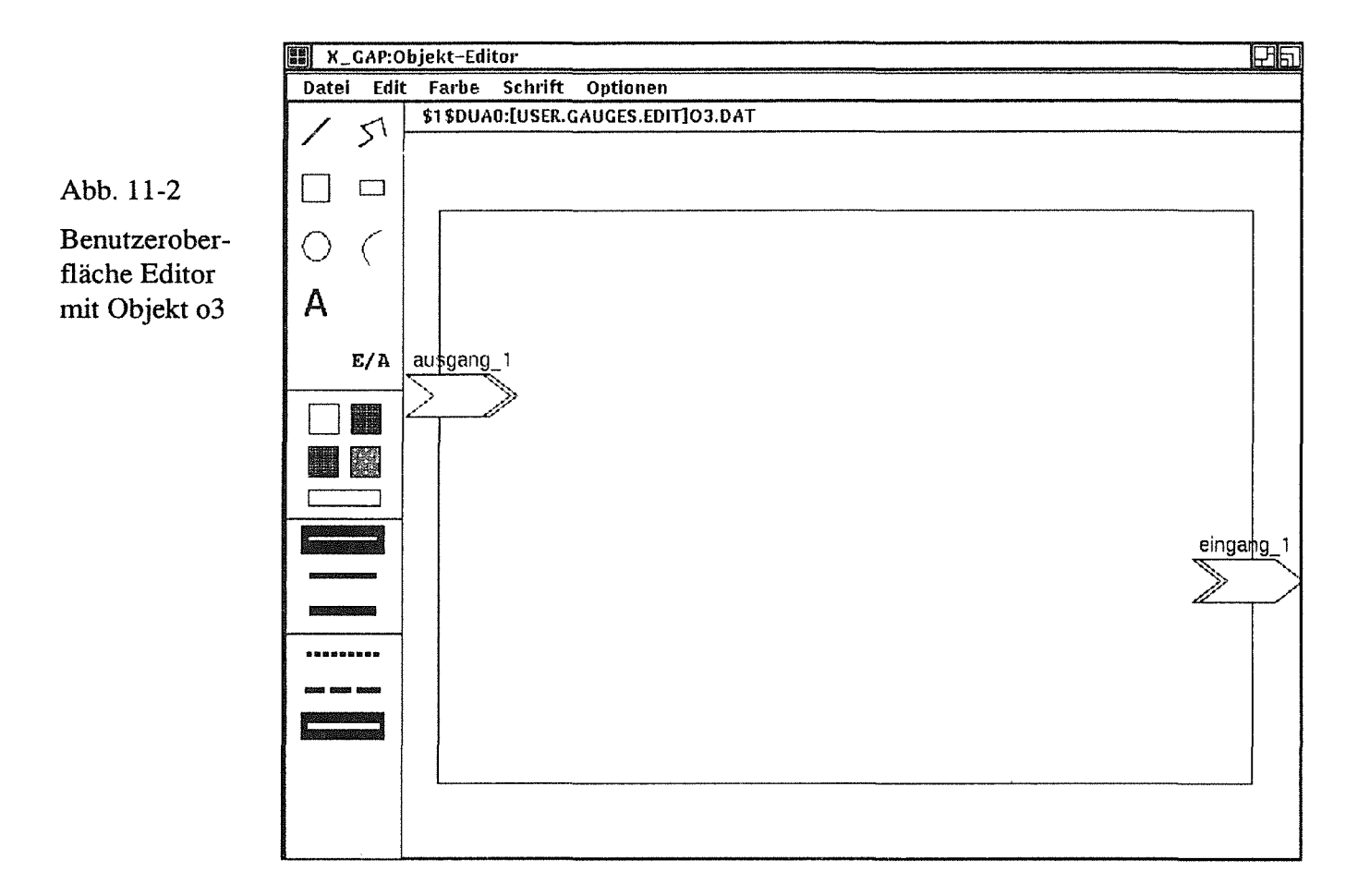

## 11.2 Anwendung

Im folgenden Beispiel wird

- das Erzeugen von zwei Exemplaren,
- das Erzeugen von Verbindungen zwischen Exemplaren
- und die Ausgabe eines Popup-Menüs erläutert.

Die erste Anweisung in jedem XGAP-Anwendungsprogramm ist

```
init_xgap (name_erstes_fenster);
```
Damit wird XGAP initialisiert und das erste Fenster (standard fenster gross) erzeugt.

Im Beispiel wurde dann ein weiteres Standardfenster mit

```
erzeuge_fenster ("Hauptfenster", standard fenster, 0);
```
erzeugt (Name Hauptfenster). Alle weiteren Funktionen beziehen sich auf dieses Fenster.

Danach werden die Buttons im Aktionsfeld belegt. Folgende Funktionen sind dazu notwendig:

```
I* Eingabeparameter: Aktion sofort aktivieren *I 
setze xgap wert (xgap aktion aktiv, ja);
/* Button bleibt nach Anklicken bestehen */
setze xgap wert (xgap aktion bleibt, ja);
/* erster Button */neuer aktions eintrag ("Hauptfenster",
                            aktion 1, \text{text)};
I* weitere Buttons, XGAP-Parameter bleiben bestehen, wenn sie nicht 
 explizit geändert werden */
/* letzter Button */neuer aktions eintrag ("Hauptfenster",
                            aktion 8, text);
```
Wenn die Buttons belegt sind, wird darauf gewartet, daß der Benutzer einen davon anklickt:

```
auswahl aktion ("Hauptfenster");
```
Wenn die Funktion beendet ist, wird der gedrückte Button abgefragt mit:

lese xgap wert (xgap aktions nr);

Als Ergebnis erhält man einen Integerwert (aktion\_l bis aktion\_8); je nach gewählter Aktion wird nun die zugehörige Funktion aufgerufen.

In Abb. 11-3 ist ein Exemplar vom Vorlageobjekt o3. dat ausgegeben. Es wurde mit

```
erzeuge exemplar ("Hauptfenster",
                  "exemplar_l", "o3.dat");
```
erzeugt

und mit

```
ausgabe exemplar ("Hauptfenster", "exemplar 1");
```
ausgegeben. Der Exemplarname (exemplar\_l) und Dateiname des Vorlageobjekts wurde mit

lese eingabe ("Hauptfenster");

vom Benutzer erfragt.

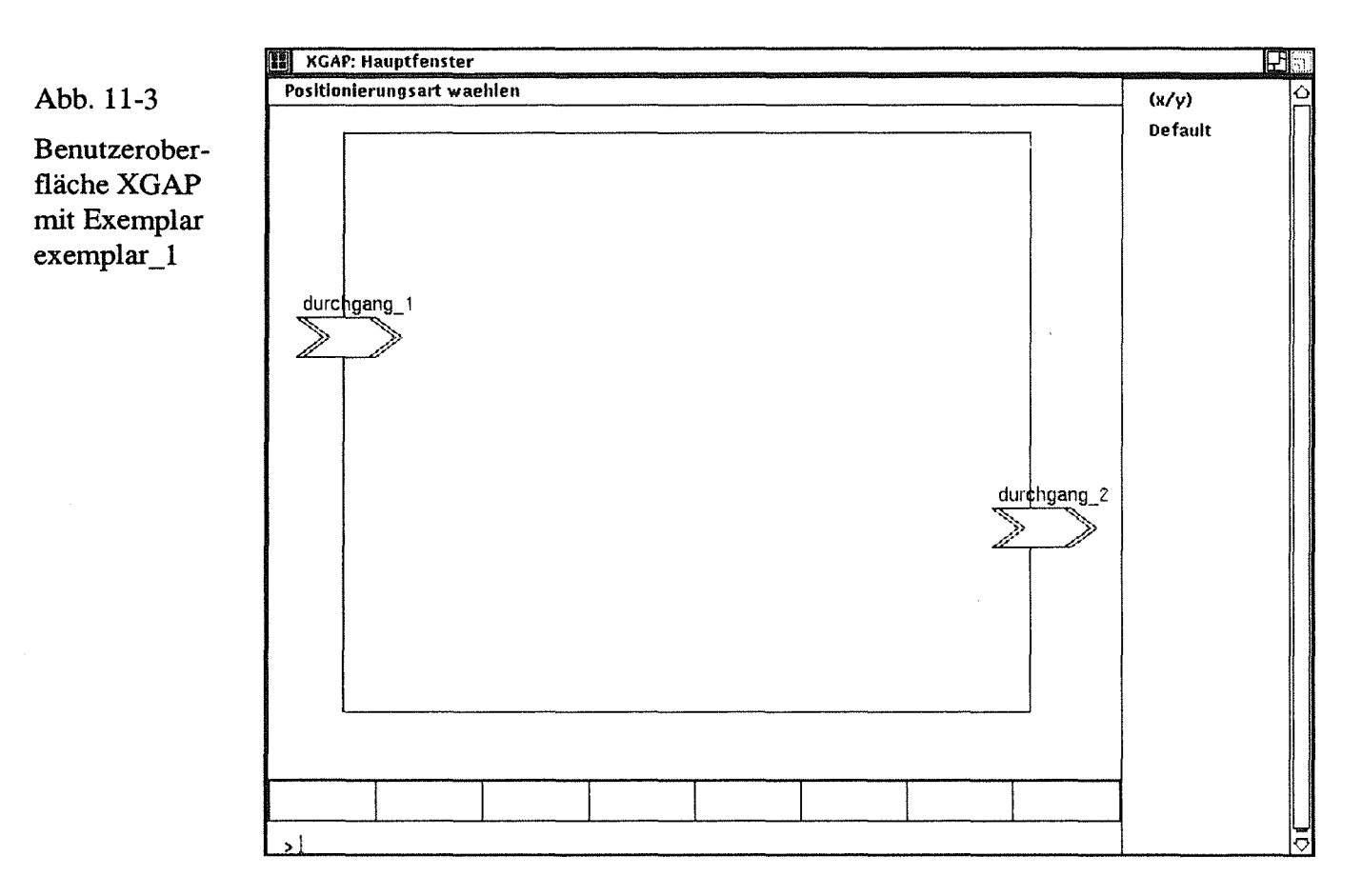

Im Beispiel (s. Abb. 11-3) ist bereits das nächste Exemplar (exemplar 2, Vorlageobjekt ol. dat) erzeugt, es soll jetzt ausgegeben werden. Dazu hat der Benutzer den Button Ausgabe angeklickt. hn Menüfeld werden nun mehrere Auswahlmöglichkeiten angeboten mit

```
neuer menu eintrag ("x, y");
neuer menu eintrag ("Default");
```
Mit

```
auswahl menu ("Hauptfenster");
```
wird darauf gewartet, daß ein Eintrag im Menüfeld angeklickt wird. Danach wird mit

loesche menu feld ("Hauptfenster");

die Menüfeld-Einträge gelöscht und mit

lese\_xgap\_text (xgap\_menu\_text);

abgefragt, welcher Eintrag angeklickt wurde. Im Beispiel ist dies  $(x, y)$ , danach wird abgefragt, an welcher Position das Exemplar ausgegeben werden soll.

Hat der Benutzer Koordinaten eingegeben, werden diese mit

```
setze_xgap_wert (xgap_positions_art, pos_koordinaten); 
setze xgap wert (xgap x, x-Wert);
setze_xgap_wert (xgap_y, y-Wert);
```
gesetzt, bevor die Funktion zur Ausgabe des Exemplars (exemplar\_2) aufgerufen wird.

In Abb. 11-4 ist exemplar\_2 ausgegeben und das Durchgangsobjekt (durchgang\_l) von exemplar\_2 mit dem Eingangsobjekt (eingang\_l) von exemplar 1 verbunden. Um die Verbindungen interaktiv zu erzeugen, werden nach dem Anklicken des Verbindung-Buttons zunächst die Funktionen

```
/* Ausgabe einer Meldung im Statusfeld */meldung ( "Hauptfenster", 
           "Bitte Ausgangsobjekt anklicken"); 
/* Abfrage */auswahl objekt ("Hauptfenster");
```
aufgerufen.

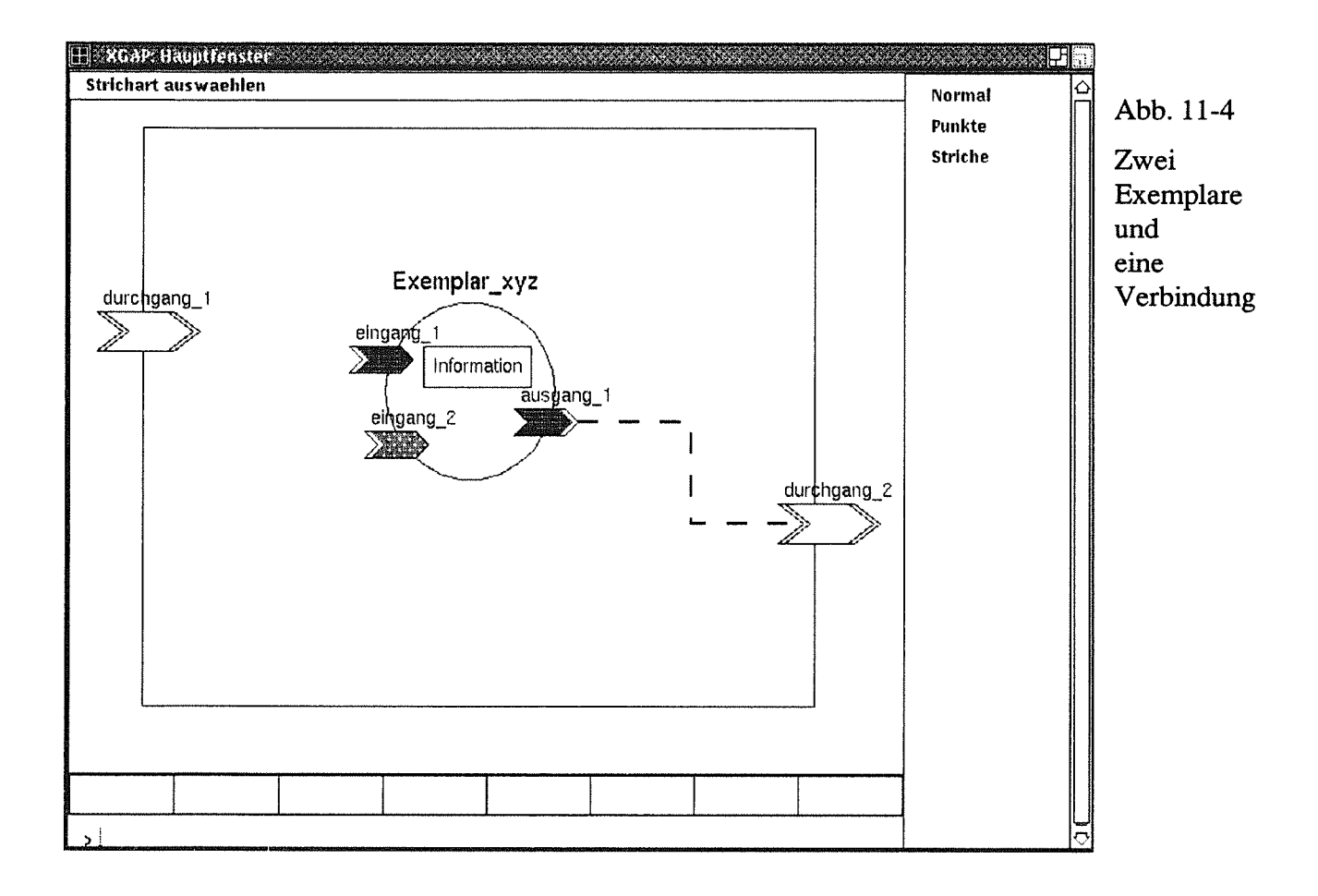

Die Funktion auswahl\_ objekt wird beendet, sobald der Benutzer einen Punkt der Arbeitsfläche anklickt. Mit

lese\_xgap\_wert (xgap\_typ);

und

lese\_gap\_wert (xgap\_unter\_typ);

kann dann überprüft werden, ob ein Exemplar (Typ typ\_exemplar) bzw. ein Ausgangsobjekt (Untertyp typ\_ausgang) getroffen wurde.

Eine weitere Abfrage erfolgt für das Eingangsobjekt; danach werden mit dem Menüfeld Attribute wie Farbe, Strichdicke und Strichart abgefragt. In Abb. 11-4 werden die möglichen Stricharten im Menüfeld zum Anklicken angeboten. Je nach Ergebnis wird dann mit

setze\_xgap\_wert (xgap\_strichart, ... );

eine der drei möglichen Stricharten gesetzt. Die Funktion

```
verbinde exemplare ("Hauptfenster", "verbindung 2");
```
liest die mit setze\_xgap\_wert übergebenen Attribute und erzeugt verbindung 2.

In Abb. 11-5 ist das Popup-Menü dargestellt.

Zunächst wurden mit

```
neuer popup eintrag ("Hauptfenster", "Textl");
und neuer popup eintrag ("Hauptfenster", "Text2");
```
die Einträge gesetzt.

Damit das Popup-Menü automatisch neben einem Exemplar positioniert wird, setzt man

```
setze xgap wert (xgap positions art, pos automatisch);
```
und ermittelt mit

```
auswahl objekt ("Hauptfenster");
```
ein Exemplar. Wenn der Benutzer ein Exemplar anklickt, kann der Exemplarname mit

lese xgap text (xgap name exemplar);

gelesen werden. Dieser Ausgabeparameter ist auch Eingabeparameter für die Funktion

ausgabe popup menu ("Hauptfenster");

mit der das Popup-Menü ausgegeben wird.

Wenn der Benutzer nun das Exemplar exemplar 2 angeklickt hat, wird das Popup-Menü rechts neben dem Exemplar ausgegeben.

Mit

auswahl popup ("Hauptfenster");

kann auf das Anklicken eines Eintrags vom Benutzer gewartet werden;

loesche popup feld ("Hauptfenster");

löscht das Popup-Menü vom Bildschirm.

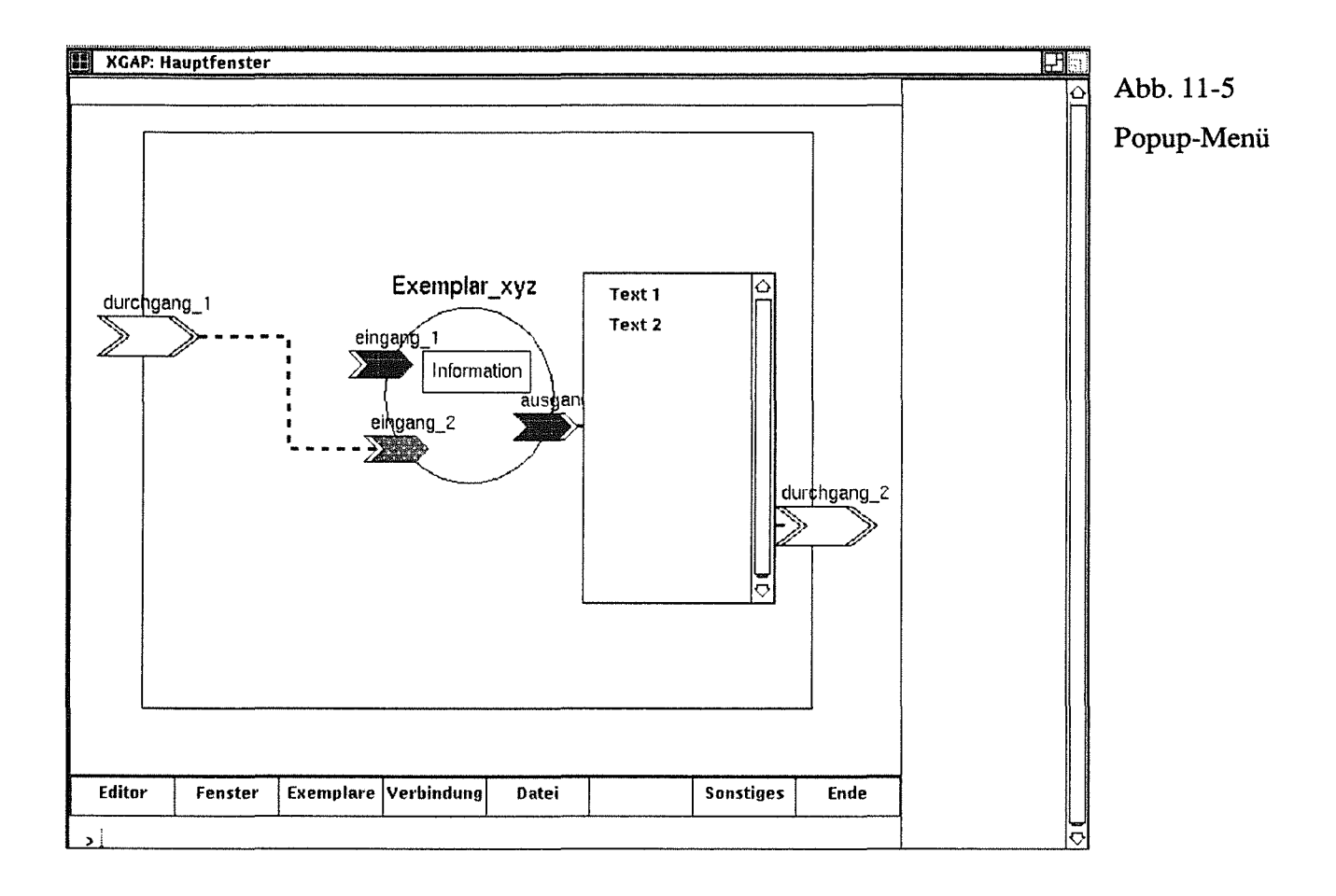